## **Salaj, Neven**

### **Undergraduate thesis / Završni rad**

**2023**

*Degree Grantor / Ustanova koja je dodijelila akademski / stručni stupanj:* **University of Zagreb, Faculty of Organization and Informatics / Sveučilište u Zagrebu, Fakultet organizacije i informatike**

*Permanent link / Trajna poveznica:* <https://urn.nsk.hr/urn:nbn:hr:211:978346>

*Rights / Prava:* [Attribution 3.0 Unported](http://creativecommons.org/licenses/by/3.0/) / [Imenovanje 3.0](http://creativecommons.org/licenses/by/3.0/)

*Download date / Datum preuzimanja:* **2024-07-22**

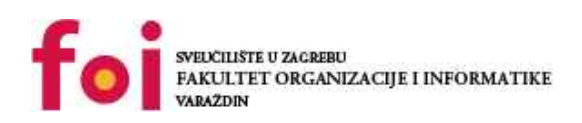

*Repository / Repozitorij:*

[Faculty of Organization and Informatics - Digital](https://repozitorij.foi.unizg.hr) **[Repository](https://repozitorij.foi.unizg.hr)** 

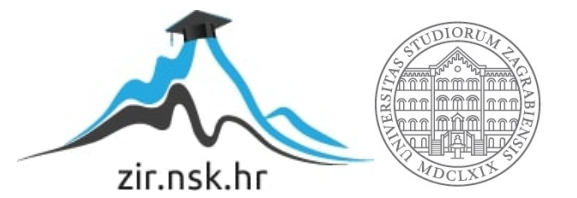

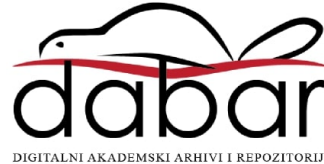

# **SVEUČILIŠTE U ZAGREBU FAKULTET ORGANIZACIJE I INFORMATIKE V A R A Ž D I N**

**Neven Salaj**

# **Izrada web mjesta u WordPress CMS-u**

**ZAVRŠNI RAD**

**Varaždin, 2023.** 

### **SVEUČILIŠTE U ZAGREBU**

### **FAKULTET ORGANIZACIJE I INFORMATIKE**

## **V A R A Ž D I N**

**Neven Salaj**

**Matični broj: 0016138727**

**Studij: Primjena informacijske tehnologije u poslovanju** 

## **Izrada web mjesta u WordPress CMS-u**

**ZAVRŠNI RAD**

**Mentor:** 

Matija Kaniški, mag. inf.

**Varaždin, rujan 2023.**

*Neven Salaj*

#### **Izjava o izvornosti**

Izjavljujem da je moj završni rad izvorni rezultat mojeg rada te da se u izradi istoga nisam koristio drugim izvorima osim onima koji su u njemu navedeni. Za izradu rada su korištene etički prikladne i prihvatljive metode i tehnike rada.

*Autor/Autorica potvrdio/potvrdila prihvaćanjem odredbi u sustavu FOI-radovi*

#### **Sažetak**

Teorijski dio rada opisat će sustav za upravljanje sadržajem (engl. *Content Management System* - CMS). Opisat će se nekoliko najpoznatijih CMS-a i napraviti usporedba CMS-a u obliku tablice sa 10 atributa. Analizirat će se prednosti i nedostaci WordPress CMS-a. Objasnit će se postupak instalacije XAMPP-a i WordPress-a na lokalnom računalu. Opisat će se korištenje, administracija, mogućnost prilagodbe, održavanje i sigurnost WordPress-a. U praktičnom dijelu rada izradit će se web mjesto u WordPress-u. Testirat će se performanse web mjesta uz pomoć preglednika i drugih dostupnih online alata. Analizirat će se izvještaji koji generiraju alati za testiranje performansi web mjesta. Ispravit će se web mjesto temeljem generiranih izvještaja. Opisat će se postupak postavljanja web mjesta na javni web poslužitelj.

Ključne riječi: CMS; WordPress; XAMPP; web mjesto; web poslužitelj; web stranica; testiranje performansi

# Sadržaj

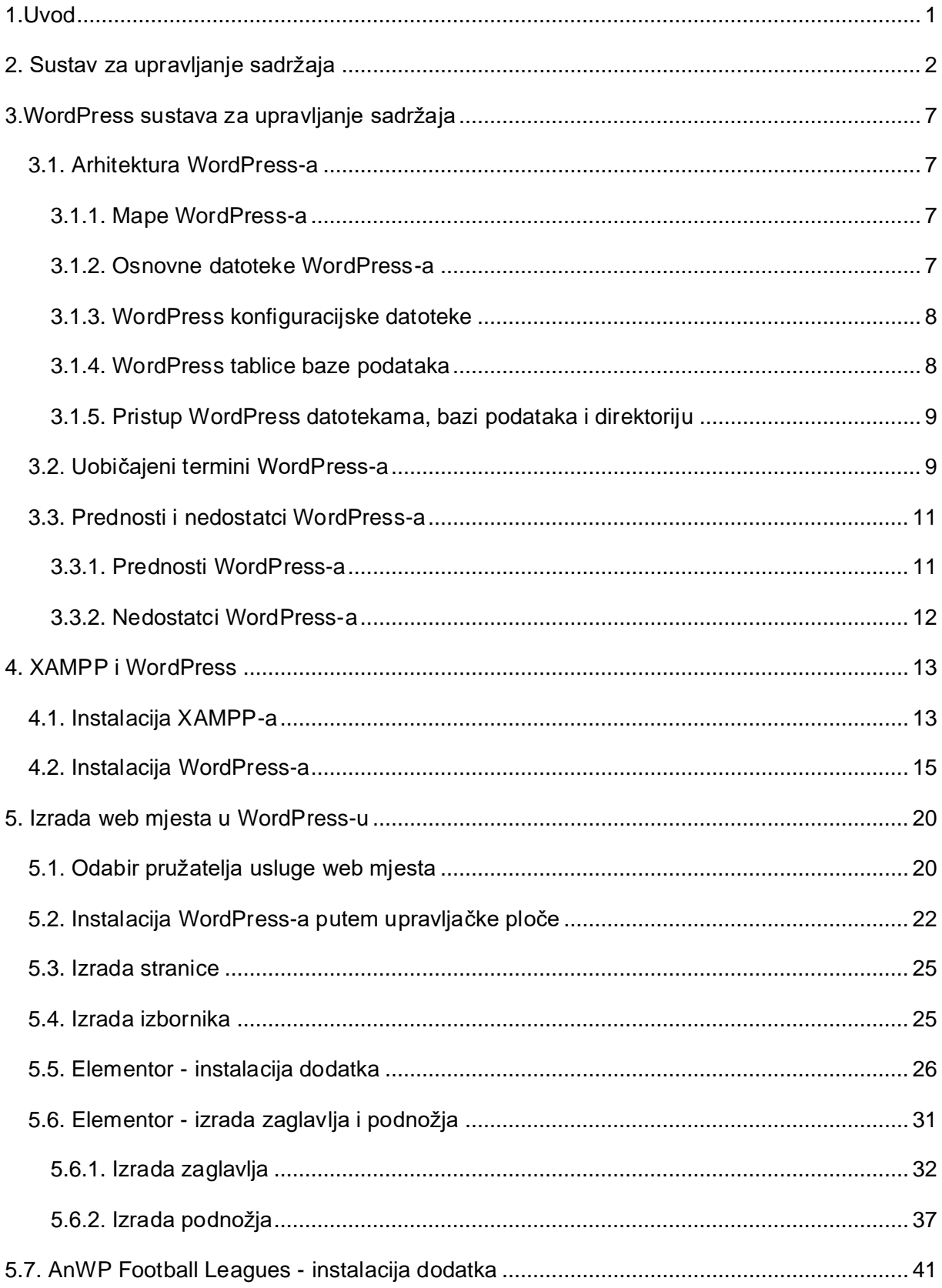

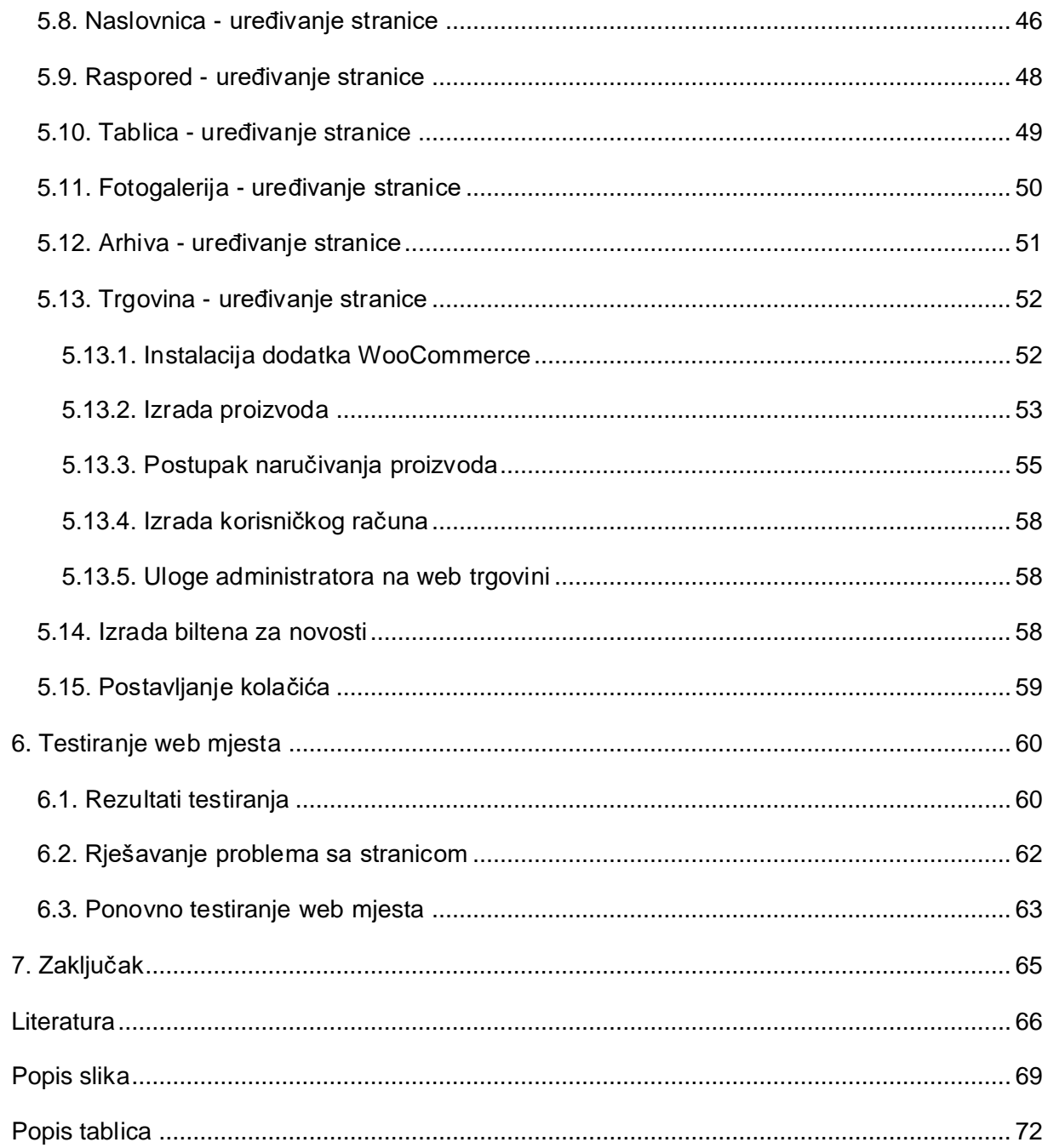

## <span id="page-7-0"></span>**1.Uvod**

Web stranica je hipermedijski sadržaj koji je napisan u HTML (engl. *HyperText Markup Language*), JavaScript i CSS jeziku. Kermek [1] navodi da je ''web mjesto računalo na kojem je instalirana programska podrška web poslužitelja koja je određena svojom jednoznačnom web adresom. Web dokument je izvorni dokument koji se prikazuje kao dio sadržaja web stranice ili samostalno i ne mora biti napisan samo u programskim jezicima nego se može uređivati putem posebnih alata. Web aplikacija je programski sustav koji kreira web stranice i dokumente, a napisan je u nekom od programskih jezika koji se izvršavaju na poslužitelju.'' Web preglednik je program koji poznaje sintaksu HTML jezika i na temelju prepoznatih elemenata iz učitanog HTML dokumenta prikazuje na ekranu njima pripadajuće objekte.

Za izradu web aplikacije moguće je koristiti jedan od raznih sustava za upravljanje sadržajem (engl. *Content Management System*), a to je WordPress. Sustav za upravljanje sadržajem je softverski paket koji pruža određenu razinu automatizacije za zadatke potrebne za učinkovito upravljanje sadržajem. U širem smislu je sučelje web mjesta koje omogućuje klasifikaciju, organizaciju, povezivanje i druge oblik uređivanja sadržaja. Primjenjuje za različita programska rješenja koja omogućuju napredno upravljanje velikim brojem informacija. WordPress je besplatni sustav otvorenog koda (engl. *Open-source*) za upravljanje sadržajem napisan u PHP programskom jeziku s MySQL ili MariaDB bazom podataka

U teoretskom dijelu će se napraviti usporedba najpoznatijih sustava za upravljanjem sadržaja s 10 atributa. Prednosti i nedostaci WordPress CMS-a. Instalacija XAMPP i WordPress-a na lokalnom računalo. Korištenje, administracija, mogućnost prilagodbe, održavanje i sigurnost WordPress-a.

U praktičnom djelu rada izraditi će se web mjesto za nogometnu ligu u WordPress-u. Testirat će se performanse web mjesta uz pomoć preglednika i drugih dostupnih online alata (npr. GTMetrix). Analizirat će se izvještaji koji generiraju alati za testiranje performansi web mjesta. Ispravit će se web mjesto temeljem generiranih izvještaja. Opisat će se postupak postavljanja web mjesta na javni web poslužitelj.

## <span id="page-8-0"></span>**2. Sustav za upravljanje sadržaja**

Sustav za upravljanje sadržaja (engl. *Content Management System* - CMS) softverski je paket koji pruža određenu razinu automatizacije za zadatke potrebne za učinkovito upravljanje sadržajem. CMS je višekorisnički softver, u širem smislu je sučelje web mjesta koji omogućuje klasifikaciju, organizaciju, povezivanje i druge oblik uređivanja sadržaja. Primjenjuje za različita programska rješenja koja omogućuju napredno upravljanje velikim brojem informacija. Obično je baziran na poslužitelju koji je u interakciji sa sadržajem pohranjenim u repozitoriju. Ovaj repozitorij može se nalaziti na istom poslužitelju, kao dio istog softverskog paketa ili u zasebnoj pohrani. CMS omogućuje korisnicima stvaranje novog sadržaja, uređivanje postojećeg sadržaja, izvođenje uređivačkih procesa na sadržaju, te taj sadržaj učiniti dostupnim drugima da ga koriste [2, str. 5].

Glavne značajke CMS sustava bile bi: kreiranje sadržaja (stranice), upravljanje sadržajem, objava sadržaja i prezentacija sadržaja. Kreiranje sadržaja u CMS sustavu realizirano je pomoću uređivača teksta. Time korisnici mogu kreirati svoj sadržaj bez poznavanja web programiranja. Poslije kreiranja sadržaja isti se sprema u središnji repozitorij. Središnji repozitorij (spremište podataka) pruža uvid u sve promjene na stranici. Također ovdje se regulira pravo pristupa korisnika na stranice. Novi sadržaj se objavljuje tek onda kada je konačna verzija pohranjena u repozitorij. Svaka web stranica ima personalizirani dizajn ovisno o sadržaju koji se prikazuje. Prezentacija sadržaja (npr. izbornika) prilagođena je za rad s modernim web preglednicima.

Danas postoje razni komercijalni i besplatni CMS sustavi. To su Joomla, Drupal, WordPress, PHP-Nuke, Wix, Shopify, HubSpot, Ghost, Magento i ostali. U ovom radu će se bolje opisati WordPress, Joomla i Drupal sustavi za upravljanje sadržaja.

WordPress je baziran na programskom jeziku PHP (engl. *Hypertext Preprocessor*) i MySQL, te koristi licencu GPLv2 (engl. *General Public License Version 2)* [3].

Joomla je temeljen na programskom jeziku PHP i MySQL, te primjenjuje licencu GPLv2 [4].

Drupal je razvijen u programskom jeziku PHP i očekuje licencu GNU (engl. *General Public License*) [5].

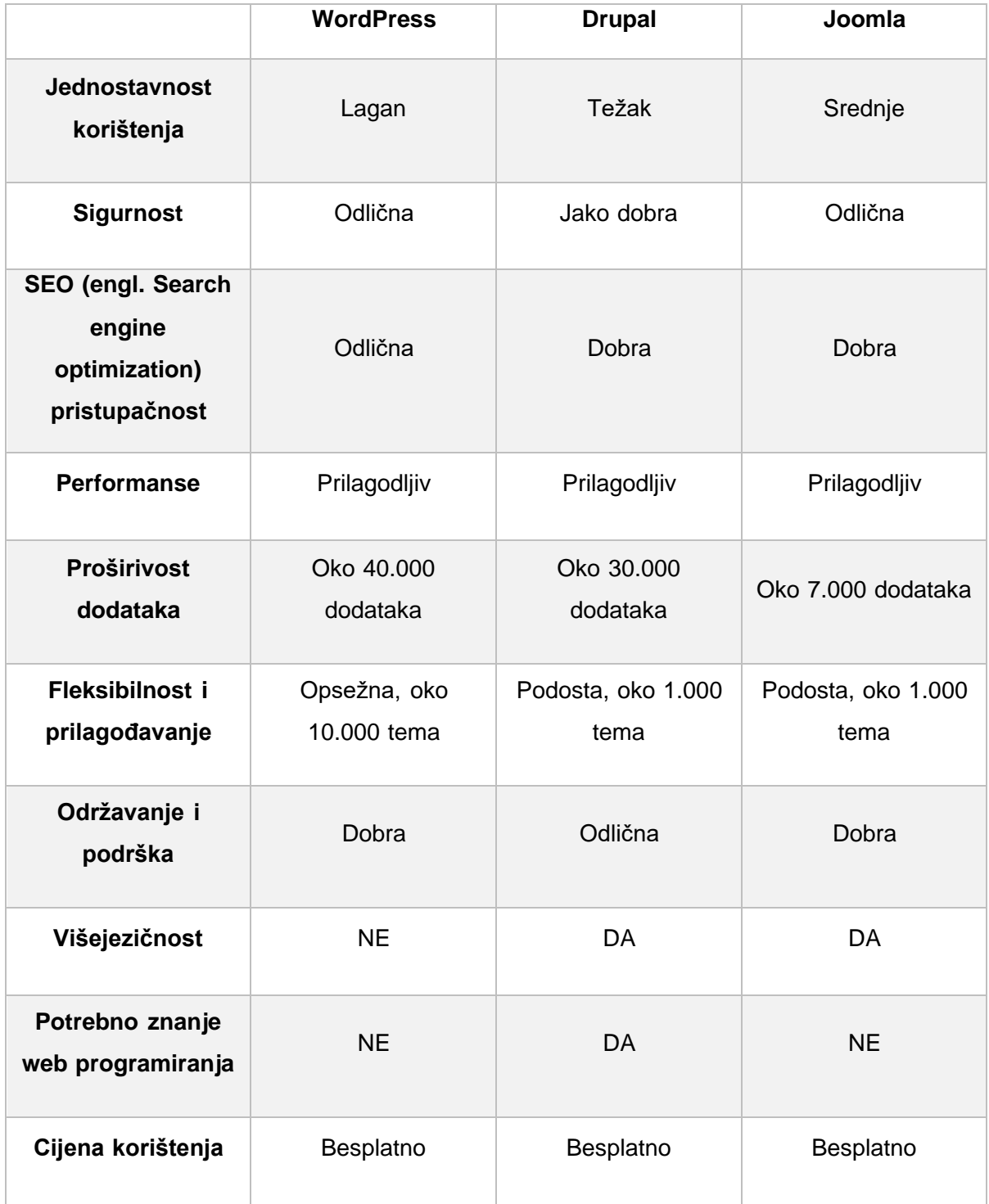

#### *Tablica 1. Usporedba WordPress-a, Drupal-a i Joomla-e*

#### • **WordPress:**

- $\circ$  Jednostavnost korištenia Lagan nisu potrebna nikakva prethodna iskustva, te sadrži dobru dokumentaciju.
- o Sigurnost korištenja Odlična WordPress se smatra vrlo sigurnim CMS-om. Razvojni programeri stalno ažuriraju i ispravljaju pogreške kako bi ispravili sve ranjivosti [6].
- o SEO pristupačnost Odlična WordPress ima teme prilagođene SEO-u. Jedna iznimno važna stvar za SEO je dobar dizajn i opis web stranice. Kada se koristi WordPress, ne moramo se sami brinuti o optimizaciji dizajna svoje web stranice za SEO [7].
- o Performanse Prilagodljiv Može se koristiti opcija ''Performance'' za konfiguriranje postavki vezanih za brže učitavanje stranica. Optimiziranje slika i ubrzavanje iskustva posjetitelja, te je moguća konfiguracija putem dodataka [3].
- $\circ$  Proširivost dodataka oko 40.000 dodataka je dostupno za WordPress(na primjer ''WooCommerce'' dodatak za internet trgovinu i ''Elementor'' dodatak za uređivanie stranica).
- o Fleksibilnost i prilagođavanje Opsežna WordPress nudi desetke tisuća tema za promjenu izgleda web mjesta (na primjer tema ''Montagna'' i tema ''Lativ'').
- o Održavanje i podrška Dobra Održavanje WordPress-a u velikoj mjeri uključuje zadatke poput brisanja zastarjelih dodataka, popravljanja neispravnih veza, ažuriranje WordPressa. Ako administrator ne rješava te zadatke često, to može biti problem [8].
- o Višejezičnost NE WordPress sam po sebi ne podržava višejezičnost. No uz instalaciju dodataka, web mjesto postaje višejezično [3].
- o Potrebno znanje web programiranja NE WordPress ne zahtijeva nikakve vještine web programiranja. Jednostavno se treba odabrati tema. Zatim dodati svoj sadržaj putem jednog od nekoliko sučelja prilagođenih korisniku, od kojih je većina rađena na principu povuci/ispusti [9].
- o Cijena Besplatno WordPress je potpuno besplatan.
- **Drupal:**
	- $\circ$  Jednostavnost korištenia Težak potrebno je prethodno znanje o web programiranju (HTML, CSS, i JavaScript), pa nije primjeren za početnike, pošto će u jednu trenutku morati djelovati web programeri.
	- o Sigurnost korištenja Jako dobra Drupal ima vrlo dobre rezultate u pogledu sigurnosti i ima organiziran proces za pronalazak, provjeru i objavljivanje mogućih sigurnosnih problema [5].
	- o SEO pristupačnost Dobra moguće je dodati Drupal module za poboljšanje SEO-a (na primjer Metatag modul i Pathauto modul).
	- o Performanse Prilagodljiv optimizacija se realizira kroz dodatke.
	- o Proširivost dodataka oko 30.000 dodataka je dostupno za Drupal (na primjer ''Cookie Consent'' dodatak za izradu kolačića i ''Photo Gallery'' dodatak za izradu fotogalerije).
	- o Fleksibilnost i prilagođavanje Podosta Drupal nudi oko tisuću tema za određivanje izgleda web mjesta (na primjer tema ''BlueMasters'' i tema ''Danland'')
	- o Održavanje i podrška Odlična Drupal ima alat koji se zove ''Drupal Aid'' i koji nudi održavanje i podršku. Alat u zadnjoj verziji pruža ispravke programskih pogrešaka i sigurnosna ažuriranja [5].
	- o Višejezičnost DA Drupal nudi odmah preko 100 jezika, te je po tome najbolji CMS za višejezičnost. Uz dodatne module prevodi tekst svakog dijela stranice [5].
	- o Potrebno znanje web programiranja DA znanje programiranja (HTML, CSS i JavaScript) biti će potrebno kako bi Drupal stranica funkcionirala kako je predviđeno i izmijenila po individualnim potrebama korisnika. Ukratko, početnicima Drupal možda neće biti previše jednostavan za korištenje.
	- o Cijena Besplatno Drupal je potpuno besplatan.

#### • **Joomla:**

- o Jednostavnost korištenja Srednje jednostavniji od Drupala, ali teži od WordPress-a. Joomla ima veću fleksibilnost, ali ima strmiju krivulju učenja od WordPress-a. Ali je i dalje lakši od Drupal-a što se tiče potrebnog znanje web programiranja. Nema toliko detaljnu dokumentaciju. Ne postoje toliko predložaka pa korisnik treba poznavati web programiranje da zadovolji korisničke zahtjeve.
- o Sigurnost korištenja Odlična funkcionalnosti kao što su dvorazinska provjera autentičnosti, kontrola administratorskih prava i kriptiranje lozinkom čine Joomla-u jednom od najsigurnijih CMS platformi.
- o SEO pristupačnost Dobra uz korištenje ugrađenih opcija i dodavanje dodatak (na primjer ''Google Structured Data'' dodatak i ''Route 66'' dodatak).
- o Performanse Prilagodljiv optimizacija se izvodi kroz dodatke.
- o Proširivost dodataka oko 7.000 dodataka je dostupno za Joomla-u.
- o Fleksibilnost i prilagođavanje Podosta Joomla nudi oko tisuću tema za promjenu izgleda web mjesta.
- o Održavanje i podrška Odlična imaju jaku dobru podršku od strane razvojnog tima. Mogu se prijaviti problemi koji zatim razvojni tim rješava, a mogu se i uključiti članovi sa foruma koji mogu predložiti sigurnosnu zakrpu (engl. Patch) za problem [10].
- o Višejezičnost DA Joomla omogućuje jednostavno kreiranje višejezične web stranice, bez potrebe za instaliranjem proširenja treće strane [4].
- $\circ$  Potrebno znanje web programiranja NE Joomla ne zahtijeva kodiranje. Međutim, ako se žele stvoriti naprednije funkcionalnosti ili prilagoditi izgled i dojam svoje web stranice, potrebno je znanje programskog jezika PHP i poznavanje objektno orijentiranog programiranja (engl. *Object oriented programming* - OOP).
- o Cijena Besplatno Joomla je potpuno besplatan.

# <span id="page-13-0"></span>**3.WordPress sustava za upravljanje sadržaja**

WordPress je besplatni sustav otvorenog koda za upravljanje sadržajem napisan u PHP s MySQL ili MariaDB bazom podataka. Budući da je WordPress web aplikacija, ne mora se instalirati na računalo. Može se pristupiti putem web preglednika [11, str.8].

Projekt otvorenog koda WordPress evoluirao je postepeno tijekom vremena. WordPress pruža priliku svima za kreiranje i dijeljenje, sadržaja ovisno o poslovnim potrebama. Početnici ga mogu koristiti zbog jednostavnosti sučelja i velikog broja predložaka dok napredniji korisnici za kreiranje jedinstvenih web mjesta uređivanjem postojećih ili izradom novih predložaka [3].

## <span id="page-13-1"></span>**3.1. Arhitektura WordPress-a**

Najbolji način početak rada sa WordPress-om je da se on instalira na vlastiti ili udaljeni poslužitelj. Nakon što se instalira, potrebno je postaviti datoteke koje čine web stranicu, datoteke predložaka, dodatke i teme. Taj proces se naziva učitavanje ili instalacija WordPress-a, koji zapravo kopira sve datoteke s računala u mapu "public html" na poslužitelj kako bi se mogla kreirati funkcionalna web stranica [12].

### <span id="page-13-2"></span>**3.1.1. Mape WordPress-a**

Osnovne datoteke i mape WordPress-a su zadužene za ono što korisnik vidi kada pozove web mjesto. One postavljaju stranicu za prijavu i nadzornu ploču administratora, kao i vezu sa bazom podataka. Postoje dvije važne WordPress mape: wp-admin i wp-includes, te puno dokumenata. Mapa wp-admin, upravlja cijelom nadzornom pločom, a postoje 7 podmapa u toj mapi (''CSS'', ''Images'', ''Includes'', ''Js'', ''Maint'', ''Network'', ''User''). Mapa wp-includes sadrži programske biblioteke WordPress web mjesta.

Može se pristupiti preko nekoliko načina: paketi, biblioteke koda i WordPress izvorni kod. Zbog toga nije preporučljivo ništa mijenjati u mapi wp-includes jer postoji velika mogućnost da će se poremetit rad web mjesta. Rijetko se može naći neki tutorijal koji preporučuje bilo kakvu promjenu u mapi wp-includes [12].

### <span id="page-13-3"></span>**3.1.2. Osnovne datoteke WordPress-a**

Datoteka koja prikazuje stranicu posjetiteljima i učitava osnovne datoteke kada se zatraži stranice je index.php. Ako ta datoteka ne postoji, sav sadržaj korijenskog direktorija biti će prikazan u pregledniku ukoliko netko pokuša posjetiti web mjesto.

To se može klasificirati kao sigurnosni problem, jer ako ne postoji index.php datoteka može olakšati napadačima da pronađu ranjivost web mjesta, koje onda mogu iskoristiti za ostvarenje pristupa i još osjetljivijim informacijama.

Datoteka index.php je prisutna u većini direktorija i poddirektorijama. Vidljiva je također u mapi wp-content. Ako datoteka nestane, sadržaj mape bi onda bio trenutno vidljiv. Umjesto toga će se pojaviti bijeli ekran na stranici [12].

## <span id="page-14-0"></span>**3.1.3. WordPress konfiguracijske datoteke**

Na tablici ispod opisane su uloge konfiguracijskih datoteka koje čine WordPress web mjesto.

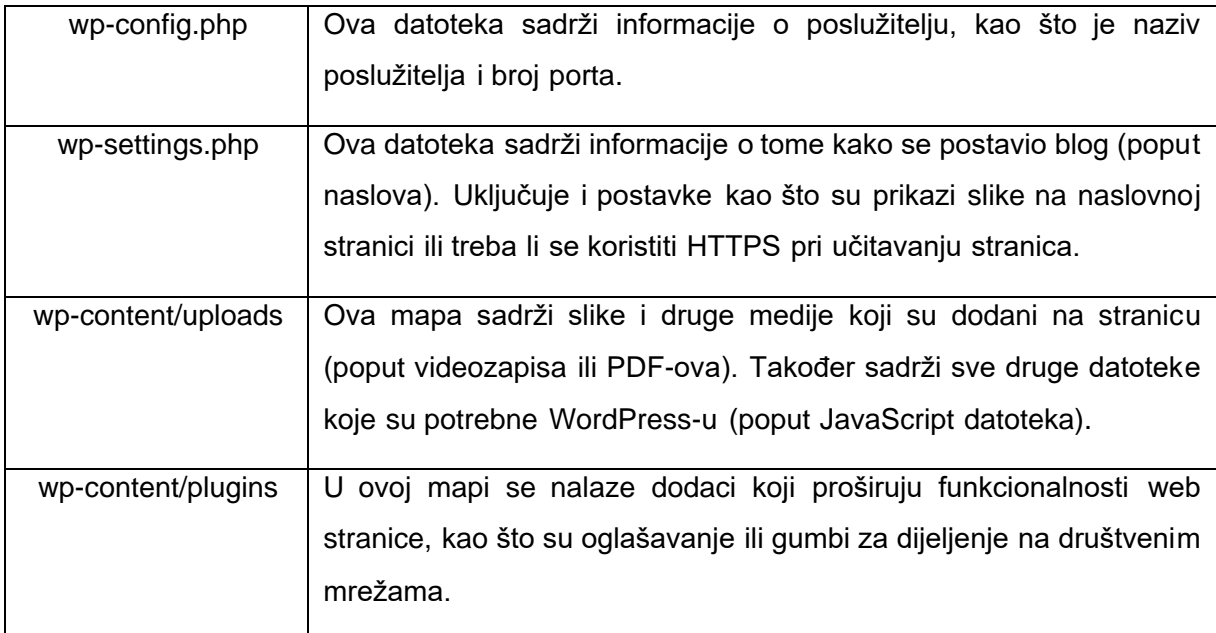

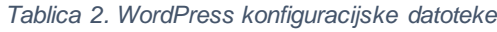

## <span id="page-14-1"></span>**3.1.4. WordPress tablice baze podataka**

Baza podataka pohranjuje sav sadržaj web mjesta u tablice. To uključuje postove, stranice, komentare i ostalo. Da bi pronašli određene informacije o jednom dijelu sadržaja, kao što je naslov objave ili stranice, upiše se naziv u bilo koji tekstualni okvir na web stranici i klikne se ''Enter''. Detalji će se pojaviti na bočnoj traci ili padajućem izborniku kako bi se kasnije mogli ponovno pronaći. WordPress tablica baze podataka sadrži sljedeće: wp\_options, wp\_users, wp\_usermeta, wp\_posts,wp\_postmeta, wp\_terms, wp\_term\_relationshipswp\_term\_taxonomy, wp\_comments, wp\_commentmeta, wp\_links. Taj sadržaj je instaliran sa WordPress-om.

S vremenom kako stranica raste i dodaje se sve više dodataka, tako se povećava i baza podataka, a samim time i broj datoteka. Bitno je napomenuti da sav taj sadržaj se pohranjuje na više mjesta, što znači da se neki podatak može dohvatiti iz više tablica [12].

### <span id="page-15-0"></span>**3.1.5. Pristup WordPress datotekama, bazi podataka i direktoriju**

Postoji više načina pristupa WordPress datotekama, bazi podataka i direktoriju. Jedan on načina je koristeći ''cPanel'', koji je i najpopularniji među korisnicima i mnogi ga profesionalci preporučuju. Razlog zašto je tako popularan je zbog toga što ima različite alate povezane sa web mjestom. Neki korisnici ne preferiraju cPanel zbog lošeg iskustva sa korisničkom službom pružatelja web usluge na kojem je pohranjeno web mjesto ili imaju druge opcije koje preferiraju. Sljedeći način je koristeći protokol FTP/SFTP, no on koristi autentifikaciju, a to znači da je potrebna prijava s valjanim korisničkim podacima za pristup poslužitelju. Sljedeći način je koristeći SSH (engl. *Secure Shell*), a to je siguran način spajanja na računalo udaljenim putem i kod nesigurnih mreža. U slučaju WordPressa, može se koristiti za pristup datotekama na poslužitelju stranice s bilo kojeg drugog mjesta. Još jedan način pristupa je dodavanje dodataka, što je možda i najjednostavniji način za pristupanje, jer nakon instalacije dodatka, moći će se WordPress datoteke vidjeti unutar WordPress nadzorne ploče. No postoji problem ukoliko je web mjesto nedostupno, neće se moći pristupiti dodatku, a samim time i bazi podataka [12].

## <span id="page-15-1"></span>**3.2. Uobičajeni termini WordPress-a**

Kada se govori o uobičajenim terminima, misli se na stavke WordPress-a. Te stavke su sljedeće [12]:

- Objava Svaki unos na blogu naziva se objava. Svaka objava obično se sastoji od više različitih dijelova, to su naslov i sadržaj. Sadržaj se sastoji od teksta, slika, poveznica i tako dalje. Objave mogu sadržavati čak i multimediju (kao što su video i audio datoteke). Svaki novi unos (engl. *Post*) također ima vremensku oznaku za objavljivanje, a većina ima jednu ili više dodijeljenih kategorija i oznaka. Prema zadanim postavkama, najnoviji unos se prvo prikazuje kako bi se korisniku dale najnovije vijesti o temi.
- Kategorije i oznake mogu se koristiti za organiziranje i pronalaženje objava unutar bloga, pa čak i među blogovima. Kategorije su poput tema, dok su oznake više poput ključnih riječi. Na primjer, u blogu o hrani i kuhanju može postojati kategorija pod nazivom recepti, ali svaka objava u toj kategoriji može imati različite oznake (npr. juha, pečeno, vegetarijansko i bez mliječnih proizvoda). Svrha i pravilna upotreba oznaka i kategorija jedna su od tema o kojima se najviše raspravlja među korisnicima. Iako

postoje osnovne smjernice poput ovih koje su ovdje predstavljene, svaki korisnik s vremenom razvija vlastiti pristup i ne postoje posebna pravila.

- Komentari- većina web mjesta omogućuje posjetiteljima komentiranje objava. To daje korisnicima priliku za interakciju s autorom objave i čini ga interaktivnim iskustvom. Često autor objave odgovara na komentare objavljivanjem više komentara jednim klikom na gumb za odgovor, što rezultira kontinuiranim javnim online razgovorom ili dijalogom.
- Teme su za web mjesto dizajn i izgled koji se odabere. Za većinu web mjesta sadržaj (kao što su objave) je odvojen od vizualnog izgleda. To znači da se može promijeniti vizualni izgled svog web mjesta u bilo kojem trenutku bez straha hoće li to utjecati na sadržaj. Najbolja stvar kod tema je što je potrebno samo nekoliko minuta da se instalira i počne koristiti nova tema. Osim toga, postoji niz vrlo dobrih besplatnih ili komercijalnih tema dostupnih na internetu. No time dolazi i svojevrsna opasnost, pošto se može naići na neprikladne teme koje bi mogle naštetiti web mjestu. Zato je najbolje koristiti teme sa službenog repozitorija WordPress-a.
- Dodaci WordPress dodaci relativno su softverske komponente koji se mogu instalirati na WordPress web mjesto. Proširuju izvornu funkcionalnost i mogu učiniti gotovo sve što današnja tehnologija dopušta. Kao i sam WordPress, programski kod dodatka je otvorenog koda, što znači da svatko može stvoriti novi dodatak ako ima potrebne vještine. Svaka WordPress web stranica ili blog može raditi s neograničenim brojem dodataka (iako se to ne preporučuje). Najpopularnije značajke koje uvode dodaci uključuju zaštitu od neželjene pošte, optimizaciju tražilice - SEO (engl. *Search Engine Optimization*), predmemoriju, integraciju društvenih medija, interaktivne obrasce za kontakt i sigurnosne kopije.
- Widgeti su pojednostavljena verzija dodataka. Oni se najčešće koriste za njihovo prikazivanje na bočnim trakama web stranice. Obično trenutna tema nudi brojna područja u kojima se mogu prikazati widgeti (kao što je ranije spomenuto, mnogi od njih nalaze se na bočnoj traci). Neke od uobičajenih upotreba widgeta su prikaz sadržaja kao što su kategorije i oznake, nedavni postovi, popularni postovi, nedavni komentari, veze na arhivirane postove, stranice, poveznice, polja za pretraživanje ili standardni neformatirani tekst.
- Izbornici u prošlosti je u WordPress-u bilo malo mogućnosti prilagođavanja navigacijskih izbornika i odabira poveznica koje će se prikazivati. To se promijenilo s verzijom 3.0, koja je predstavila novu značajku ''Prilagođeni Izbornici'' (engl. *Custom Menus*). To znači da se mogu kreirati potpuno prilagođeni izbornici (s bilo kojim poveznicama po našem izboru) i zatim ih prikazati u određenim područjima na web

stranicama. Iako zvuči jednostavno, to je jedna od najvažnijih promjena koja je transformirala WordPress iz jednostavnog alata za ''bloganje'' u potpunu platformu za web objavljivanje.

- Stranice Važno je razumjeti razliku između stranice i objave. Za razliku od objava, stranice ne ovise o vremenskim oznakama i ne prikazuju se kronološkim redom. Također nemaju kategorije ili oznake. Stranica je dio sadržaja koji ima samo naslov i sadržaj (primjer bi bio ''O meni'' ili ''Kontaktirajte nas'' - dvije najpopularnije stranice na gotovo svakom web mjestu). Vjerojatno će broj stranica u web mjestu ostati relativno nepromijenjen, dok se novi unosi mogu dodavati svaki dan.
- Naslovnice početna stranica (naslovnica) je jednostavno glavna stranica koju korisnici vide kada posjete web mjesto upisivanjem naziva domene ili URL (engl. *Uniform Resource Locator*) adrese. U ranim danima WordPressa, početna stranica nije se nazivala zasebnom vrstom stranice. Izvorno, početna stranica je automatski generirana iz najnovijih ''postova'', to je bio popis tih unosa obrnutim kronološkim redoslijedom. Međutim, danas WordPress omogućuje stvaranje potpuno prilagođene početne stranice i prikaz bilo kojeg sadržaja na njoj.
- Korisnici jedna od značajki WordPress-a je da može raditi s više korisničkih računa, a ne samo s jednim računom u vlasništvu vlasnika (administratora) web mjesta. Postoji nekoliko vrsta korisničkih računa s različitim ulogama i pravima pristupa. WordPress pokušava kreirati kolaboracijsku platformu u kojoj autori, urednici i drugi suradnici rade zajedno. Iako mogućnost kreiranja neograničenog broja korisničkih računa nije posebno impresivna za svakoga tko želi samostalno upravljati web stranicom, to svakako može biti više nego važna značajka za velika web mjesta nalik portalima za objavu vijesti.

## <span id="page-17-0"></span>**3.3. Prednosti i nedostatci WordPress-a**

Kao i svaki softver koji se koristi, WordPress također ima svoje prednosti i nedostatke koje treba uzeti u obzir.

## <span id="page-17-1"></span>**3.3.1. Prednosti WordPress-a**

Prednosti WordPress-a su sljedeće [13]:

• WordPress je besplatan i daje administratoru potpunu kontrolu nad web mjestom. Administrator posjeduje i kontrolira sve datoteke i podatke svoje web stranice. Nije vezan za pružatelja usluga web mjesta i svoje web mjesto može premjestiti gdje god želi

- Daje pristup ogromnoj kolekciji proširenja i dodataka. Ovaj golemi pristup dodacima omogućuje da se može izgraditi web mjesto za gotovo sve funkcionalne i nefunkcionalne značajke.
- Kreator web miesta zadužen je za svoju web stranicu, tako da je može jednostavno održavati i dodavati nove značajke kako web mjesto raste. Svoje web mjesto može učiniti još bržim i upotrijebiti sve dobre prakse SEO-a kako bi privukao nove korisnike.
- Izuzetno jednostavan za prilagodbu s tisućama dizajna web stranica i predložaka koje se mogu izabrati. Svaki od njih dolazi s različitim opcijama prilagodbe, što omogućuje stvaranje doista jedinstvenih web mjesta.
- Zbog svoje popularnosti, gotovo svi novi alati trećih strana već imaju dostupne integracije za WordPress. Dakle, softver za marketing putem e-pošte, SEO alati, CRM (engl. *Customer relationship management*) softver, tvrtke kreditnih kartica i operateri telefonskih usluga.

## <span id="page-18-0"></span>**3.3.2. Nedostatci WordPress-a**

Nedostatci WordPress-a su sljedeći [13]:

- Administrator je odgovoran za sigurnost, stvaranje sigurnosnih kopija i instaliranje ažuriranja. Mogu se automatizirati svi ovi zadaci, ali oni i dalje zahtijevaju pozornost.
- WordPress nema ugrađen alat za izradu web stranica povuci/ispusti (engl. *drag-anddrop*). Većini početnika trebat će neko vrijeme da se upoznaju s njim i nauče osnove. Međutim, može se putem dodataka ugraditi takav alat.
- Za uređivanja predloška teme ili kreiranje vlastite teme potrebno je poznavati web programiranje. Većina početnika stekne ove osnovne vještine kada počnu koristiti WordPress.
- Sigurnost je jako važan nedostatak. Razlog je veliki broj proširenja/dodataka i tema iz neprovjerenih izvora.

# <span id="page-19-0"></span>**4. XAMPP i WordPress**

Instalacijski paket za WordPress može se preuzeti na službenoj stranici [3]. Potrebno je preuzeti instalacijski paket u zip formatu na računalo, te zatim pokrenuti instalaciju. Instalacija WordPressa biti će opisana u ovom radu.

XAMPP je besplatni paket koji sadrži kolekciju besplatnih aplikacija sastavljenih kako bi se pokrenuo web poslužitelj (Apache), poslužitelj baze podataka (MySQL) i interpretirao skriptni jezik na strani poslužitelja (PHP). XAMPP omogućuje eksperimentiranje s ovim tehnologijama i izgradnju vlastite web aplikacije. Postavljanje AMP (Apache, MySQL, PHP) okruženja obično je zahtijevalo konfiguriranje različitih aplikacija da rade samostalno, a zatim da rade jedna s drugom. Sa XAMPP-om ova je interakcija već uspostavljena, a sustav dolazi već konfiguriran i spreman za rad. Osim što je jednostavan, XAMPP uključuje niz korisnih proširenja, biblioteka, servisa i drugih aplikacija [14, str. 289].

## <span id="page-19-1"></span>**4.1. Instalacija XAMPP-a**

Preuzimanje instalacijskog paketa za XAMPP može se pronaći na službenoj stranici [15].

Stranica nudi instalacijske pakete različitih verzija za različite operativne sustave (engl. *Operation System* – OS).

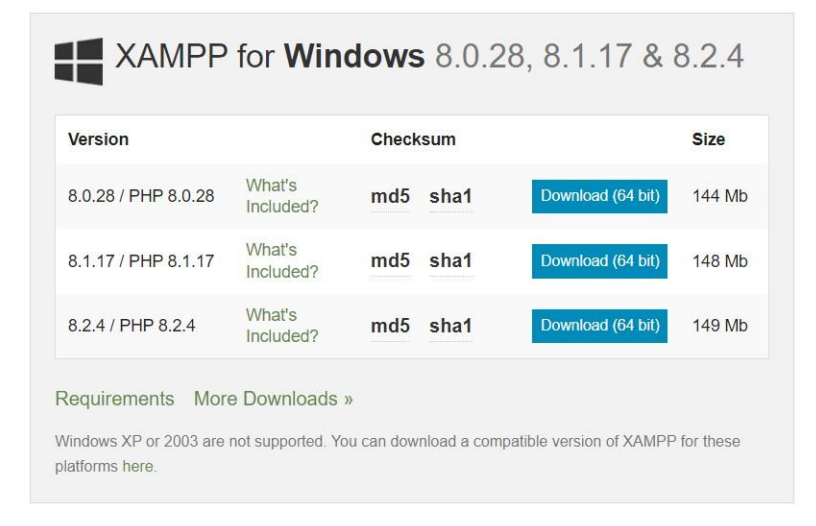

*Slika 1. Odabir verzije XAMPP-a za Windows OS*

Pritiskom na: ''Download (64 bit)'' pokrenuti će se preuzimanje instalacijskog paketa za XAMPP. Nakon preuzimanja instalacijskog paketa, može se pokrenuti instalacija. Klikom na preuzeti instalacijski paket otvoriti će se prozor na kojemu se nalazi čarobnjak za instalaciju (engl. *Setup Wizard*) kojeg možemo vidjeti na slici ispod.

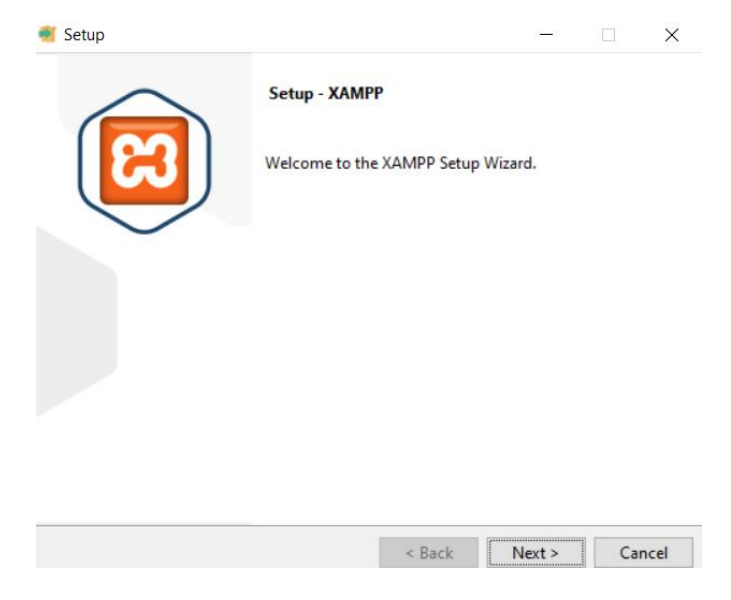

*Slika 2. Čarobnjak za instalaciju XAMPP-a*

Sljedeći korak je pritisak mišem na gumb ''Next'', te se zatim dolazi do prozora na kojem se nalaze komponente koje se žele instalirati. Za potrebe WordPress-a dovoljno je odabrati poslužitelje Apache i MySQL, te programski jezik PHP i phpMYAdmin sustav za upravljanje bazom podataka (engl. *Database management system*).

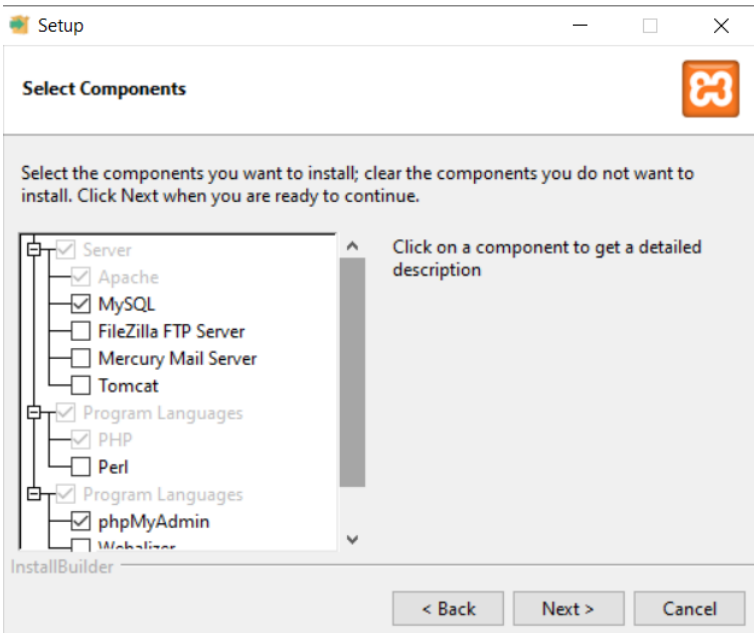

*Slika 3. Izbor komponenti za instalaciju XAMPP-a*

Nakon odabranih komponenti, pritiskom na gumb ''Next'' otvara se prozor u kojem se mora odabrati lokacija na kojoj će se instalirati XAMPP. Nakon odabira dolazi prozor na kojem se može odabrati jezik XAMPP-a (u ponudi su engleski i njemački jezik). Zatim se pokreće proces instalacije, te nakon instalacije otvara se prozor na kojem je upravljačka ploča XAMPPa. Tamo se pokreće Apache i MySQL moduli, kako bi se započeo proces instalacije WordPress-a.

| Modules<br><b>Service</b>                                                                           | XAMPP Control Panel v3.3.0                                                |                                                           |                                                                                                    |                         |                                |                            |                      |                               |  |
|----------------------------------------------------------------------------------------------------|---------------------------------------------------------------------------|-----------------------------------------------------------|----------------------------------------------------------------------------------------------------|-------------------------|--------------------------------|----------------------------|----------------------|-------------------------------|--|
|                                                                                                    | <b>Module</b><br>Apache<br><b>MySQL</b><br>FileZilla<br>Mercury<br>Tomcat | PID(s)                                                    | Port(s)                                                                                                    | <b>Actions</b>          |                                |                            |                      | Netstat                       |  |
|                                                                                                    |                                                                           |                                                           |                                                                                                    | Start<br>Start<br>Start | Admin<br>Admin<br><b>Admin</b> | Config<br>Config<br>Config | Logs<br>Logs<br>Logs | Shell<br>Explorer<br>Services |  |
|                                                                                                    |                                                                           |                                                           |                                                                                                    |                         |                                |                            |                      |                               |  |
|                                                                                                    |                                                                           |                                                           |                                                                                                    |                         |                                |                            |                      |                               |  |
|                                                                                                    |                                                                           |                                                           |                                                                                                    | Start                   | Admin                          | Config                     | Logs                 | O Help                        |  |
|                                                                                                    |                                                                           |                                                           |                                                                                                    | Start                   | Admin                          | Config                     | Logs                 | Quit<br>$\mathbb{R}^3$        |  |
| 11:22:24 [main]<br>11:22:24 $[main]$<br>$11:22:24$ [main]<br>11:22:37 [mysql]<br>$11:22:37$ [mysql] | 11:22:36 [Apache]<br>11:22:36 [Apache]<br>11:22:37 [Apache]               | <b>Starting Check-Timer</b><br><b>Control Panel Ready</b> | The Tomcat module is disabled<br>Attempting to stop Apache (PID: 13624)<br>Attempting to stop Apache (PID: 14308)<br>Status change detected: stopped<br>Attempting to stop MySQL app<br>Status change detected: stopped |                         |                                |                            |                      |                               |  |

*Slika 4. XAMPP upravljačka ploča*

# <span id="page-21-0"></span>**4.2. Instalacija WordPress-a**

Da bi se preuzeo instalacijski paket u zip formatu na lokalno računalo, potrebno je pritisnuti okvir na kojem piše: ''Download WordPress 6.2.2''.

#### Download and install it yourself

For anyone comfortable getting their own hosting and domain.

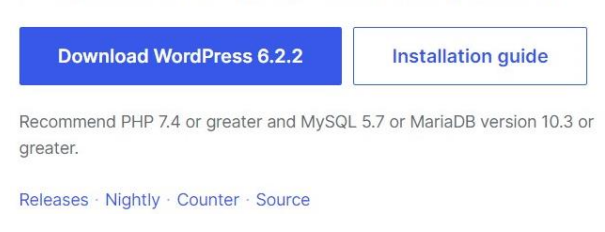

#### *Slika 5. Prikaz dijela stranice za preuzimanje WordPress-a*

Nakon preuzimanja, potrebno je kreirati direktorij u poddirektoriju XAMPP-a, pod nazivom ''htdocs'', te tamo raspakirati instalacijski paket WordPress-a. Zatim treba pokrenuti module Apache i MySQL na ranije spomenutoj XAMPP upravljačkoj ploči. Zatim se u preglednik upiše ''localhost/wordpress'', gdje ''wordpress'' predstavlja kreirani direktorij u kojem se nalazi raspakirani instalacijski paket WordPress-a. Nakon toga će se u tom prozoru web preglednika pojaviti početak instalacije WordPress-a.

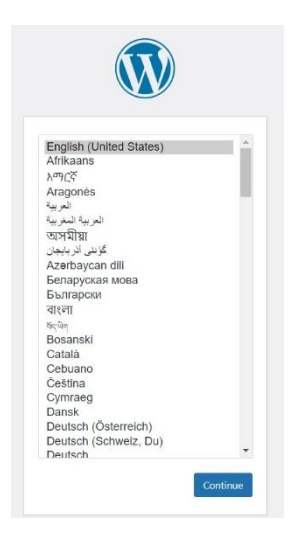

*Slika 6. Početak instalacije WordPress-a*

Prvi korak kod instalacije WordPress-a je odabir jezika. U ponudi ima mnogo jezika, među kojima je i hrvatski.

Nakon prvog koraka dolazi se do prozora u kojem instalacija navodi koje podatke korisnik mora znati prilikom instalacije i gdje ih pronaći ukoliko korisnik zaboravi iste.

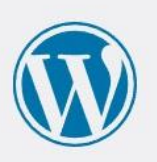

Dobro došli u WordPress. Prije nego što počnete, morate znati sljedeće stavke.

1. Ime baze podataka

- 2. Korisničko ime baze podataka
- 3. Lozinka baze podataka
- 4. Poslužitelj baze podataka
- 5. Prefiks tablice (ukoliko želite imati više WordPress instalacija unutar jedne baze podataka)

Ova informacija koristi se za stvaranje wp-config.php datoteke. Ako iz bilo kojeg razlog automatsko kreiranje zapisa ne uspije, ne zabrinjavajte se. Ovaj proces samo upisuje informacije o bazi podataka u konfiguracijski zapis. Također možete jednostavno otvoriti wp-config-sample.php u nekom uređivaču za tekst, popuniti informacije i spremiti zapis kao wp-config.php. Trebaš još pomoći? Pročitaj članak podrške na wp-config.php.

Ove vam je podatke vjerojatno dostavio vaš pružatelj hosting usluga. Ako nemate te podatke, morati ćete im se obratiti prije nastavka rada. Ako ste spremni...

Započnimo!

*Slika 7. Poruka prije početka instalacije WordPress-a*

Da bi došli do sljedećeg koraka, potrebno je napraviti bazu podataka. To se radi tako da se u preglednik upiše ''localhost/phpmyadmin''. Tamo se klikom miša na gumb ''Database'' otvara prozor u kojem je potrebno upisati naziv baze podataka sa kojom korisnik želi raditi. Nakon upisivanja željenog imena (za potrebe ovoga rada izabran je naziv ''wordpress'') baze podataka, klikom miša na gumb ''Create'' kreiramo bazu podataka.

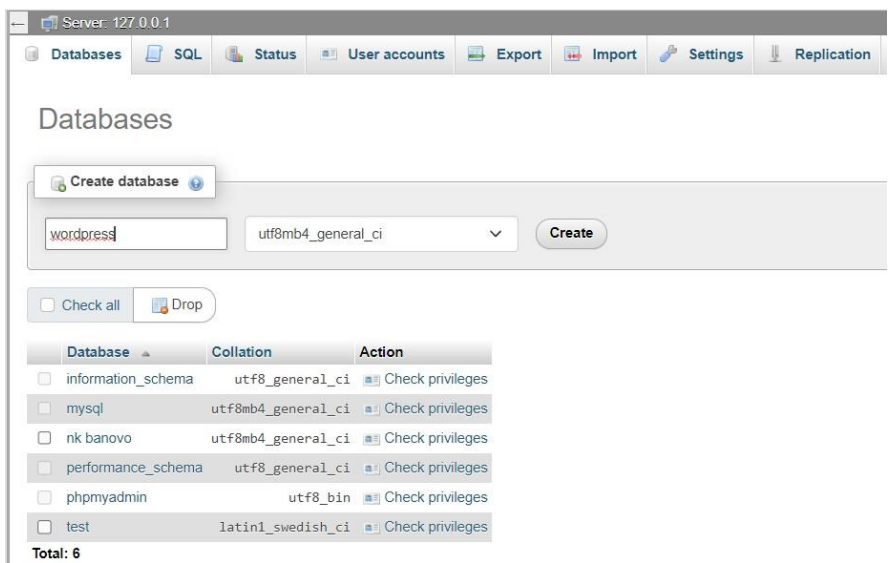

*Slika 8. Kreiranje baze podataka*

Drugi korak je upisivanje potrebnih podataka za povezivanje sa bazom podataka. Potrebno je upisati ime baze podataka, korisničko ime baze podataka, lozinku (koja nije nužna, te se to polje može ostaviti prazno), te poslužitelj baze podataka i prefiks tablice koji su automatski upisani. Ukoliko korisnik želi imati više instalacija WordPress-a na jednoj bazi podataka, onda treba promijeniti polje ''Prefiks tablice''.

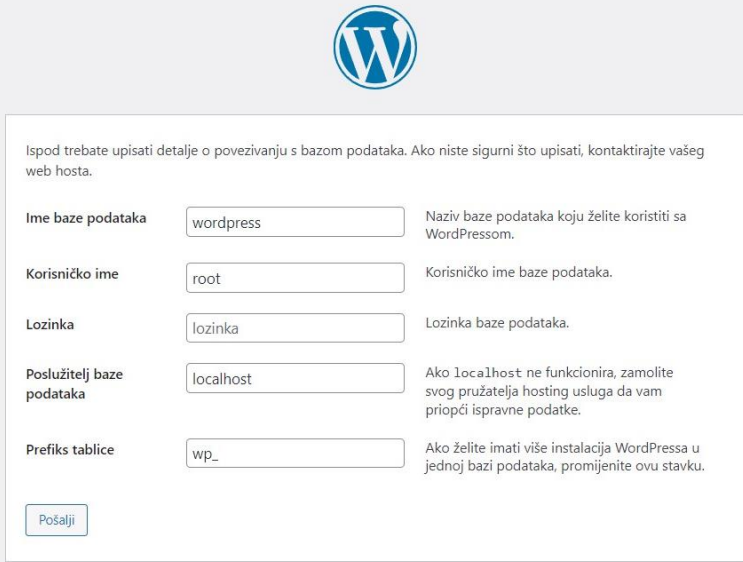

*Slika 9. Upisivanje potrebnih podataka za povezivanje s bazom podataka*

Kada se unesu svi podaci, klikne se na gumb ''Pošalji'' te će zatim doći poruka od instalacije da je WordPress uspješno povezan s bazom podataka.

Treći korak je instalacija WordPress-a, gdje je također potrebno unijeti par podataka. Treba unijeti naziv web stranice (za potrebe ovog rada naziv je ''1.Županijska Liga Istok''), korisničko ime i lozinku s kojom se kasnije korisnik prijavljuje u WordPress, te e-mail adresu. Zatim se pritisne gumb ''Instaliraj WordPress''.

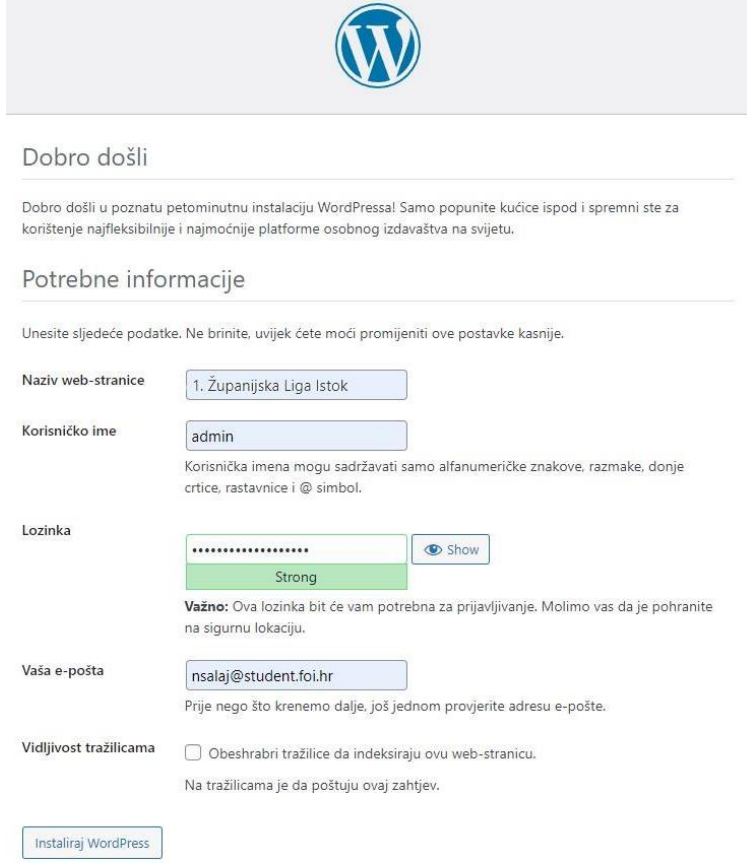

*Slika 10. Instalacija WordPress-a*

Nakon trećeg koraka, dolazi poruka od instalacije da je instalacija uspješno odrađena. Prikazuje odabrano korisničko ime i lozinku sa kojom se zatim, pritiskom na gumb ''Prijava'', ulazi u WordPress nadzornu ploču.

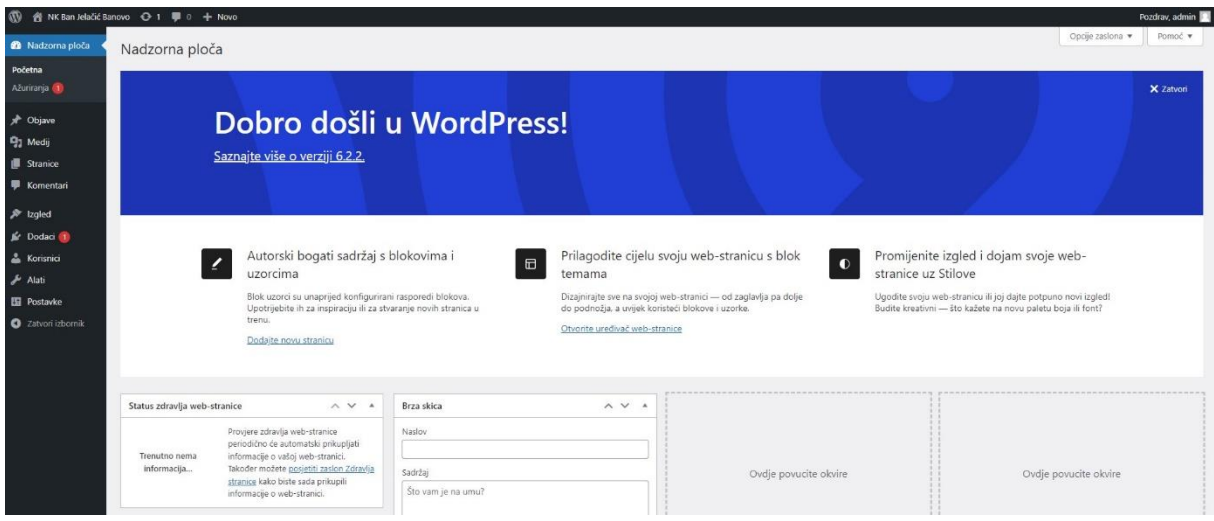

*Slika 11. Izgled WordPress nadzorne ploče*

# <span id="page-26-0"></span>**5. Izrada web mjesta u WordPress-u**

Web mjesto je skup različitih web stranica, čiji su sadržaji međusobno povezani pa zajedno čine cjelinu [16, str. 186].

Početna stranica web mjesta se većinom naziva ''Naslovnica''. Drugi nazivi stranica na web mjestu najčešće se zovu ''Kontakt'', ''O nama'', ''Fotogalerija'' i slično.

# <span id="page-26-1"></span>**5.1. Odabir pružatelja usluge web mjesta**

Za kreiranje web mjesta odabran je pružatelj usluge InfinityFree [17]. Odabran je prvobitno iz razloga što je besplatan, a u besplatnom paketu od bitnijih stvari nudi 5 GB diskovnog prostora, PHP 7.4 verziju, MySQL 5.7, besplatna DNS (engl. *Domain Name System*) usluga, besplatni SSL (engl. *Secure Sockets Layer*) certifikat.

Za postavljanje domene na InfinityFree pružatelju usluge, potrebno je napraviti račun na njihovoj stranici.

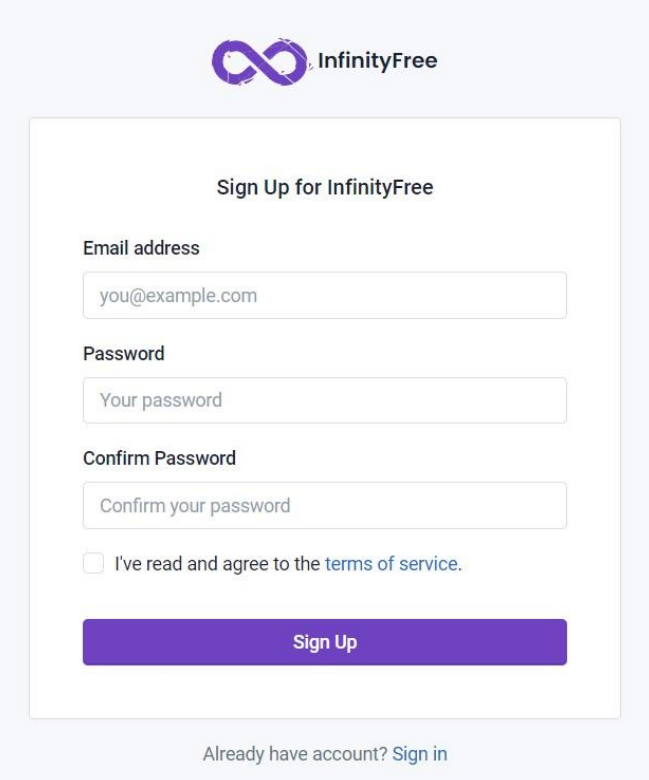

*Slika 12. InfinityFree registracija*

Nakon unesenih podataka i uspješne registracije, dolazi se do prvog koraka, a to je odabir imena domene. Pošto je ovaj pružatelj usluga besplatan, nudi samo opciju naziva poddomene - da bude po korisnikovom odabiru. Zatim uz odabrano ime poddomene dodaje se ekstenzija domene, koja se može odabrati (naprimjer .free.nf, .rf.dg).

Nudi se i opcija odabira vlastite domene uz plaćanje, koja uz odabrano ime, uključuje poznate ekstenzije poput .com, .hr, .org i slične. Nakon odabira naziva poddomene, sustav mora provjeriti je li je slobodan naziv poddomene uz odabranu ekstenziju.

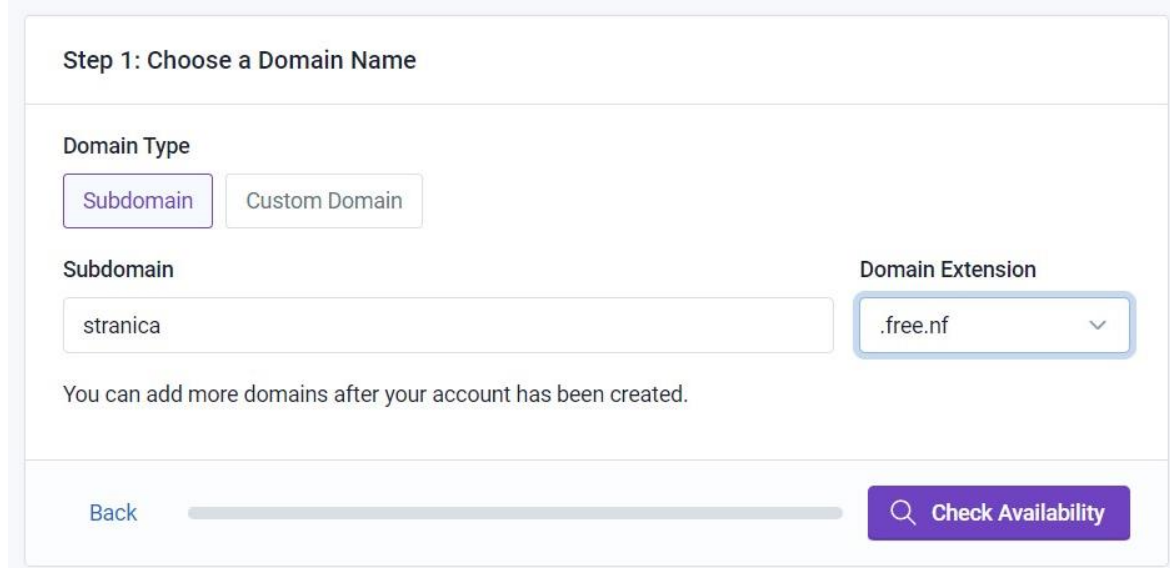

*Slika 13. Odabir naziva poddomene*

Nakon što je odabrana slobodna poddomena, prelazi se na kreiranje korisničkog računa, preko kojeg se može pristupiti FTP-u (engl. *File Transfer Protocol*) , MySQL, cPanelu i slično. Korisničko ime se automatski generira, dok se lozinka može upisati ili ostaviti prazno. U tome slučaju sustav automatski dodijeliti lozinku. Za nastavak je potrebno kliknuti na ''Create Account''.

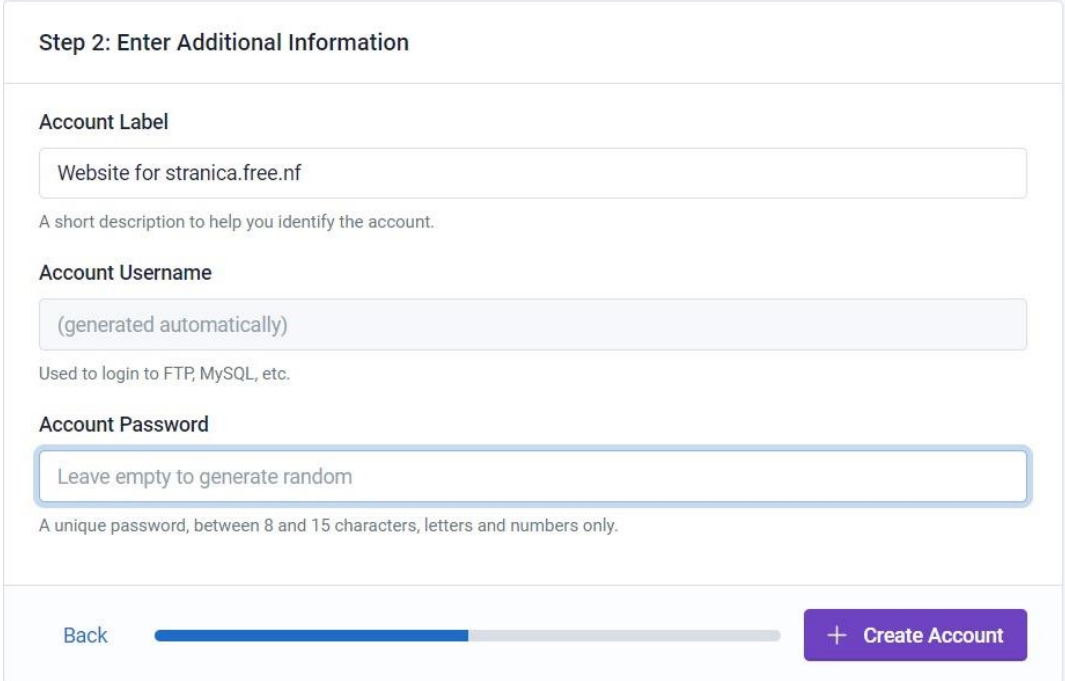

*Slika 14. Kreiranje računa InfinityFree*

Nakon uspješno kreiranog računa, dolazi opcija prelaska na kontrolno sučelje, u ovom slučaju VistaPanel, koji je praktički inačica cPanela, no sa manjim mogućnostima. Ako korisnik ne želi pristupiti kontrolnom sučelju, može završiti instalaciju klikom miša na ''Finish''.

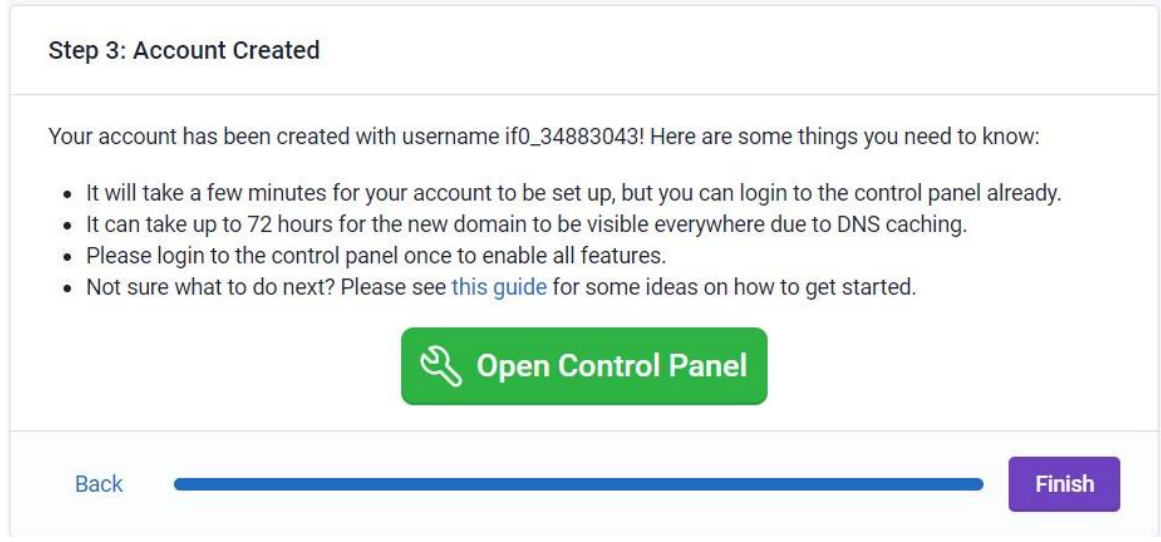

*Slika 15. Pristup kontrolnoj ploči*

# <span id="page-28-0"></span>**5.2. Instalacija WordPress-a putem upravljačke ploče**

Nakon kreiranja računa na odabranom pružatelju usluga, može se izvršiti prijava u upravljačku ploču i tamo instalirati WordPress. U slučaju InfinityFree pružatelju usluga, upravljačka ploča je VistaPanel. Pod ''Software'' odabiremo ''Softaculous Apps Installer'' preko kojega se može instalirati WordPress.

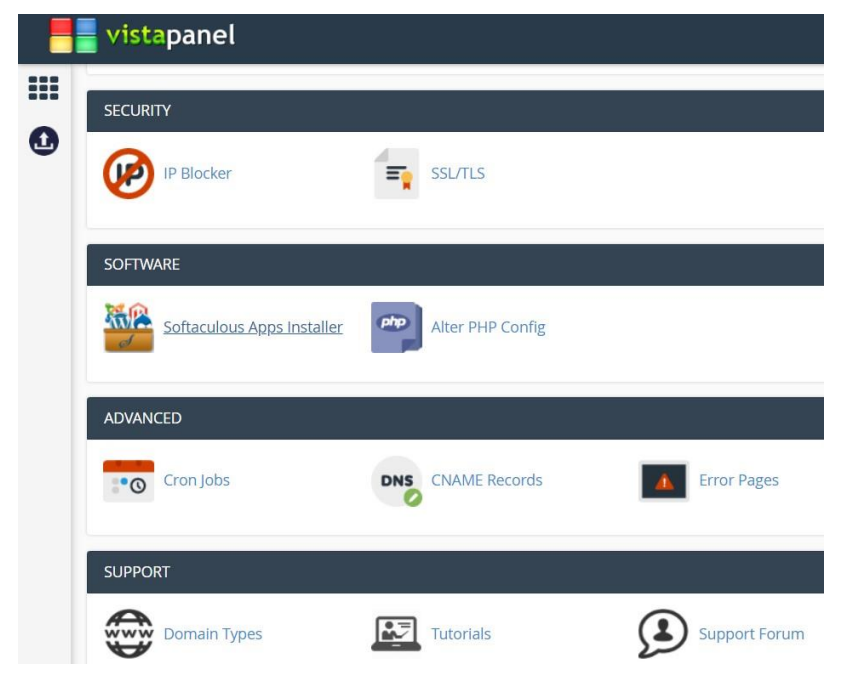

*Slika 16. VistaPanel*

Klikom na ''Softaculous Apps Installer'', ponuditi će se razne aplikacije, između ostalog prva je WordPress. Klikom miša na ''Install'' pokrenuti će se instalacija WordPress-a na javnom web poslužitelju pružatelja usluge našeg web mjesta.

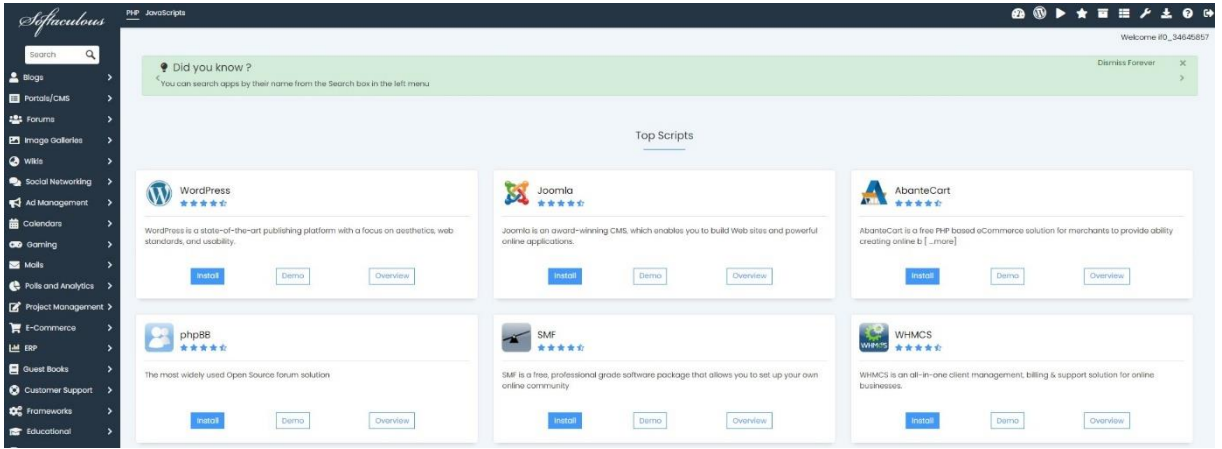

*Slika 17. Softaculous Apps Installer*

Prije same instalacije, potrebno je navesti željeno ime stranice. Provjeriti je li domena ispravna preko koje će WordPress djelovati, te odabrati ime i lozinku za potrebe administratora stranice.

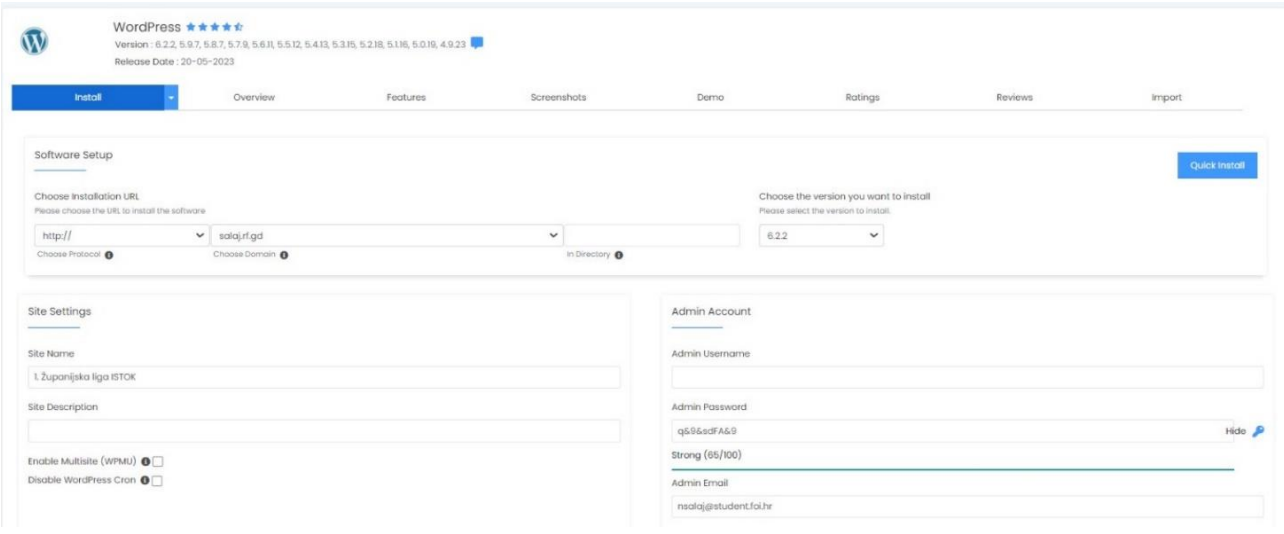

*Slika 18. WordPress instalacija*

Zatim se odabire jezik, te po potrebi instalacija dodataka za WordPress. Nakon toga se odabere početna tema i onda klikom na ''Install'' pokreće se instalacija.

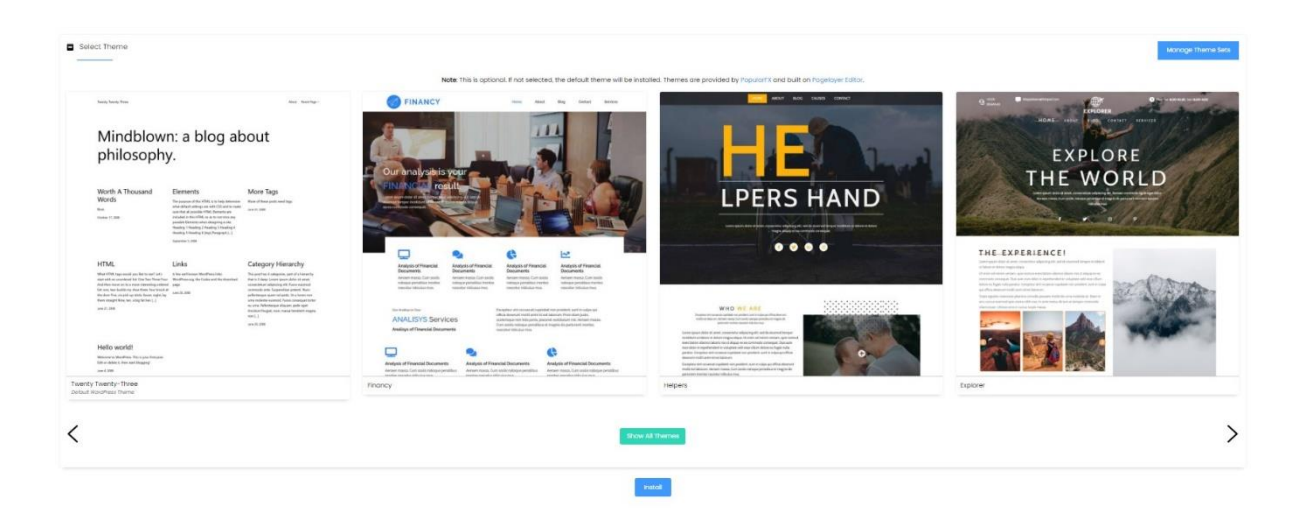

*Slika 19. WordPress odabir teme*

Nakon uspješne instalacije doći će poruka kako je WordPress uspješno instaliran i ponuditi će poveznicu (engl.*link*) preko kojega se korisnik može prijaviti sa svojim administratorskim imenom i lozinkom kako bi pristupio WordPress-u.

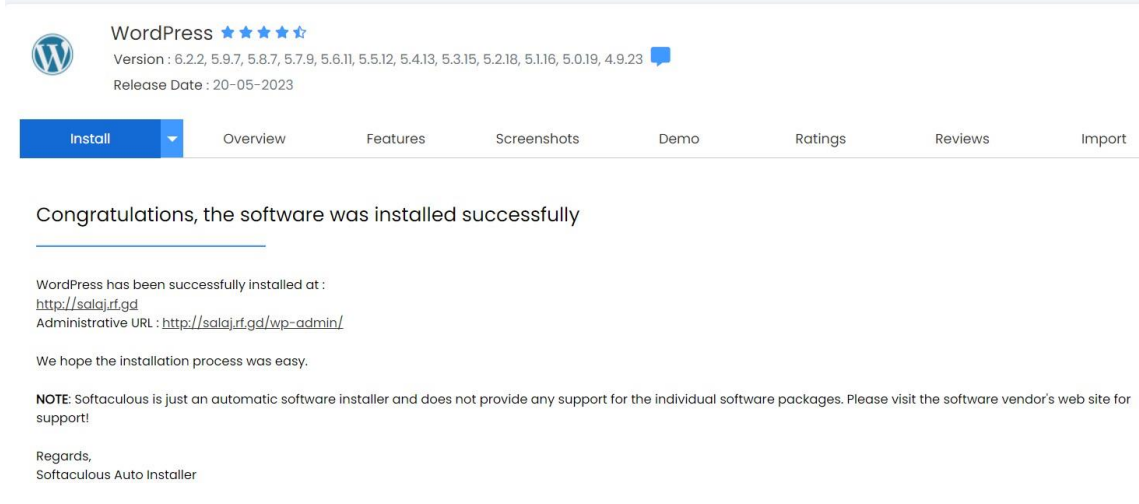

*Slika 20. Uspješna instalacija WordPress-a*

Otvaranjem web adrese: <http://salaj.rf.gd/wp-admin/> dolazi se do obrasca prijave u kojem se korisnik prijavljuje u WordPress. Nakon prijave dolazi se do nadzorne ploče WordPress-a.

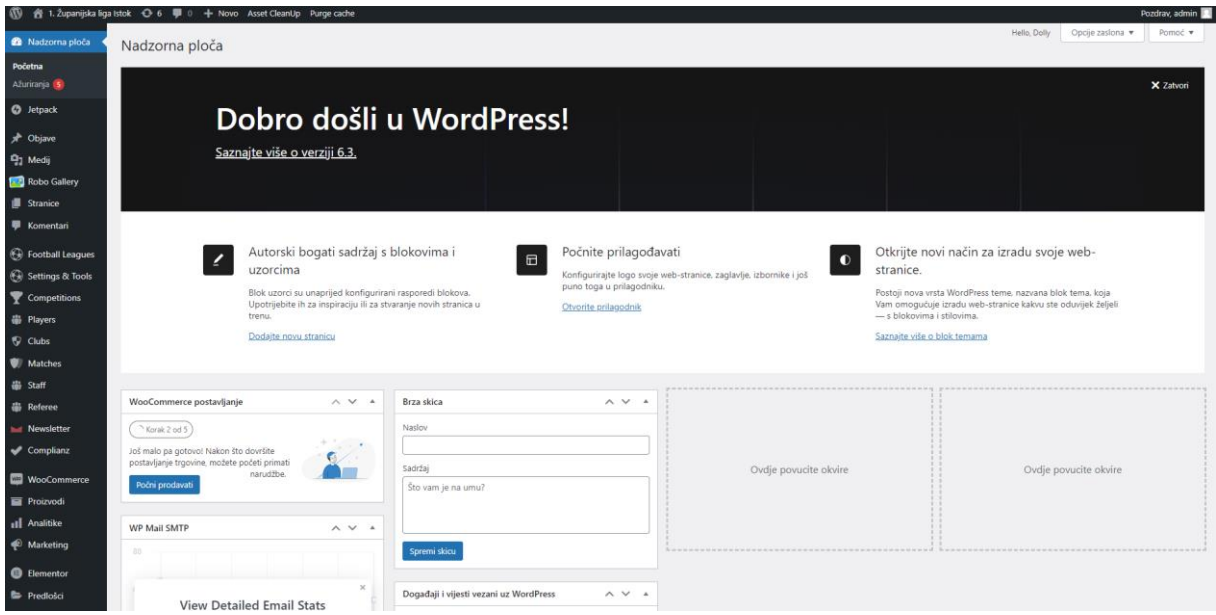

*Slika 21. WordPress nadzorna ploča*

# <span id="page-31-0"></span>**5.3. Izrada stranice**

Za kreiranje stranice u WordPress-u potrebno je pritisnuti ikonu ''Stranice'', pa zatim pritisnuti ''Dodaj novu''. Za početak dovoljno je samo nazvati stranice, kasnije se može svaka uređivati. U ovom radu kreirane su stranice ''Naslovnica'', ''Raspored'', ''Tablica'', ''Arhiva'', ''Fotogalerija''.

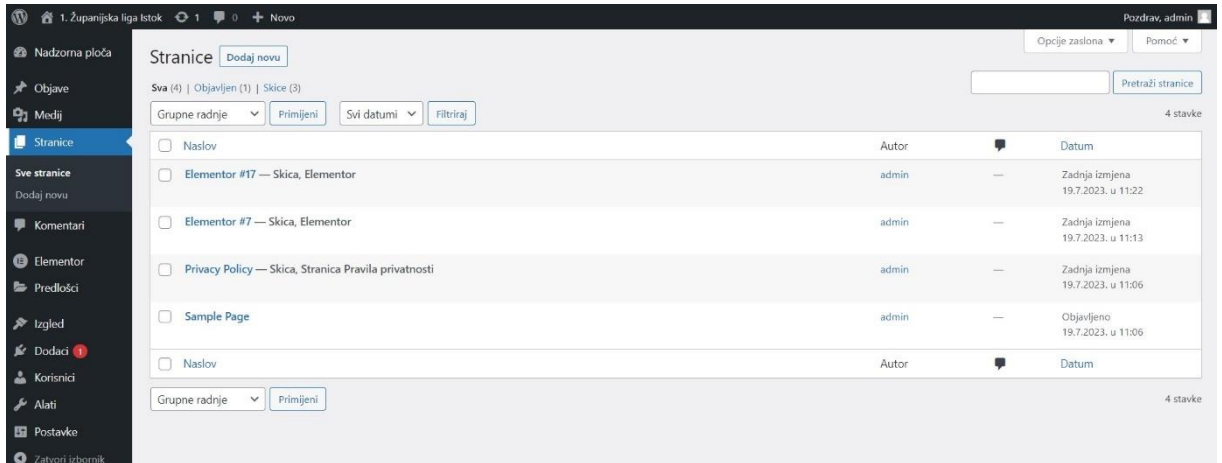

*Slika 22. Izrada stranice*

# <span id="page-31-1"></span>**5.4. Izrada izbornika**

Za kreiranje izbornika u WordPress-u potrebno je otići na njegovu nadzornu ploču i kliknuti na ikonu ''Izgled'', pa kliknuti zatim na ''Izbornici''. Otvoriti će se stranica na kojoj se mora upisati željeno ime izbornika, u ovom slučaju odabrano je ime ''1. ŽNL Istok''. S lijeve strane ponuđeno je koje stranice se mogu uvrstiti u izbornik.

U radu su odabrani ''Naslovnica'', ''Raspored'', ''Tablica'', ''Fotogalerija'', ''Arhiva'' i kasnije će se dodati ''Trgovina'' za internet trgovinu. Zatim se odabire gdje se sve želi prikazati izbornik, ponuđene su opcije ''Header'', što znači zaglavlje, te ''Footer'', što znači podnožje. U radu su odabrane obije opcije. ''Arhiva'' stranica sadrži i podstranice, one se dodaju tako da se ubace isto kao i ostale stranice, samo što se sa mišom povuku malo u desno ispod stranice pod koju se želi staviti.

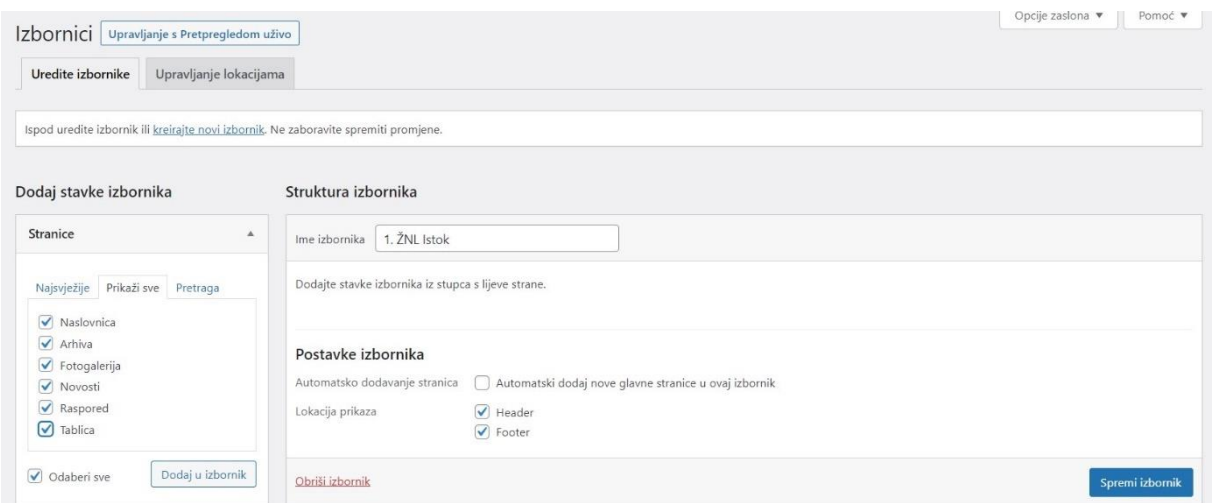

*Slika 23. Postavljanje izbornika*

## <span id="page-32-0"></span>**5.5. Elementor - instalacija dodatka**

Elementor je dodatak tipa povuci/ispusti za izradu web stranica u WordPress, koji radi na bilo kojoj temi i omogućuje kreiranje i uređivanje stranica putem vizualnog uređivača [18].

Ulaskom u nadzornu ploču WordPress-a s lijeve strane se nalazi ikona kraj koje piše ''Dodaci''. Kada kliknemo na tu ikonu, otvara se prozor u kojem se mogu dodati novi dodaci klikom na gumb ''Dodaj novi'', zatim dolazimo do dijela di se nalazi tražilica u koji upisujemo naziv dodatka ili ključnu riječ dodatka (ukoliko nismo sigurni koji dodatak nam je potreban). Postoji i mogućnost pretraživanja dodatka po autoru i po oznaci. Dodatke je moguće i prenijeti sa svog računala u .zip formatu, ukoliko se dodatak preuzme direktno sa interneta na računalo. U tom slučaju potrebno je pritisnuti gumb ''Prenesi dodatak'' te se zatim odabere .zip datoteka i klikne na gumb ''Instaliraj sada'', nakon instalacije potrebno je aktivirati dodatak. Dodaci se koriste za poboljšavanje rada stranice, kako u dizajnu tako i u performansama. Za veći dio dizajna stranice odabran je Elementor dodatak. Kada se pronađe u tražilici Elementor, pritiskom na gumb ''Instaliraj sada'' pokreće se instalacija. Ako se dodatak odmah želi koristiti, pritiskom na gumb ''Aktiviraj'' aktivira se dodatak, te se prelazi na Elementor stranicu za izradu korisničkog računa.

|                                 | Action Scheduler: 313 radnii u prošlom roku pronađena: možda nešto nije u redu. Pročitaite dokumentaciju »                                                                                                    |                              |                                                                                                    |                                               |                                |                                                                                                    |
|---------------------------------|----------------------------------------------------------------------------------------------------|------------------------------|----------------------------------------------------------------------------------------------------|-----------------------------------------------|--------------------------------|----------------------------------------------------------------------------------------------------|
| Rezultati pretrage<br>Istaknuto | Preporučeno<br>Populamo<br>Favoriti                                                                                                    |                              |                                                                                                    |                                               | Ključna riječ v                | elementor<br>×<br>1.036 stavki $\alpha$<br>od 29<br>$\epsilon$<br>$\mathcal{S}$   $\mathcal{R}$                                                                                                    |
| Elementor<br>Ε<br>Page Builder  | Aktivan<br>Website Builder-<br>Više detalia<br>More than Just a<br>The Elementor Website<br>Builder has it all: drag and<br>drop page builder, pixel<br>perfect design, mobile<br>responsive editing, and<br>more. Get started now!<br>Autor: Elementor.com | Templates<br>Autor: WP Royal | <b>Royal Elementor</b><br>Addons and<br>Elementor Post Grid.<br>Portfolio, Woocommerce<br>Grid builder Widgets. Slider,<br>Carousel, Form, Testimonial,<br>Gallery, Nav menu addons,<br>Elementor widgets &am | Instaliraj sada<br>Više detalia               | Nikhil Chavan                  | <b>Elementor Header</b><br>Aktivan<br>& Footer Builder<br>Više detalia<br>Create Header, Footer and<br>Blocks for your WordPress<br>website using Elementor<br>Page Builder for free.<br>Autor: Brainstorm Force, |
| ★★★★☆ (6.586)                   | Zadnji put ažurirano: prije 4 dana                                                                                                    | ★★★★★ (267)                  |                                                                                                    | Zadnji put ažurirano: prije 6 dana            | ★★★★★(2.137)                   | Zadnji put ažurirano: prije 1 tjedan                                                                                                    |
| 5+ milijuna aktivne instalacije | ✔ Kompatibilno s vašom inačicom<br>WordPressa                                                                                                    | 200.000+ aktivne instalacije |                                                                                                    | ✔ Kompatibilno s vašom inačicom<br>WordPressa | 1+ milijun aktivne instalacije | ✔ Kompatibilno s vašom inačicom<br>WordPressa                                                                                                    |

*Slika 24. Instalacija i aktivacija Elementor dodatka*

Prvi korak u kreiranju korisničkog računa je odabir gumba ''Create my account'' te će se otvoriti novi prozor.

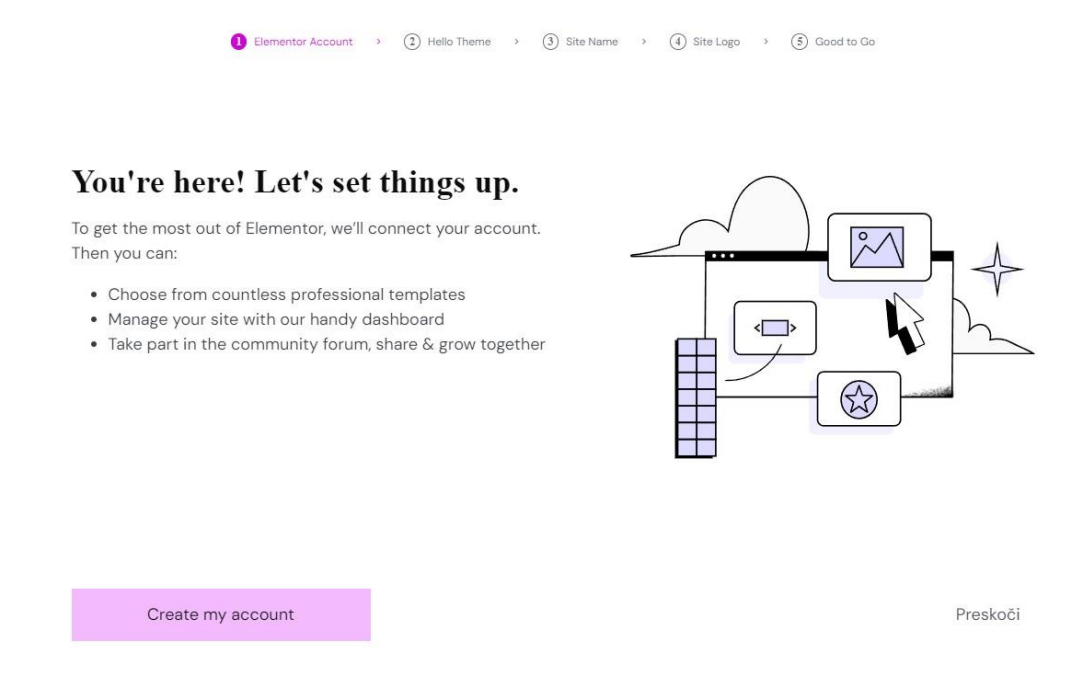

*Slika 25. Stranica za kreiranje korisničkog računa za Elementor*

U novom prozoru je potrebno upisati e-mail adresu i postaviti lozinku za kreiranje računa, a ponuđena je i mogućnost prijave korisničkog računa sa Google računom. Nakon unošenja podataka, za nastavak se pritisne gumb ''Create my account''. Za nastavak potrebno je pritisnuti gumb "Connect".

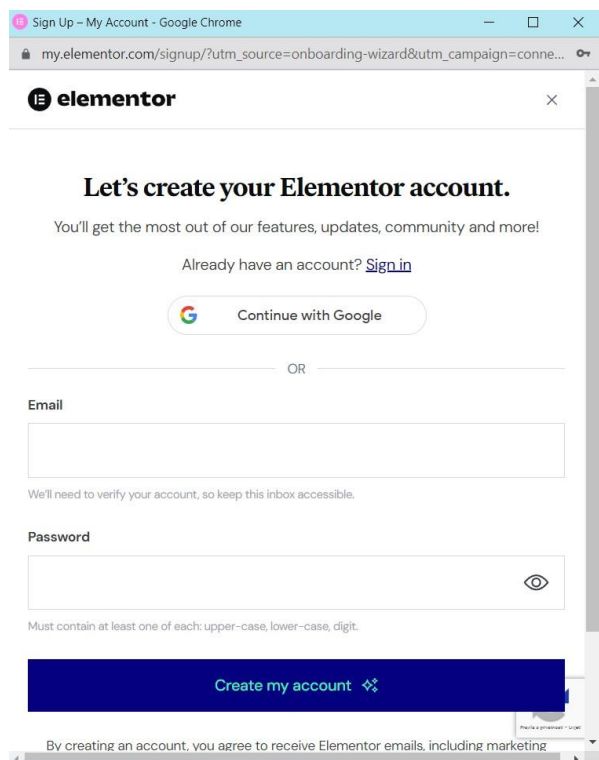

*Slika 26. Postupak izrade korisničkog računa za Elementor dodatak*

Zatim se dolazi do koraka na kojem Elementor nudi svoju ''Hello Theme'' temu, koja nije obavezna i taj korak se može preskočiti pritiskom na gumb ''Preskoči''. U ovom radu odabrana je zadana tema, pritiskom na gumb ''Continue with Hello Theme''.

Elementor Account > 2 Hello Theme > 3 Site Name > 4 Site Logo > 5 Good to Go

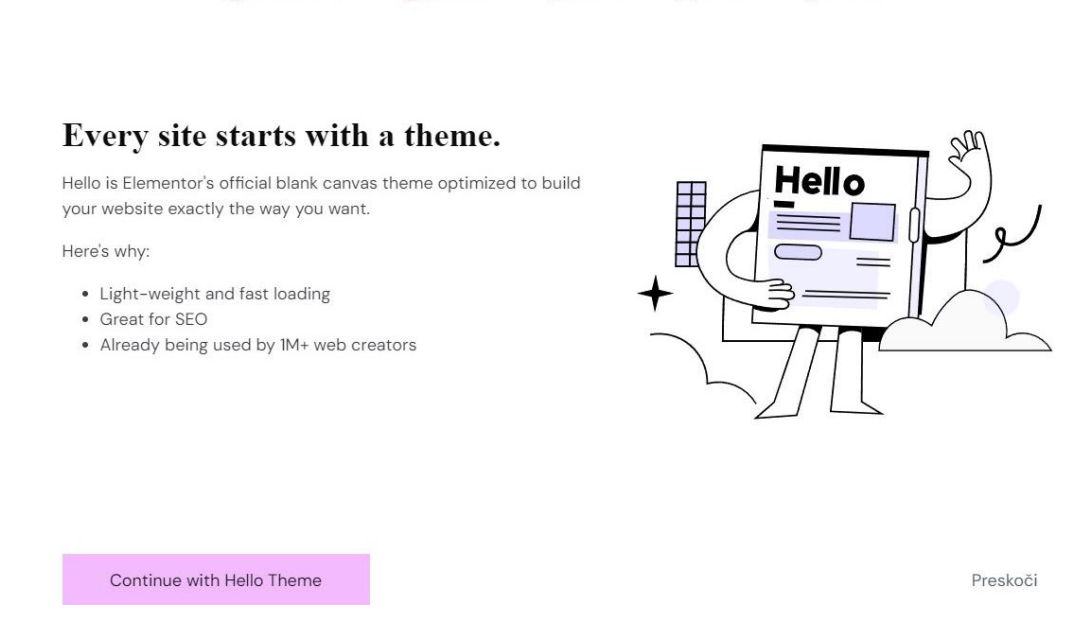

*Slika 27. Odabir zadane teme Elementor dodatka*

Sljedeći korak je postaviti ime stranice, koje isto nije obavezno, te nakon toga pritisnuti gumb ''Sljedeće'' ili ako se ne upiše ime stranice, pritisne se gumb ''Preskoči''.

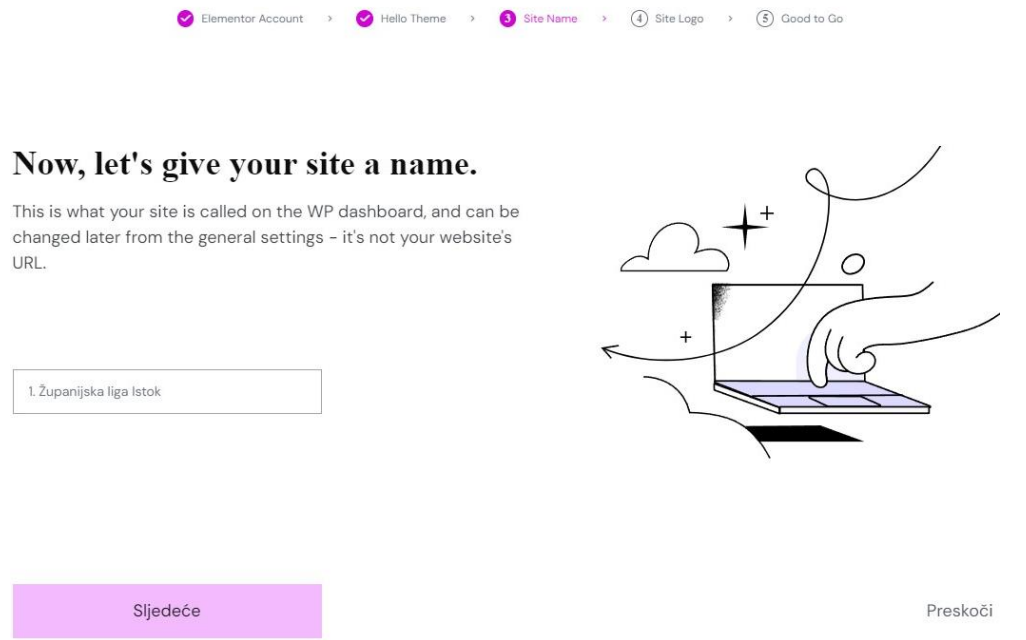

*Slika 28. Definiranje naziva stranice u Elementor dodatku*

U sljedećem koraku se može postaviti logo stranice ili preskočiti ovaj korak, kao što je učinjeno u ovom radu.

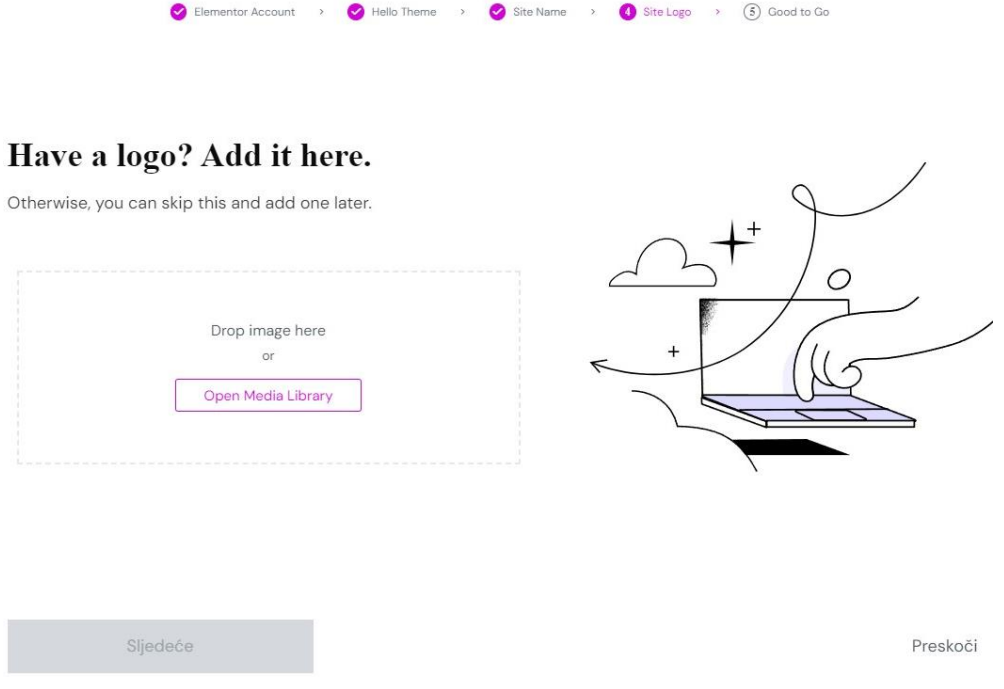

*Slika 29. Dodavanje loga stranice u Elementor dodatku*

U sljedećem koraku se nudi opcija prazne stranice za početak kreiranja web stranice i opcija odabira različitih predložaka. Za ovaj rad je odabrana prazna stranica.
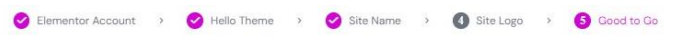

### That's a wrap! What's next?

There are two ways to get started with Elementor:

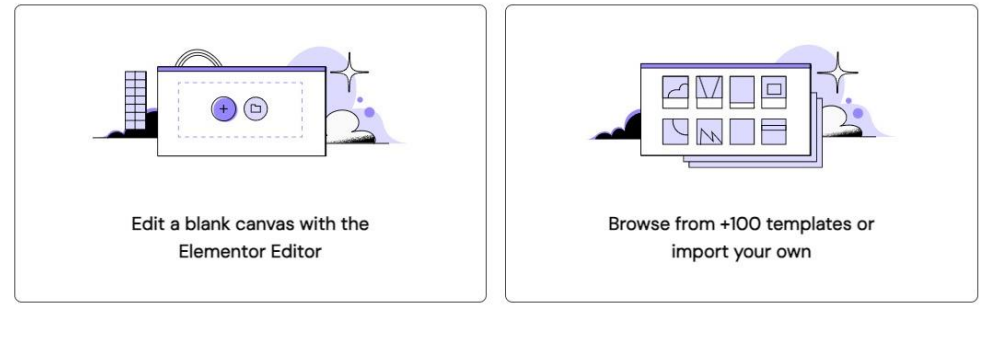

Preskoči

*Slika 30. Odabir prazne stranice ili predloška u Elementor dodatku*

Nakon ovih par koraka, dolazi se do dijela za uređivanje stranica. S lijeve strane se nalaze widgeti (elementi za sadržaj na stranici) koji rade na principu privuci i ispusti. Sa desne strane se nalazi stranica, koja je na slici ispod prazna te se mogu početi dodavati elementi.

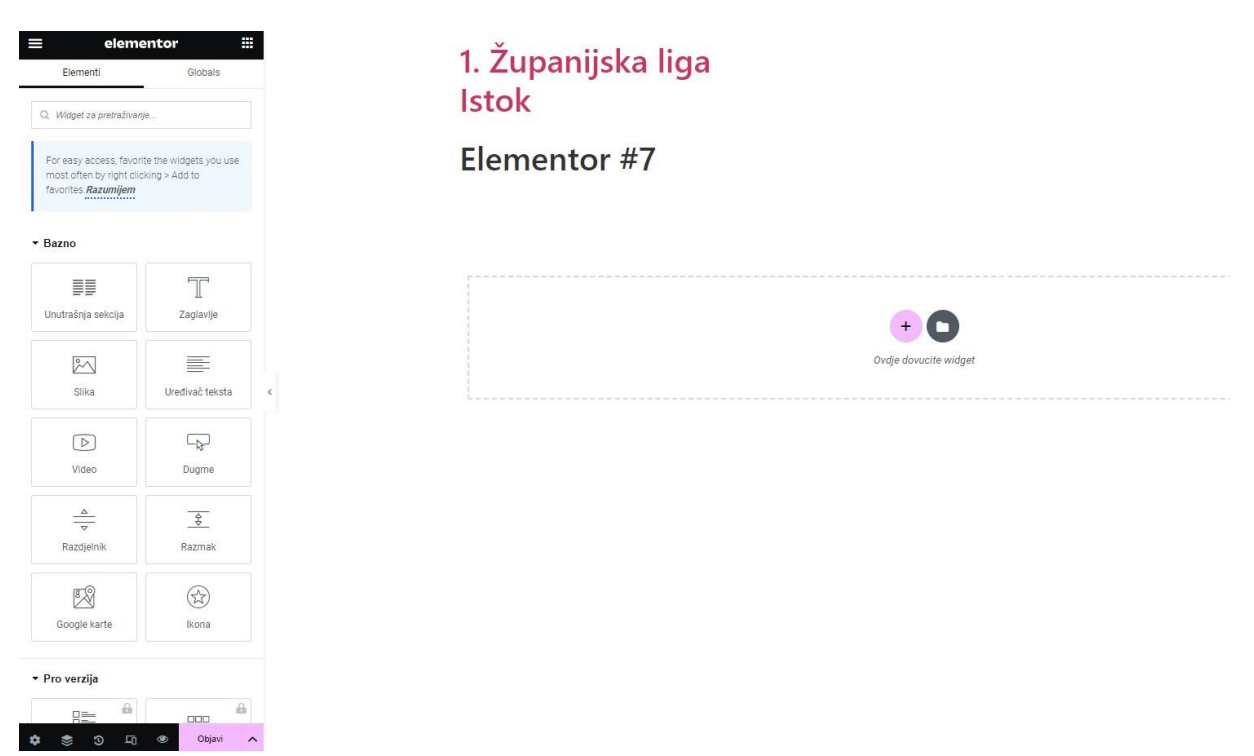

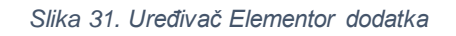

Prije početka uređivanja stranica (zaglavlja i podnožja), u uređivaču Elementor (klikom na tri crte u gornjem lijevom uglu) otvoriti će se stranica na kojoj ima ponuđena opcija ''Globalni fontovi'' gdje se može postaviti font teksta koji će se primijeniti na cijeloj stranici.

Ovo je jako korisno, jer se onda ne treba postavljati font za svaki widget posebno, a na dodacima koji generiraju automatski neki tekst biti će primijenjen taj font. Font za ovu stranicu ie "Play".

# **5.6. Elementor - izrada zaglavlja i podnožja**

Za izradu zaglavlja i podnožja koristio se dodatak ''Elementor Header and Footer'' [19]. Koji je zaseban dodatak, ali radi na istom principu kao i Elementor uređivač. Taj dodatak odnosi isključivo na zaglavlje ili podnožje. Instalacija i aktivacija dodatka se izvršava na isti način kao što se i instalirao dodatak Elementor i svi ostali dodaci.

Nakon što se dodatak instalirao i aktivirao, njemu se može pristupiti pod ikonom ''Izgled'' i zatim kliknemo na dodatak. Sljedeći korak je da se pritisne gumb ''Add New''.

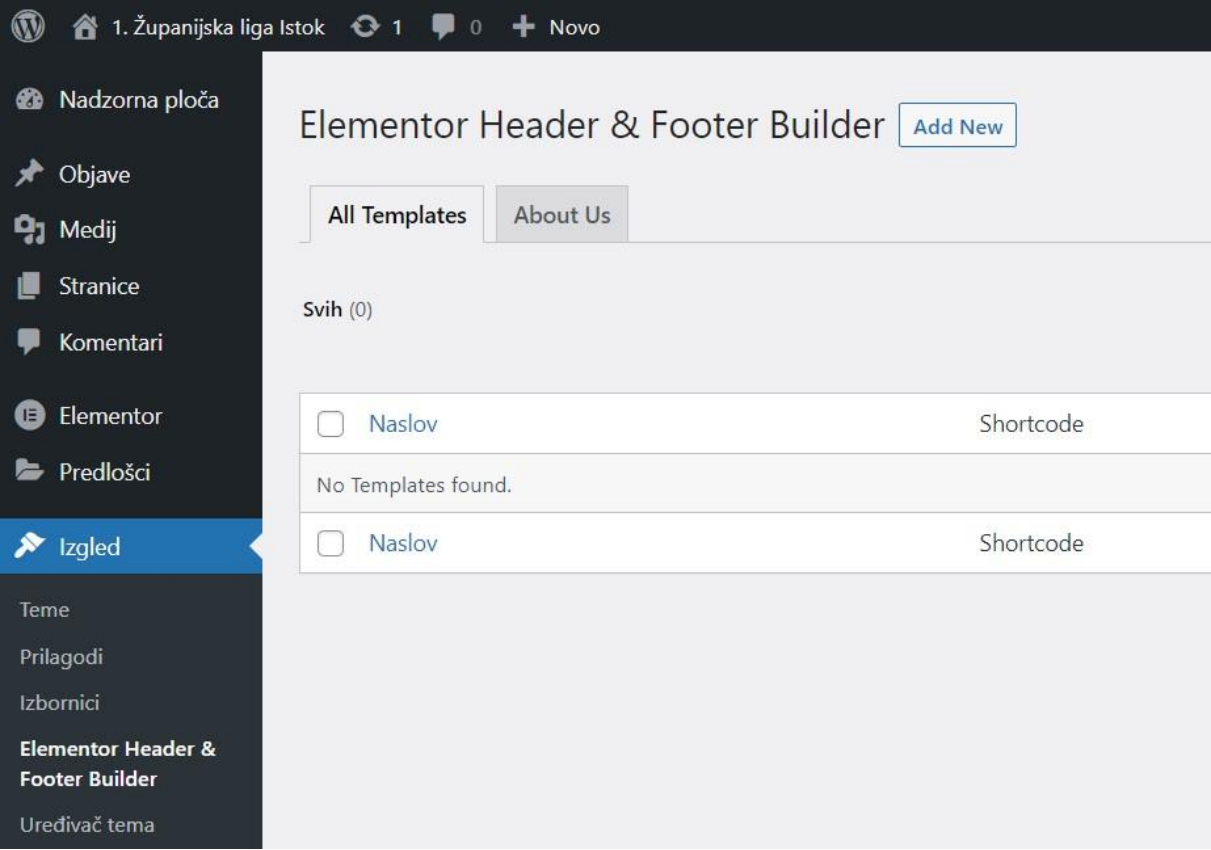

#### *Slika 32.Dodatak za uređivanje zaglavlja i podnožja*

Kada se pritisne gumb ''Add New'', otvoriti će se kratki čarobnjak koji postavlja par pitanja. Prvo pitanje je koja je razina korisnikova iskustva u WordPressu. Pa tako je ponuđeno: početnik (engl. *beginner*), napredan (engl. *Intermediate*) i stručnjak (engl. *Expert*). Sljedeće pitanje je za koga se radi web stranica, a ponuđeno je: za mene/moju tvrtku(engl. *Myself/my company*) i za klijenta (engl. *My client*).

Kada se odaberu odgovori pritisne se gumb ''NEXT''. Zatim slijedi opcionalni prozor sa poljima ime i e-mail adresa te kvadratić za potvrđivanje primanja obavijesti od strane dodatka (taj dio se može preskočiti).

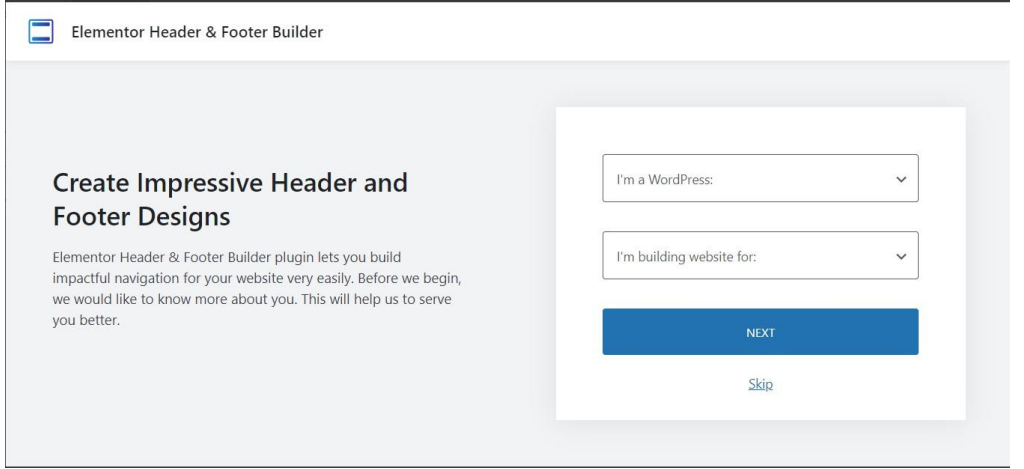

*Slika 33. Čarobnjak dodatka za uređivanje zaglavlja i podnožja*

Zatim se dolazi dijela gdje se upisuje naslov zaglavlja ili podnožja u okviru ''Dodajte naslov'', pod ''Type of Template'' se odabire ili zaglavlje (engl. *header*) ili podnožje (engl. *footer*). ''Display On'' polje sadrži izbore gdje će se to zaglavlje ili podnožje prikazati na stranici. U slučaju ovog rada i za zaglavlje i podnožje se odabire prikaz ''All' što znači da će se prikazivati kroz cijelu stranicu. Nakon toga može se pritisnuti gumb ''Objavi'' ili se može krenuti uređivati pritiskom na gumb '' Uredi s Elementorom''.

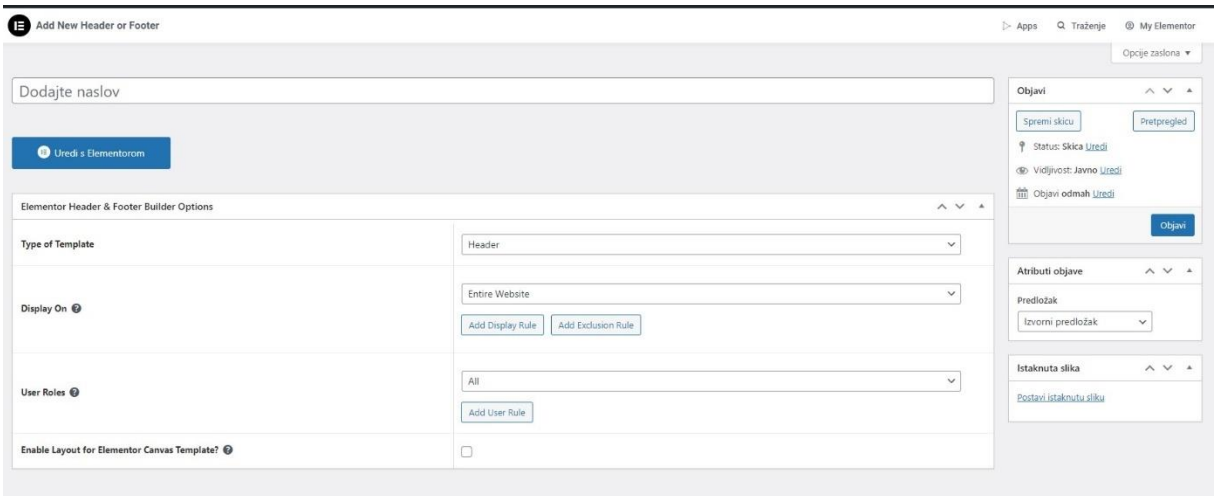

*Slika 34. Kreiranje zaglavlja ili podnožja*

### **5.6.1. Izrada zaglavlja**

Nakon što se ispune polja i pritisne na gumb ''Uredi s Elementor'', prelazi se na Elementor uređivač. Tamo sa desne strane nalaze se dvije ikone. Jedna je crni plus u ljubičastom okviru i kraj njega je ikona mape. Klikom na ikonu plusa će se dodati novo područje, to područje je prikazano na vrhu slike koja se nalazi ispod.

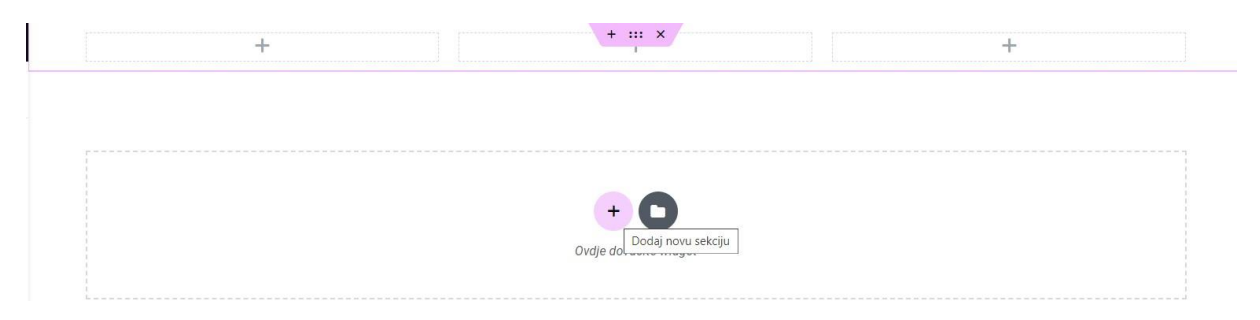

#### *Slika 35. Dodavanje sekcije*

Odabrana je područje s 3 elementa, svaki element je prikazan s okvirom i plusom u sredini. Kao što se može vidjeti na slici iznad, na vrhu se nalaze tri ikone. U srednjoj ikoni je moguće postaviti boju pozadine cijelog zaglavlja, a to se može postaviti (pod ikonom ''Stil''), pa zatim pod kategorijom ''Pozadina'' može se odabrati vrsta pozadine i gdje druga po redu ikona predstavlja prijelaz boja (engl. *Gradient*). Odabrane boje su plava (#0000FF) i ružičasta (#FFA6BC).

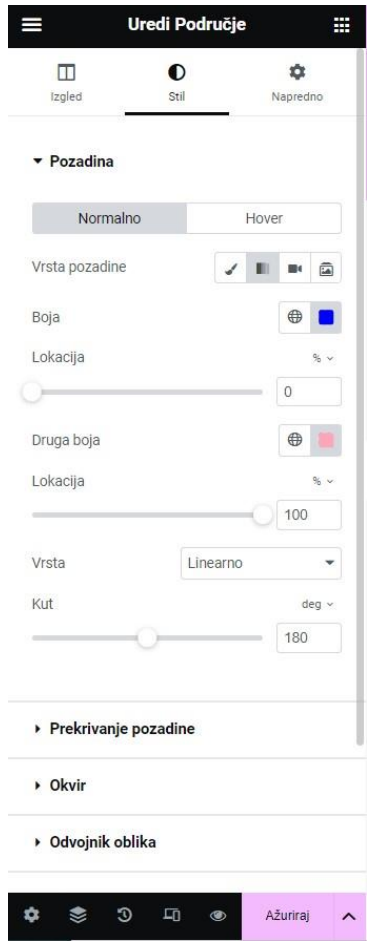

*Slika 36. Obrazac za uređivanje boje pozadine zaglavlja*

U prvi dio (koji se nalazi na desnoj strani) ulazi logo stranice, odabirom widget ''Slika'' koji se spušta u Elementor uređivaču sa desne strane.

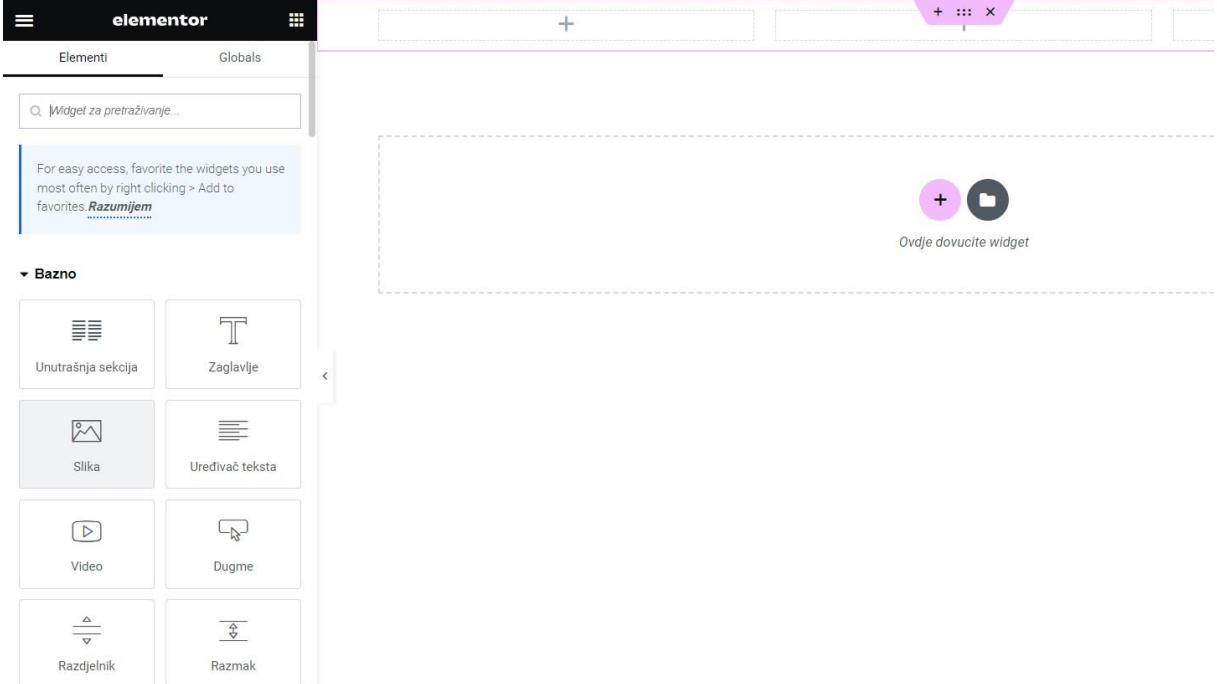

*Slika 37. Postavljanje widgeta loga zaglavlja stranice*

Nakon što se widget prebaci u polje, otvoriti će se sa desne strane postavke tog widgeta. U postavkama se zatim dodaje slika koja će predstavljati logo. Može se izabrati veličina slike, centriranje, tekst opisa i poveznica. U slučaju ovog rada, učitana je slika loga koja je napravljena u programu Photopea [20]. Veličina slike je postavljena na ''Thumbnail'', centriranje je postavljeno - sredina i tekst opisa je ostavljen - ''Ništa'' te pod poveznicu je dodana web adresa koja vodi na stranicu [\(http://salaj.rf.gd/\).](http://salaj.rf.gd/)

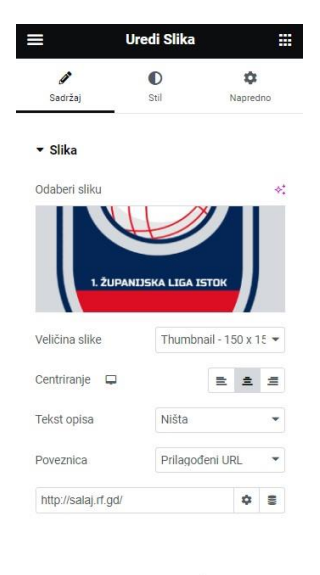

Potrebna Pomoć ⑦

*Slika 38. Postavljanje loga web mjesta*

Pokraj loga će se dodati naslov stranice. S lijeve strane nalazi se widget koji se zove "Zaglavlje", te se privuče do logo-a. Zatim će se s lijeve strane prikazati postavke tog widgeta u tri stupca, a to su ''Sadržaj'', ''Stil'', ''Napredno''. Pošto se radi samo o naslovu zaglavlja dovoljno je koristiti stupac ''Sadržaj'' i kod stupca ''Stil'' odabrati boju. Može se unijeti ''Naslov'', ''Poveznica'', ''Veličina'', ''HTML oznaka'' i postaviti ''Centriranje''. U ovom radu uneseno je pod "Naslov": "1. Županijska liga Istok" i centriranje je stavljeno na sredinu. Ostale postavke su ostale kako je odmah ponuđeno. Pod kolonu ''Stil'' ima redak pod nazivom ''Boja tekst'', klikom na ikonicu može se odabrati boja birajući iz palete boja ili upisom heksadecimalne vrijednosti boje. U ovom slučaju to je bijela boja pod kodom #FFFFFF. Nakon toga se klikne na ''Ažuriraj'' kako bi se sadržaj objavio.

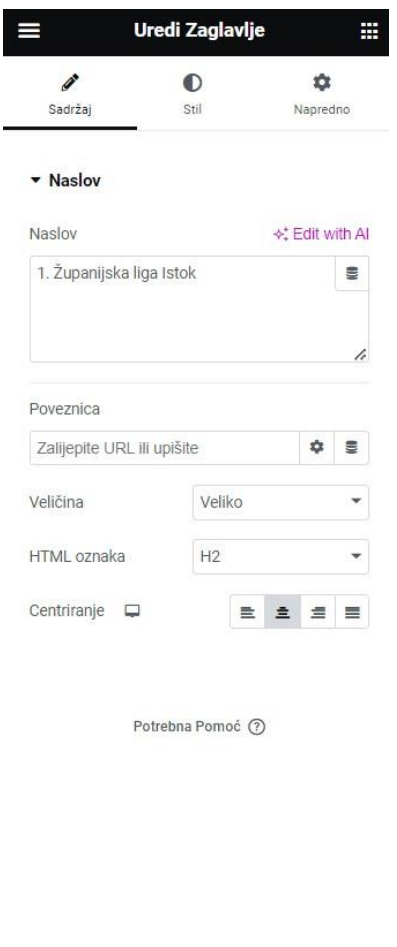

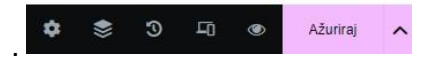

*Slika 39. Uređivanje naslova stranice*

Posljednja stavka koja će se dodati u zaglavlje je izbornik. S lijeve strane kod Elementor uređivača se nalazi kategorija od dodatka ''Elementor Header and Footer Builder'' koji sadrži nekoliko widgeta od koji je ''Navigation menu'' odnosno izbornik. Kao i svaki widget on se povuče na željeno mjesto.

Također ima tri stupca za uređivanje sadržaja, pa tako se pod stupcem ''Sadržaj'' može pronaći kategorija ''Menu'' kojemu je svrha da se odabere željeni izbornik. U ovom slučaju to je izbornik pod nazivom ''1. ŽNL Istok''.

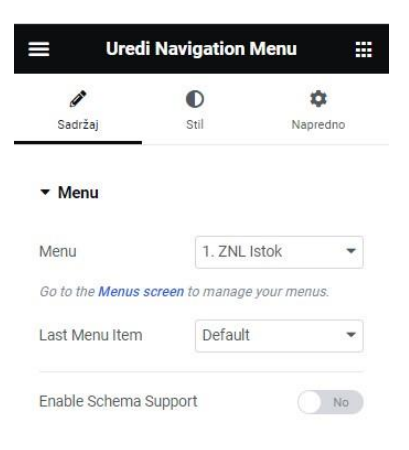

*Slika 40. Uređivanje izbornika*

Zatim se pod stupcem ''Stil'' klikne na kategoriju ''Dropdown'' što označava podstranice kod stranica u izborniku. Tamo je odabran ''Text Color'' što označava boju teksta i ''Background Color'' što označava boju pozadine podstranica. Važno je to odabrati kako bi vizualno izbornik izgledao pregledno. Boja teksta je bijela, pozadinska boja je plava (#0000FF). Na slici ispod može se vidjeti kako vizualno izgleda taj izbornik. Nakon svih radnji klikne se na ''Ažuriraj''.

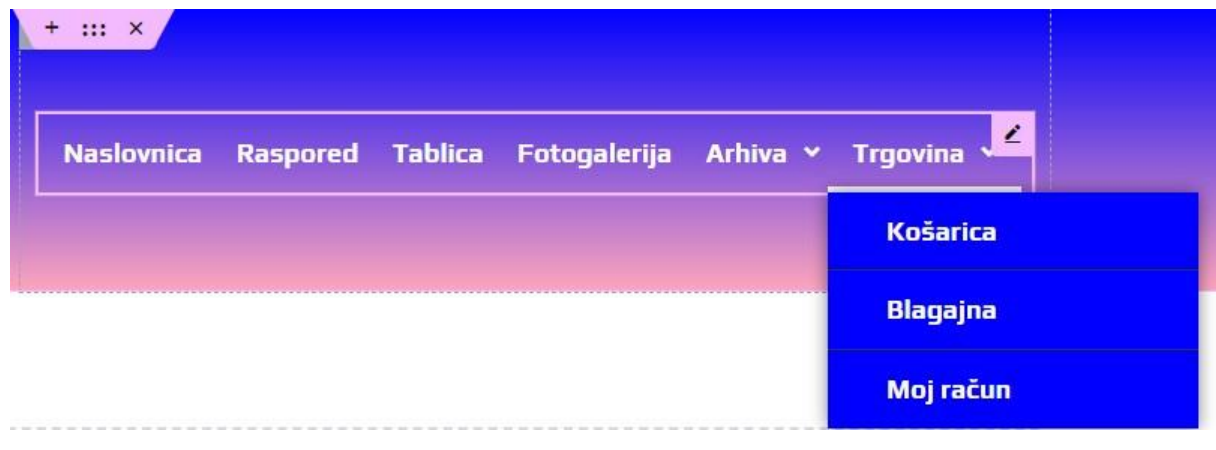

*Slika 41. Izgled izbornika*

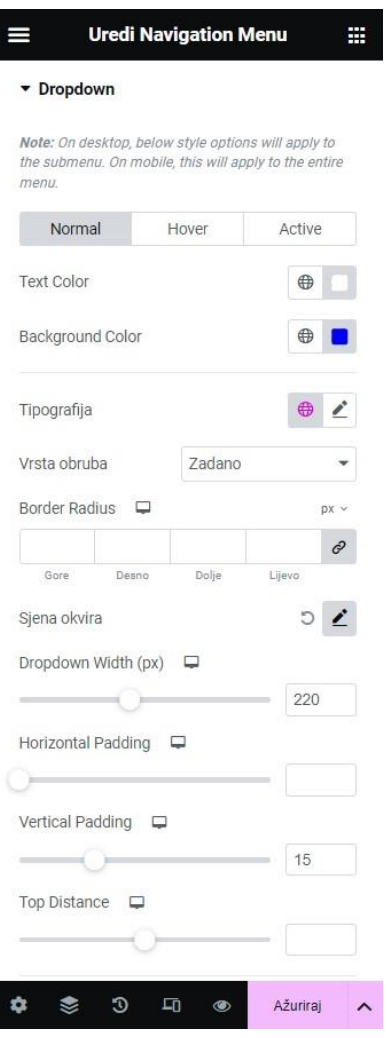

*Slika 42. Uređivanje izgleda podstranice*

### **5.6.2. Izrada podnožja**

Podnožje se radi na sličan način kao i zaglavlje. Za početak odabere se područje sa tri elementa. Na ovom podnožju u srednji element je postavljen izbornik. Kao i u zaglavlju samo što je ovdje izbornik postavljenje vertikalno, a u zaglavlju je bio postavljen horizontalno. Kao i kod zaglavlja, boja izbornika se postavlja isto, ovdje je odabrana boja teksta crna (#000000). Boja teksta i pozadina podstranica je ista kao i kod zaglavlja, boja teksta bijela (#FFFFFF) i boja pozadine (#0000FF).

Kraj izbornika su postavljena mjesta za buduće reklame. Napravljeni su tako da se sa mišom dođe do gornjeg lijevog ugla i zatim će se prikazati ikona ''Uredi Kolona'', pa se pod stupac ''Stil'' ide na kategoriju ''Okvir'' i odabere se ''Vrsta obruba'' puna linija. Tada će se dobiti okvir u kojim zatim ide tekst. Widget teksta se može pronaći kod Elementor uređivača pa se upiše željeni tekst, koji na ovoj stranici je: ''Mjesto za vašu reklamu''. Kako bi se tekst stavio u sredinu, ide se pod stupac ''Napredno'' i kod ''Margina'' upisati 115 u kvadratiću ''Gore''.

No prije toga na ikoni spajalice mora se kliknuti mišem kako se ne bi sve vrijednosti povezale, nego da se gleda samo vrijednost koja je upisana na kvadratiću ''Gore''.

Ispod navedenih elemenata, kao ukrasni element je postavljen widget ''Razdjelnik''. U uređivaču pod stupcem ''Sadržaj'' je odabran ''Stil'' jednobojan, ''Širina'' je postavljena na 100, centrirano je u sredinu i odabrana je ikona nogometne lopte.

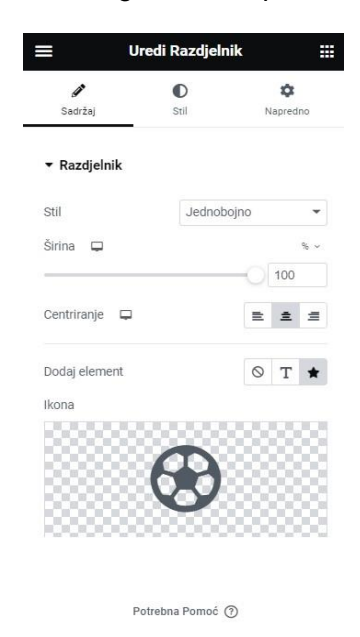

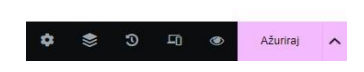

*Slika 43. Razdjelnik – uređivanje widgeta za podnožje*

Na kraj podnožja stavljen je widget ''Copyright'' koji označava autorska prava, dodatka ''Elementor Header and Footer Builder''. U uređivaču pod ''Copyright Text'' je upisano: ''Copyright © [hfe\_current\_year] [hfe\_site\_title] | Neven Salaj'' što označava tekst koji će se prikazati, gdje ''[hfe\_current\_year]'' generira automatski trenutnu godinu, a ''[hfe\_site\_title]'' automatski ispisuje trenutni naziv web stranice.

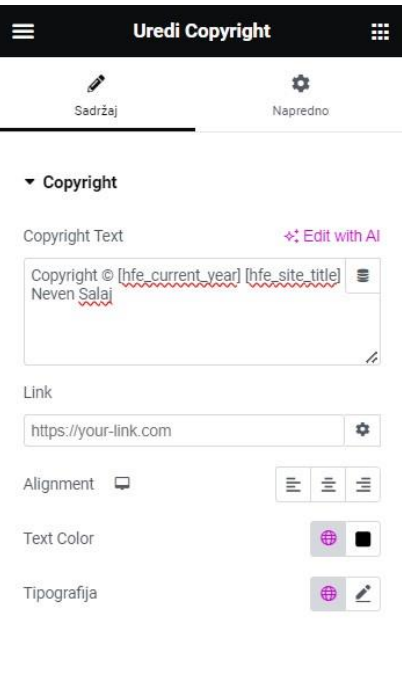

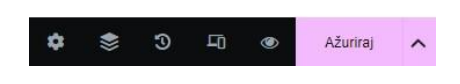

*Slika 44. Copyright – uređivanje widgeta za autorska prava*

Na vrhu podnožja dodan je kod koji predstavlja unošenje e-mail adrese za pretplatu na bilten s novostima (engl. *newsletter*).

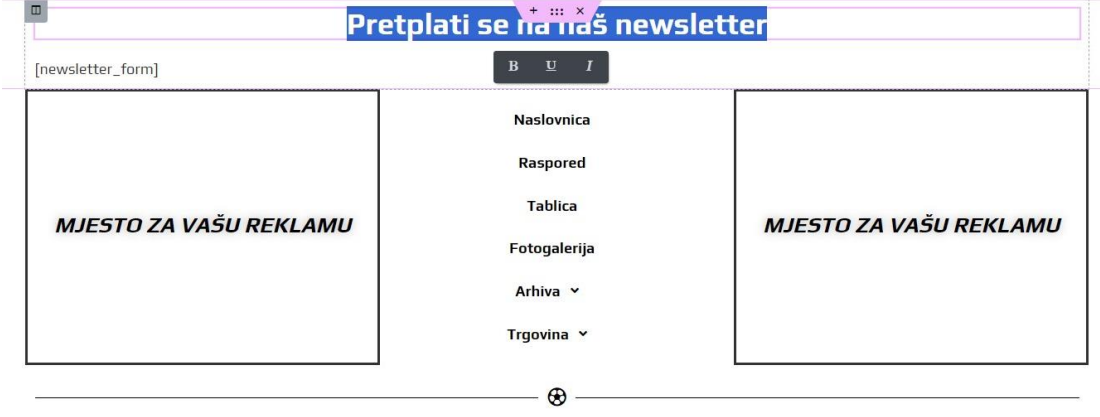

Copyright @ 2023 1. Županijska liga Istok | Neven Salaj

*Slika 45. Izgled podnožja u uređivaču*

Za sve widgete je pod stupac ''Stil'' u uređivaču za boju teksta stavljena crna boja(#000000), osim naslova za prijavu na bilten s novostima koji je bijele boje(#FFFFFF). Pošto za razliku od zaglavlja, u podnožju ima više razdvojenih elemenata, da se ne mora za svaki posebno unositi prijelaz boje za pozadinu, dodan je CSS kod za prijelaz pozadine pod ''Dodatni CSS'' koji se može naći u traci od WordPress-a kada se ide na poveznicu od početne stranice, a prikazano je ikonom kista i tekstom ''Prilagodi''.

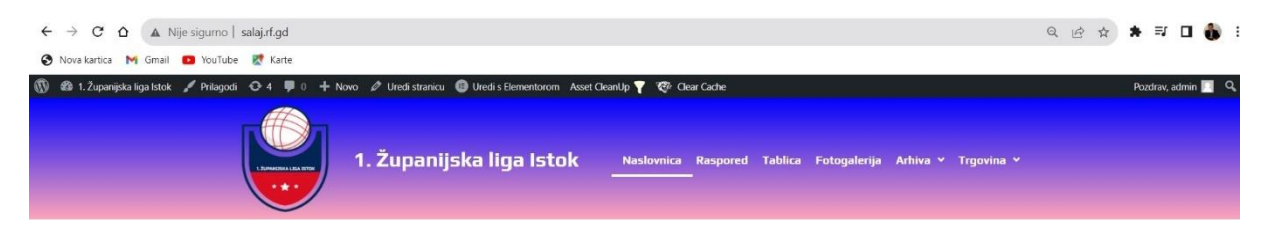

*Slika 46. WordPress alatna traka*

Zatim kada se označi ta ikona, naći će se nekoliko opcija. Za unos CSS koda mora se otići pod ''Dodatni CSS'' i zatim se upisuje sljedeće:

```
footer{ background-image: linear-gradient(pink, blue);
overflow:hidden
```

```
}
```
Dodatno je u kodu postavljena osobina ''overflow:hidden'' kako bi se sakrio bijeli prostor koji se nalazio ispod podnožja.

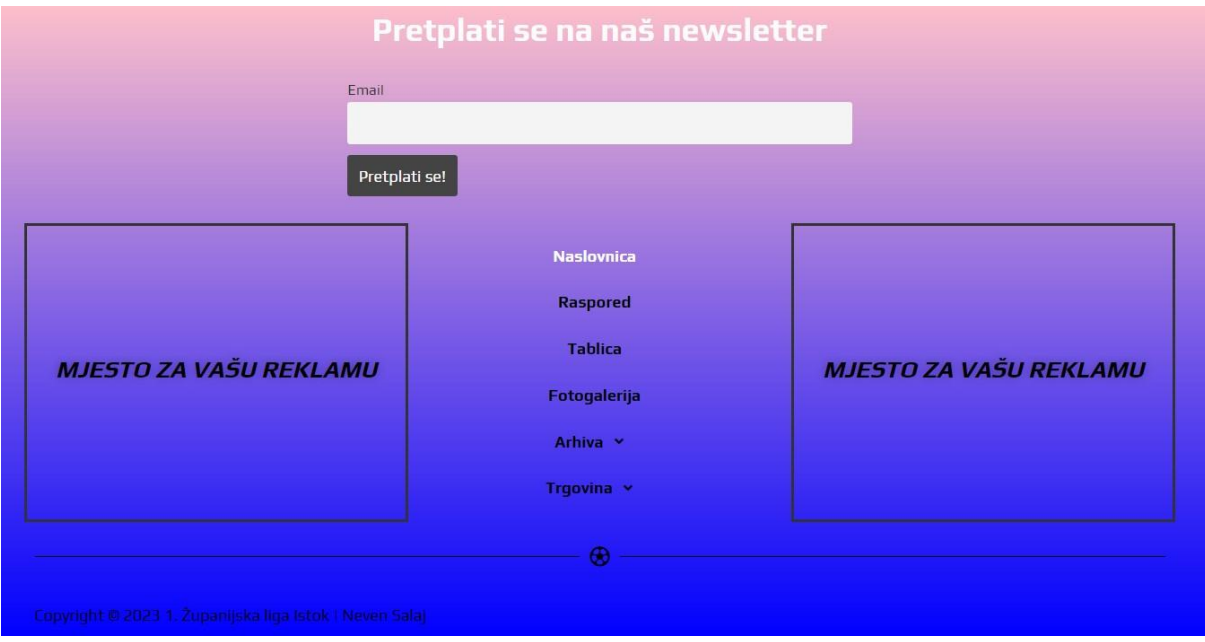

*Slika 47. Izgled podnožja web stranice*

# **5.7. AnWP Football Leagues - instalacija dodatka**

Pošto se o ovoj stranici radi uglavnom o nogometu da se ponovno ne kreira već postojeći widget potrebno instalirati dodatak kojim će se dobiti tablica rezultata, prikaz klubova i njihovih igrača, izrada rasporeda i najava utakmica.

Instalacija je ista kao i za sve dodatke, ide se pod ''Dodaci'', pa se klikne na gumb ''Dodaj novi'', upiše se na tražilicu ''AnWP Football Leagues''[21], zatim na ''Instaliraj sada'' pa zatim ''Aktiviraj''. U WordPress-u će se prikazati sa lijeve strane dodatak sa njegovim opcijama.

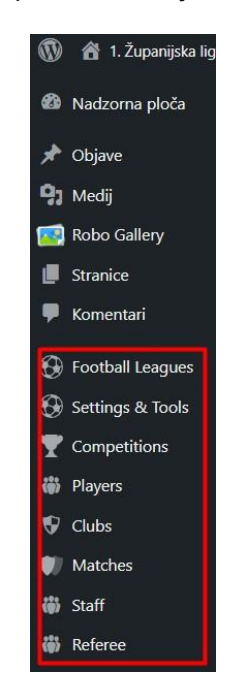

*Slika 48. Izgled AnWP Football Leagues dodatka*

Za početak korištenja dodatka, potrebno je izraditi novu ligu, a to se radi tako da se ode pod ''Leagues'' pa ispod ''Add New League'' se upiše ime nove lige u polju ''Ime''. U ovom radu je korišteno ime lige ''1. Županijska nogometna liga Istok", pod polje ''Slug'' je ostavljeno prazno polje jer će se automatski ispunit, a "Slug" je verzija naziva prilagođena jedinstvenoj web adresi (engl. *Uniform Resource Locator* – URL). Obično je sve malim slovima i sadrži samo slova, brojeve i povlake (primjer: ''1-zupanijska-nogometna-liga-istok"). Za kraj se odabere još država ''Croatia (Hrvatska)'' pod poljem ''Country'' te se klikne na gumb ''Add New League''.

Nakon izrade lige, potrebno je izraditi sezonu. Klikom na ''Seasons'' otvaraju se postavke za izradu nove sezone. Skoro pa identična je izrada kao i izrada lige, upiše se ime sezone, u slučaju ove stranice napravljeno je 4 sezone, zbog potreba stranice ''Arhiva'' u kojoj će se prikazati prošle sezone. Aktualna sezona je ''1.ŽNL Istok 23/24'', što se i upisuje pod polje ''Ime''. ''23/24'' označavaju godine 2023. i 2024 (u kojima se sezona održava). ''Slug'' se ostavlja prazan kao i opis. Nakon toga se pritisne polje ''Add New Season''.

Kada se izrade sezone i liga, može se izraditi natjecanje. Natjecanje se izrađuje tako da se ide pod ''Competitions'' pa se klikne na ''Add New Competition''. Prvo se upiše ''Competition Title'', tj. ''Naziv natjecanja'' koji je na ovoj stranici ''1. ŽNL Istok''. Zatim se pod opći (''General'') postavkama odabiru liga (polje ''League'') i sezona (''Season'') koje je ranije izrađeno. Logo se dodaje pod ''Competition Logo'' pa zatim na gumb ''Select Image''. Još se pod općim postavkama odabir tip natjecanja (''Competition Type'') ''Round Robin'' što znači da svi klubovi u ligi igraju međusobno. Zatim treba odabrati i format takvog tipa natjecanja, u ovom slučaju je to ''Double''. Što znači da se natjecanje igra u dvokružnom sistemu, odnosno da se klubovi susreću dva puta sa istim klubom, jednom na domaćem terenu, drugi puta na gostujućem terenu. Ostaje još da se odabere status natjecanje (''Competition Status'') koji će biti službeni (''Official''). Za objavu natjecanja klikne se na ''Save''.

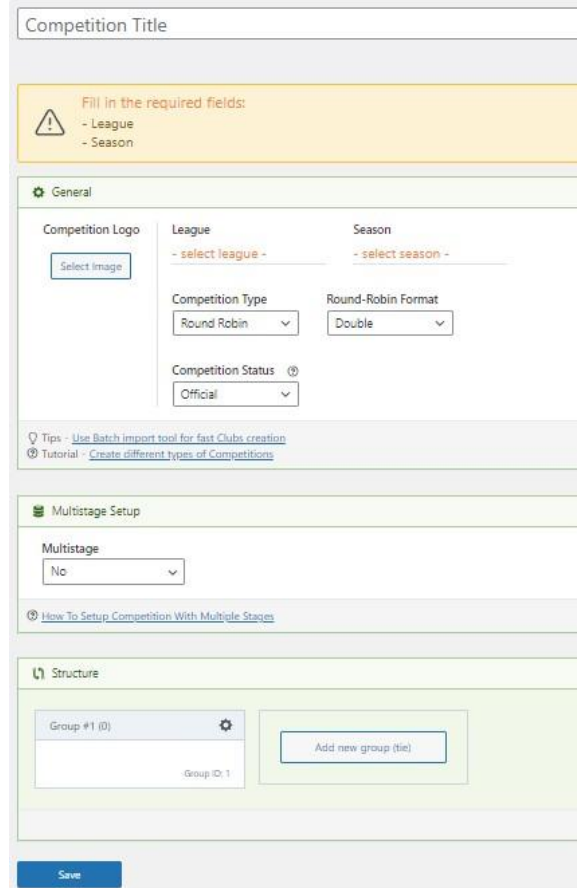

*Slika 49. Izrada natjecanja*

Nakon izrade natjecanja, potrebno je izraditi klubove. To se radi tako da se ode pod ''Clubs'' pa zatim ''Add New Club''. Iako postoje mnoge mogućnosti za dodavanje podataka za klub kao što su stadion, adresa, grad, dodavanje društvenih mreža i ostalo, za potrebe ove stranice dovoljno je da se upiše naziv kluba pod ''Club Title'' i doda se logo pod ''Media'' zatim kraj ''Logo Small' kliknemo na gumb ''Add or Upload File''. Za spremanje kluba potrebno je kliknuti na ''Save'' ili ''Objavi''.

Kada su klubovi izrađeni, potrebno je dodati igrače za te klubove. To će se napraviti tako da se ide pod ''Players'' pa zatim ''Add New Player''. Kao i kod klubova, dosta je mogućnosti za dodavanje podatka o igraču. Na primjer puno ime, težina, visina, nacionalnost, društvena mreža i ostalo. No, za potrebe ovog rada dovoljno je samo upisati prezime pod ''Player Name'' i odabrati za koji klub igrač igra, a to se odabire pod ''Current Club''. Za dovršetak igrača potrebno je kliknuti na ''Objavi''.

Za izradu tablice potrebno je otići na ''Competitions'' i odabrati natjecanje te pod ''Structure'' pritisnuti ''Add new group (tie)'' i odabrati sve klubove koji se natječu u tom natjecanju. Zatim će se izraditi grupa koja se može i nazvati po izboru, u ovom slučaju korišteni su nazivi sezona. Da se spremi treba kliknuti na ''Save''. Onda treba otići na ''Standing Tables'' pa zatim kliknuti na gumb ''Add New Standing Table''. Zatim se upiše naslov tablice pod ''Standing Table Title'' i onda se odabere natjecanje pod ''Competition''. Na posljetku se odabere grupa klubova koji se natječaju pod ''Group''. Za kraj se klikne na ''Save & Continue''.

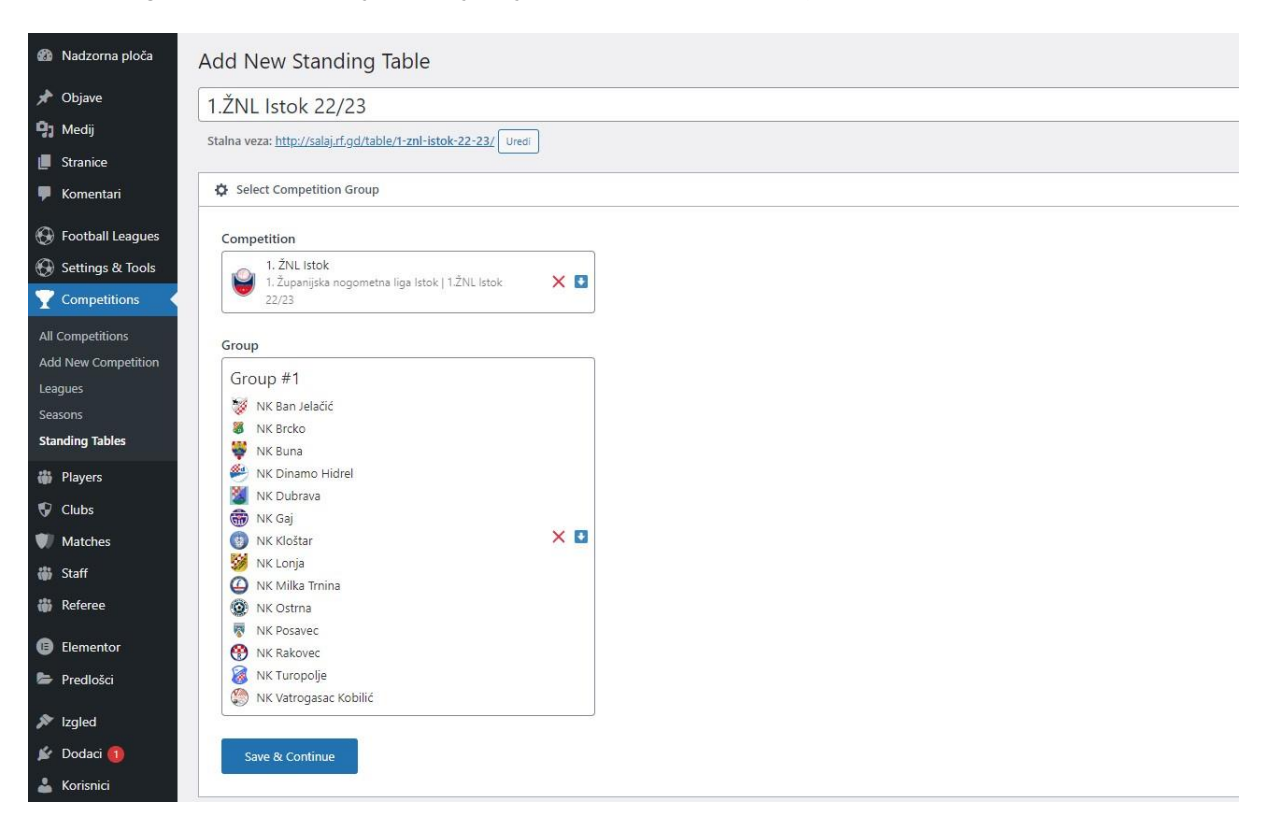

#### *Slika 50. Dodavanje nove tablice*

Nakon toga će se otvoriti stranica na kojoj je prikazano natjecanje i klubovi. Na stranici ''Arhiva'' (za natjecanja koja su završila), kako bi se kreirala tablica potrebno je pod ''Initial Standing Table Data'' u kućice upisati broj odigrani utakmica (''Played''), pobjede (''Won''), neriješene utakmice (''Drawn''), porazi (''Lost''), postignuti golovi (''GF''), primljeni golovi (''GA''), gol razlika (''GD'') te bodovi (''Points'') i tako za svaki klub. Ako je natjecanje aktualno potrebno

je samo upisati broj 0 u kućicu ispod odigranih utakmica, pa dok će se odigravati utakmice tako će se automatski ažurirati tablica.

Ispod toga nalazi se opcija ''Standing Table Colors" preko koje se u tablici može prikazati zelena boja za prvo mjesto i crvena za posljednje mjesto. Potrebno je pritisnuti ''Add color'' pa će se otvoriti prozor u kojem se pod ''#Place'' upiše broj 1 te pod ''Color'' odabere boja koja je predefinirana. Pa tako je ''Success'' ,koji označava uspjeh, zelene boje što je i priklano za prvo mjesto. Za posljednje mjesto se pod ''#Place'' upiše broj 14 (pošto je ukupno 14 klubova) i pod ''Color'' odabere ''Danger'' (što označava opasnost) koji je crvene boje i prikladan za posljednje mjesto.

Sljedeće je odabrati sustav bodovanja koji se nalazi pod ''Points''. Pa je tako za pobjedu potrebno u kućicu ''Points for a win'' upisati broj 3. Za neriješeno u kućicu ''Points for a draw'' treba upisati 1 a u kućice ''Points for a loss'' treba upisati broj 0. Ispod sustava za bodovanje su pravila pozicija na tablici (''Ranking Rules''), gdje je na prvom mjestu pravilo bodova, a prikazano je kao ''1 :: Points''. Za ovaj rad je još dodano pravilo gol razlike koje dostupan pod ''Available rules'' i kada se doda kao pravilo izgleda ovako ''2 :: Goal Difference''. Nakon toga se još sprema pod ''Objavi''.

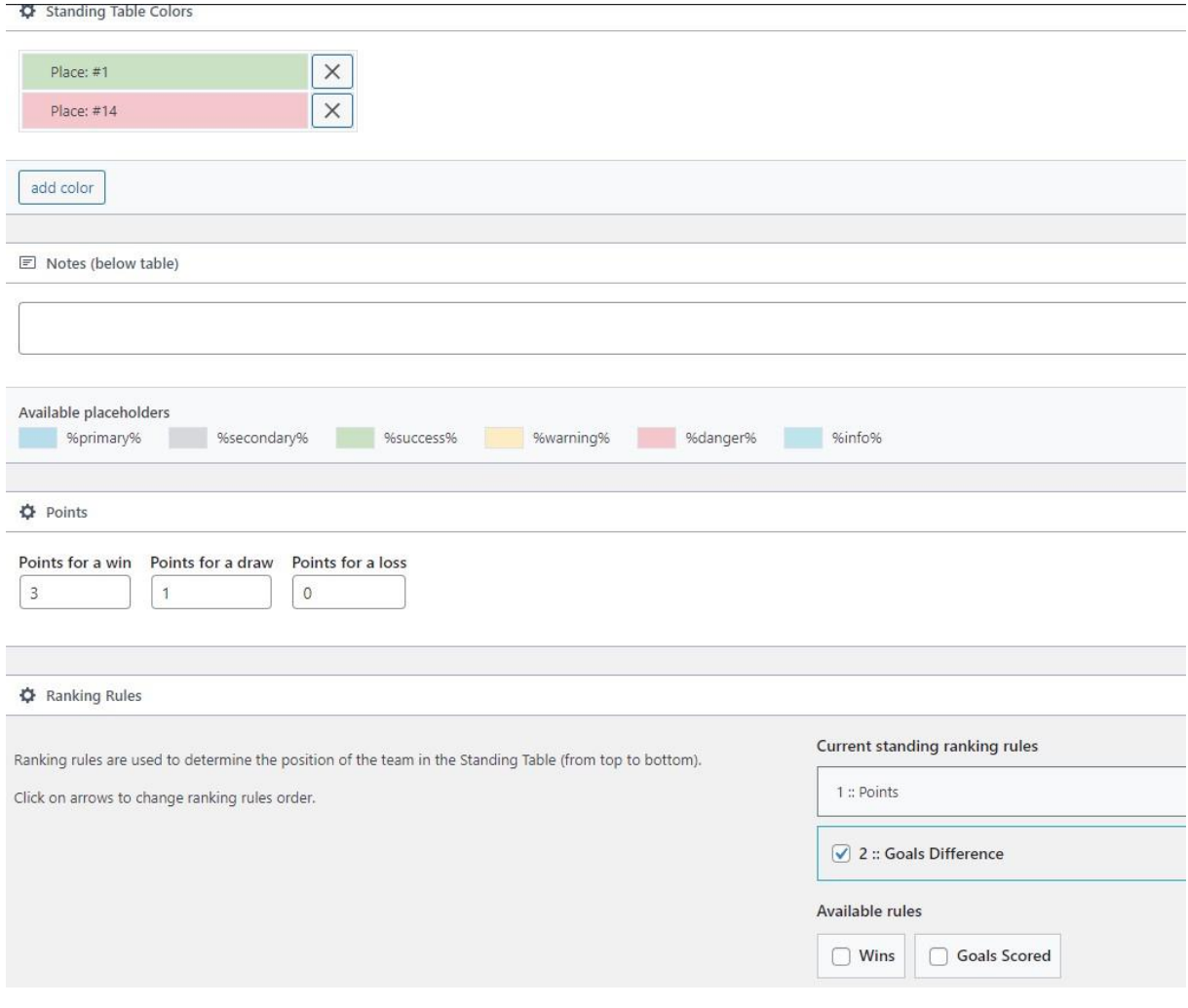

#### *Slika 51. Opcije za tablicu*

Utakmica se kreira tako da se pod ''Matches'' odabere ''Add New Match''. Pod ''Match Setup" se odabire natjecanje "Competition", sezona "Season", klub koji je domaćin "Home Club'', te gostujući klub ''Away Club''. Zatim se klikne na ''Save & Continue''. Otvoriti će se stranica gdje se uređuju podaci o utakmici (''Basic Info'').

Pod ''Status'' se odabire je li utakmica koja je zakazana (''Fixture'') ili odigrana utakmica, odnosno rezultat utakmice (''Result''). Postoji opcija ''Special Status'' gdje se može odabrati je li je utakmica odgođena (''Match Cancelled''), utakmica pomaknuta (''Match Postponed'') i vrijeme će biti definirano (''Time To Be Defined''). U ovom radu niti jedna opcija nije odabrana, jer su sve utakmica zakazane ili odigrane. Pod ''Kick off time'' se odabire datum i vrijeme početka utakmice, a pod ''Match Week'' se upisuje kolo koje se igra. Ako se postavi da je utakmica odigrana, pojavit će se ispod ''Status'' statistika utakmice (''Match Stats''). Može se upisati konačni rezultat, rezultat na poluvremenu, žuti kartoni, crveni kartoni, broj kornera, broj prekršaja i ostalih klasičnih statistika nogometne utakmice. Za potrebe ove stranice se upisuje samo konačni rezultat (''Final Score'') i rezultat na poluvremenu (''Half Time'').

Zatim je i moguće dodati igrače koji su igrali na utakmici. Pod ''Players'' ispod željenog kluba ima gumb (''+ Add Player''), otvoriti će se prozor sa igračima tog kluba te se odaberu željeni igrači i pritisne se ''x'' u gornjem lijevom kutu prozora. Ako se radi o rezultatu može se dodati u kojoj su minuti postignuti golovi. To se radi pod ''Match Events'' pritiskom na gumb ''Add event'' zatim u ''Select event'' se odabere ''Goal''. Odabere se klub pod ''Club'', upiše se minuta gola pod ''Minute'', a ako je gol postignut u nadoknadi upisuje se dodatna minuta pod ''Additional Minute''. Poslije toga se odabere igrač koji je postigao gol pod ''Player'' na kvadratić ''Select Player" i zatim se pritisne ''Close". Postoje još različite opcije unošenje podataka za utakmica kao na primjer igrači koji nedostaju, suci, opis utakmice, dodavanje slika sa utakmice i slične stvari.

## **5.8. Naslovnica - uređivanje stranice**

Pod ''Stranice'' odabere se stranica pod nazivom ''Naslovnica'' te se klikne na ''Uredi s Elementorom''. Inspiracija za naslovnicu je došla kombinacijom popularnih nogometnih liga Bundesliga [22] i Premier League [23]. Uređivačem Elementor dodatka na stranici '' Naslovnica'' prvo se dodao widget ''FL Clubs'' na početak stranice (koji se nalazi pod kategorijom ''WordPress''), zatim se odabere ''Competition ID'' (koji je u ovom slučaju 106) i prikazati će se male ikone klubova na vrhu naslovnice.

Klikom na određeni klub, dolazi se do stranice kluba. Klikom na sezonu ''1.ŽNL Istok 23/24'' prikazati će se utakmice, prethodne utakmice i momčad. Ispod tog widgeta je stavljen widget ''Razmak'' koji se može pronaći pod kategorijom ''Bazno'', a služi kako bi se dodao razmak između elemenata na stranici.

Nakon toga odabiremo područje sa dva elementa klikom na ružičastu okruglu ikonu sa crnim plusom (+) unutra i odabire se dva elementa. U lijevom elementu dodaje se widget ''FL Next Match'' koji predstavlja odabir prikaza sljedeće utakmice nekog kluba (na njemu se odabire ID kluba). U ovom slučaju odabran je ID kluba ''NK Ban Jelačić Banovo'' te će se automatski prikazati sljedeća utakmica tog kluba. Iznad tog widgeta postavljen je widget ''Razmak'' i postavljen je na 80 px, a ispod widgeta ''Razmak'' je postavljen widget ''Zaglavlje'' koji predstavlja naslov widgeta ''FL Next Match''. Kod stupca ''Napredno'' je pod ''Tipografija'' postavljeno da je veličina teksta 20 px. Na desnom elementu se stavio widget ''FL Standing Table'' koji predstavlja tablicu natjecanja. Za odabir tablice potrebno je bilo kod postavka widgeta pod "Standing table" odabrati "1. ŽNL Istok 23/24" i automatski se je prikazala tablica na stranici.

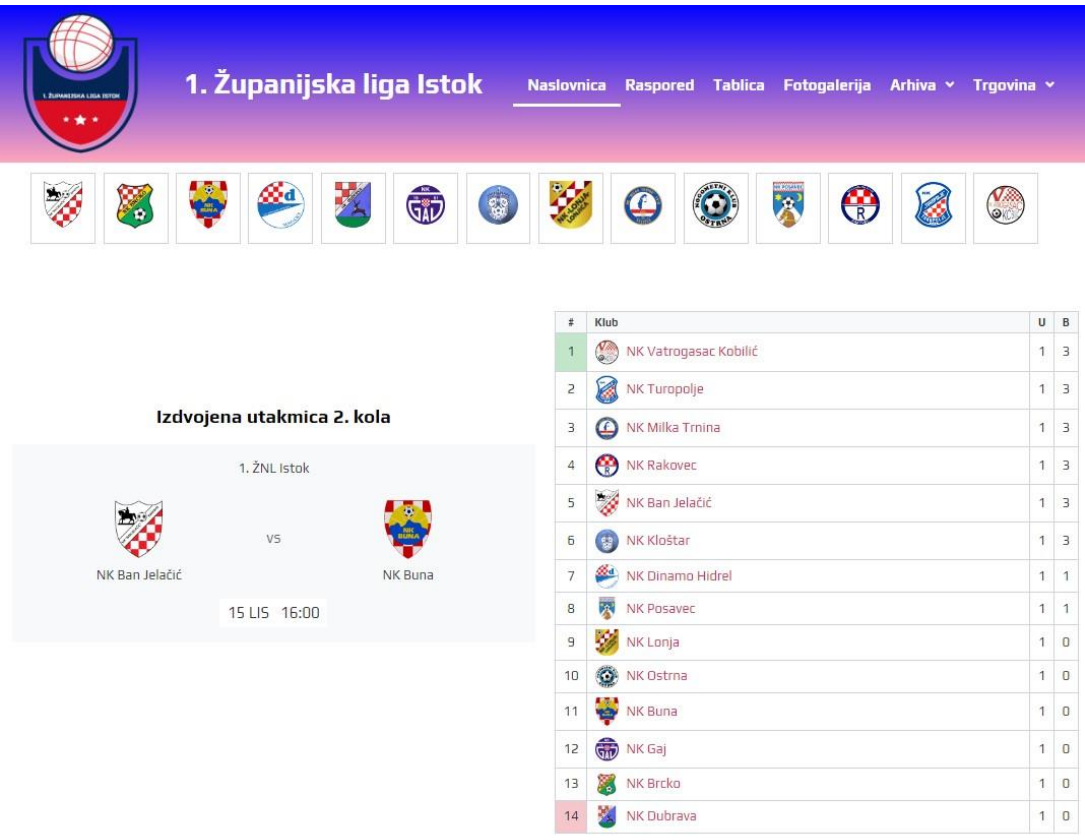

#### *Slika 52. Naslovnica - izgled prvog dijela stranice*

Ispod područja sa dva elementa dolazi još jedan, koji će služiti kao dio za novosti. Novosti će biti u obliku internet članaka sa stranice Radio Vrbovec [24] koji su povezani sa temom naše stranice. Na jednom i drugom elementu na isti način se postavila slika, tako da se povuče widget ''Slika'' i učita se slika sa računala i pod ''Tekst opisa'' odabere se ''Prilagođeni opis''. Zatim pod ''Prilagođeni opis'' se stavio tekst: ''Autor: Radio Vrbovec'' koji je inicijalno u kurzivu. Ispod slike ide widget ''Zaglavlje'' i pod ''Naslov'' se upisuje tekst koji je i na originalnom članku. Lijeva slika sadrži tekst: ''Kloštar prvak, Rakovec viceprvak, Lonja treća'', a desna: ''Ban Jelačić okončao sezonu pobjedom nad prvakom Kloštrom". Zatim se u tom widgetu pod stupac ''Napredno'' postavi ''Margina'' na kvadratiću ''Gore'' -110 i klikne na ikonu spajalice kako se ne bi vrijednosti povezale. Kod lijeve slike iznad se dodao widget ''Zaglavlje'' sa tekstom ''Novosti'' i zadanom veličinom teksta.

Ispod prošlog područja dolazi također jedno sa dva elementa. Sa lijeve strane se dodaje slika učitana sa računala na kojoj su prikazane polo majice koje se nalaze i u web trgovini. Slika se dodaje kao i do sada sa widgetom ''Slika''. Ispod te slike dolazi widget ''Zaglavlje'' koji sadrži tekst: ''NOVO – POLO MAJICE'' koji je centriran i efekt koji se dodaje u stupcu ''Napredno'' kod ''Efekti pokreta''. Gdje se kod ''Ulazna animacija'' odabere ''Rubber Band'' i trajanje tog efekta se odabere pod ''Trajanje animacije'', postavljeno je trajanje ''Polagano''.

Još pod tim stupcem je razmak postavljen na -355 kod kvadratića ''Gore'' i kliknuta je ikona spajalice. Iznad slike je definiran widget ''Zaglavlje'' koje sadrži tekst ''Izdvojeno'' te je pod ''HTML oznaka'' odabrano ''H4''. Na desnom elementu nalazi se widget ''Uređivač teksta'' u kojem se u okviru sa upis teksta upisao tekst: ''Od sada u našoj online trgovini možete pronaći polo majice različitih klubova i u različitim veličinama (S-XXL).''. Kod tog widgeta pod stupcem ''Napredno'' razmak je postavljena na 60 pod kvadratićem ''Gore'' i kliknuta je ikona spajalice. Ispod tog widgeta se nalazi widget ''Dugme'' koji ima upisan tekst: ''NARUČI ODMAH'' koji je unesen kod polja ''Tekst''. Pod ''Poveznica'' je dodana poveznica na web trgovinu na proizvod polo majice zbog koje je i napravljeno to područje. Nakon svih postavljenih elemenata u uređivaču Elementor dodatka se pritisne ''Objavi'' ili ako je već bila objavljena, ''Ažuriraj'' kako bi stranica bila vidljiva.

**Novosti** 

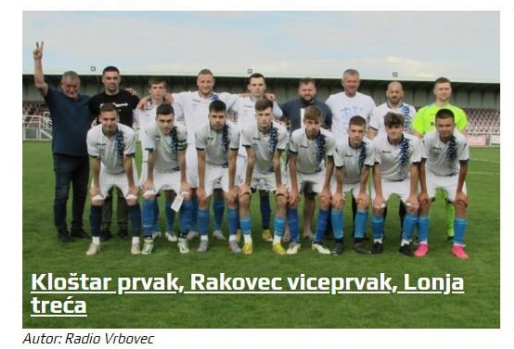

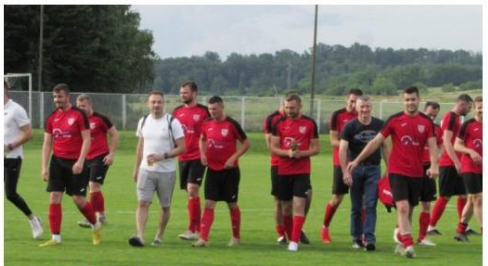

<u>Ban Jelačić okončao sezonu pobjedom nad</u> prvakom Kloštrom

Autor: Radio Vrboved

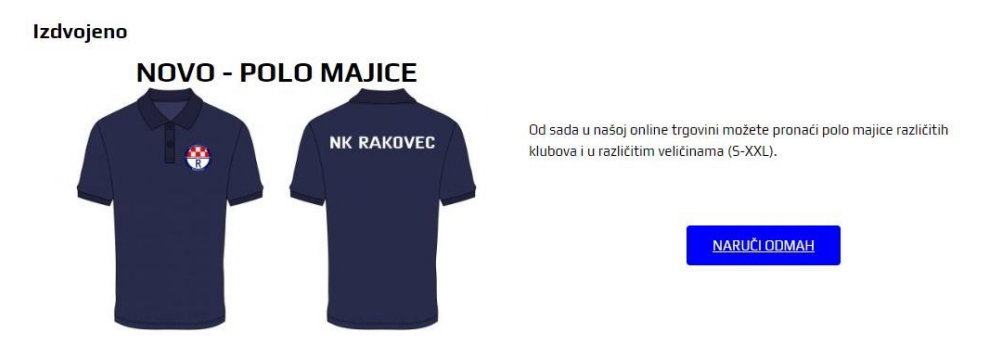

*Slika 53. Naslovnica - izgled drugog dijela stranice*

## **5.9. Raspored - uređivanje stranice**

Stranica ''Raspored'' je zamišljena kao stranica koja će sadržavati raspored utakmica aktualne sezone. Pa tako se na njoj na početku nalazi raspored utakmica koje će se tek odigrati. To je postavljeno tako da se povukao widget ''FL Matches'' i pod ''Match Type'' se odabere ''Fixture'' koji će se onda automatski generirati utakmice koje su po rasporedu. Ostale postavke widgeta se ne mijenjaju. Klikom na bilo koju utakmicu prikažu se pojedinosti utakmica, kao i brojač do utakmice i kako je koji klub odigrao prošlu utakmicu.

Iznad tog widgeta je postavljen widget ''Zaglavlje'' sa tekstom: ''2. kolo'' koje služi kao naslov za prethodni widget. Ispod prethodnog widgeta se odabere područje sa dva elementa. Na prostoru lijevog elementa se postavljao isti widget kao i prethodni, samo što se kod ''Match Type'' odabere ''Result''. Pošto taj widget predstavlja prethodno kolo, odnosno već odigrane utakmice. Klikom na utakmicu će se otvoriti pojedinosti odigrane utakmice (rezultat, minute postignutih pogodaka, postave momčadi od klubova). Na lijevom elementu je postavljena tablica na isti način kao i na stranici ''Naslovnica''. Na kraju se u uređivaču Elementor dodatka pritisne gumb "Objavi".

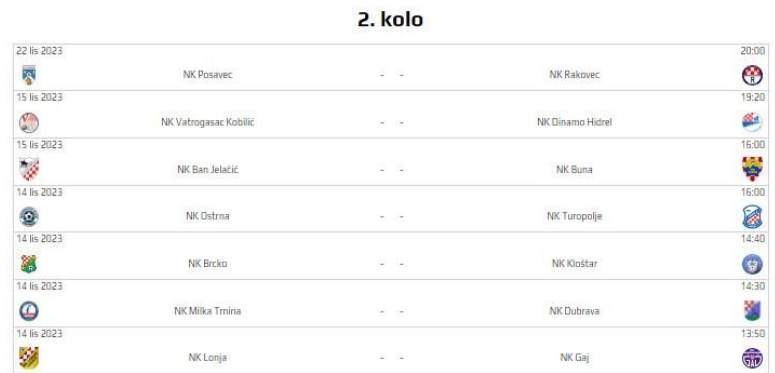

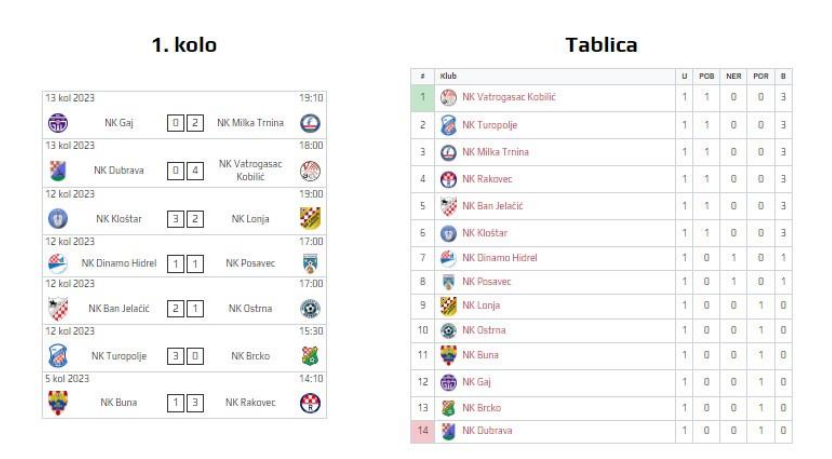

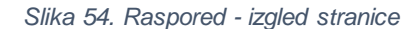

## **5.10. Tablica - uređivanje stranice**

Raspored

Stranica ''Tablica'' je jednostavno napravljena. Sadrži samo jedan element a to je widget ''Shortcode'' koji uključuje kratki kod od aktualne tablice za sezonu 2023/2024. Kada se otvore postavke widgeta u djelu za tekst upiše se kratki kod koji se generira na WordPress nadzornoj ploči pod ''Football Leagues'' u ''Shortcodes''. Na toj stranici se kod ''Shortcode'' odabere ''Standing table''. Dovoljno je samo odabrati sezonu ''1.ŽNL Istok 23/24'' pod ''Standing table'' i kopirati generirani kod iznad ''Title''.

U ovom slučaju kod je: '' [anwpfl-standing title="" id="171" exclude\_ids="" layout="" partial="" bottom link="" link text="" show notes="1"] ", gdje je bitna stavka "id=171" jer to je ID od lige. Klikom na klub u tablici dolazi se do stranice kluba. Klikom na sezonu ''1.ŽNL Istok 23/24'' prikazati će se utakmice, prethodne utakmice i momčad.

### **Tablica**

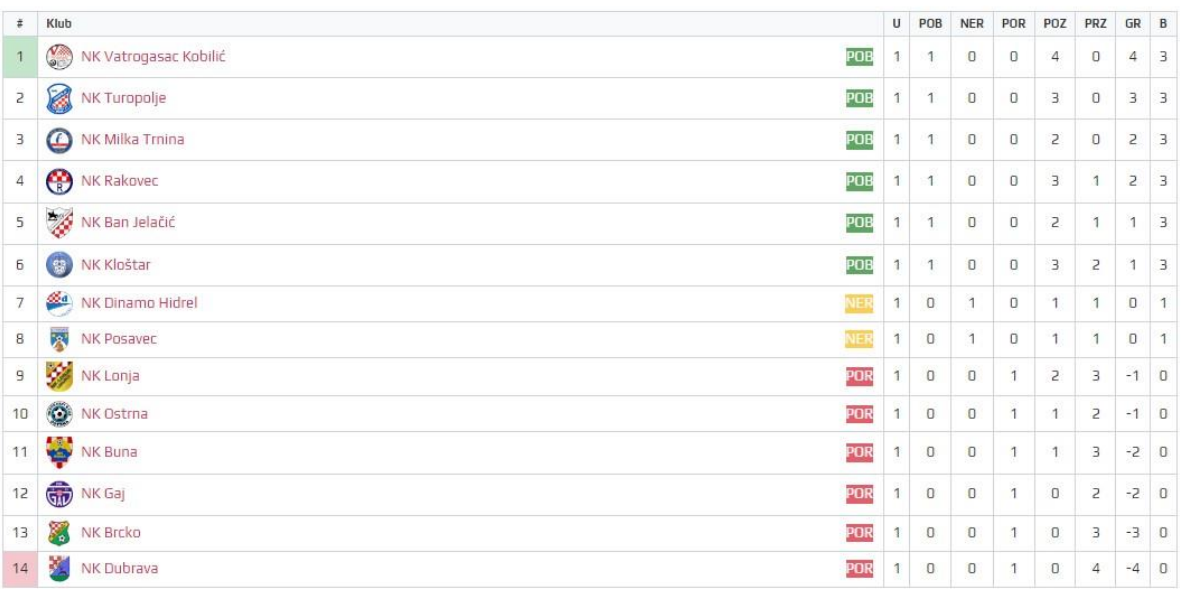

**Sezona 2023/2024** 

*Slika 55. Tablica - izgled stranice*

## **5.11. Fotogalerija - uređivanje stranice**

Stranica ''Fotogalerija'' bazira se na tri fotogalerije koje su izrađene sa referenca dodatkom ''Robo Gallery''[25]. Ovoga puta će se dodatak instalirati preko .zip datoteke sa računala. Instalacija se pokreće tako da se kod upravljačke ploče WordPress-a ide pod ''Dodaci'' pa na ''Dodaj novi'' i zatim se pritisne na gumb ''Prenesi dodatak''. Na ''Odaberi datoteku'' i odabere se sa računala .zip datoteka preuzetog dodatka. Nakon što se datoteka prenese klikne se na ''Instaliraj sada''. Nakon instalacije preostaje da se klikne na gumb ''Aktiviraj dodatak''.

Nakon instalacije, dodatak će se prikazati sa lijeve strane WordPress upravljačke ploče i klikom na ikonu mu se može pristupiti. Nakon otvaranja dodatka pritisne se na ''Add Gallery/Images'' pa se odabere vrsta galerije. U ovom radu sve fotogalerije su ''Mosaic''. Nakon odabira vrste klikne se na ''Create Gallery''. Zatim se dodaje naslov fotogalerije pod ''Dodajte naslov'' i klikom na ''Manage Images'' mogu se dodati željene slike iz WordPress galerije ili učitavanjem sa računala. Nakon učitanih fotografija, ispod svake se može staviti naslov, tako što se sa desne strane pod ''Naslov'' upiše željeni tekst.

Zatim se može i dodati opis fotografije klikom na ''Natpis'' koji se nalazi ispod svake fotografije i upiše se željeni tekst. U ovom radu se dodao samo naslov fotografije a opis je ostao prazan. Klikom na ''Ažuriraj galeriju'' izraditi će se galerija i pritiskom na gumb ''Objavi'' biti će spremna za objavu na stranici.

Pod kreirane stranice pronađe se ''Fotogalerija'' i pritisne se ''Uredi s Elementorom'', te se pronađe u Elementor uređivaču widget "Robo Gallery Widget" i povuče se na stranicu. U postavkama widgeta se odabere željena fotogalerija pod ''Gallery'' i zatim će se prikazati na stranici. Iznad galerije se dodaje widget ''Zaglavlje'' koje će predstavljati naslov fotogalerije (jednostavno se upiše u polje ''Naslov'' naslov fotogalerije). I tako je napravljeno za sve tri fotogalerije koje su na stranici. Nakon toga je kliknut gumb ''Ažuriraj'' kako bi se stranica objavila.

## **5.12. Arhiva - uređivanje stranice**

Stranica ''Arhiva'' sadrži dvije tablice od prošlih sezona koje su već odigrane. Način dodavanja je isti kao i kod stranice ''Tablica'' samo što se doda jedna više odmah ispod druge. Na zadnjoj tablici ispod se koristio widget ''Razmak'' koji ima vrijednost 50 px. Kako bi se odmah pristupilo na željenu tablicu, dodane su podstranice ''1.ŽNL Istok 22/23'' i ''1.ŽNL Istok 21/22'' koje su izrađene na isti način kao i dosadašnje stranice, odnosno identično su izrađene kao stranica ''Tablica'' samo što su podaci iz drugačijih sezona na njima.

Dodavanje podstranice se vrši tako što se ode na WordPress upravljačku ploču i sa lijeve strane se pronađe ''Izgled'' i onda se pritisne na ''Izbornici''. Prikazuje se izbornik koji se koristi, a s lijeve strane pod ''Stranice'' će biti prikazane izrađene stranice ''1.ŽNL Istok 22/23'' i ''1.ŽNL Istok 21/22'', za dodavanje se označe kvačicom i zatim se pritisne gumb ''Dodaj u izbornik''. Zatim se sa mišem povuku ispod stranice ''Arhiva'' i onda se otpusti klik miša. Za spremanje izbornika pritisne se gumb ''Spremi izbornik''.

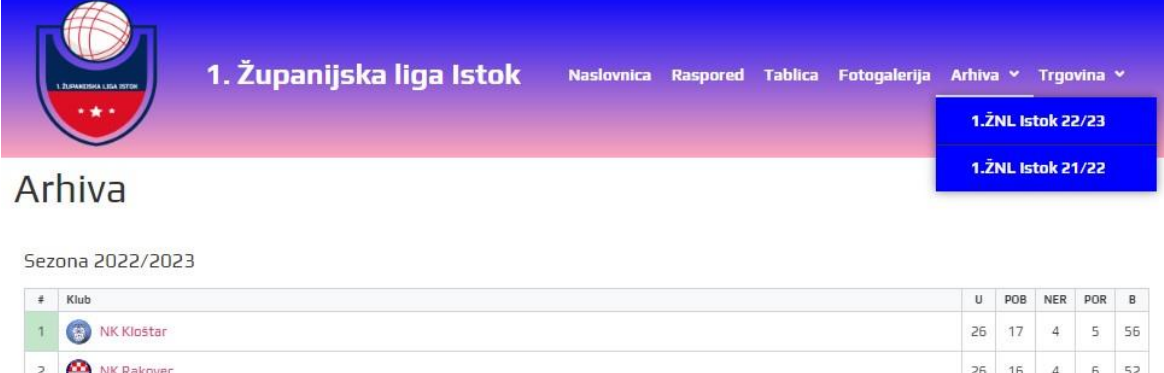

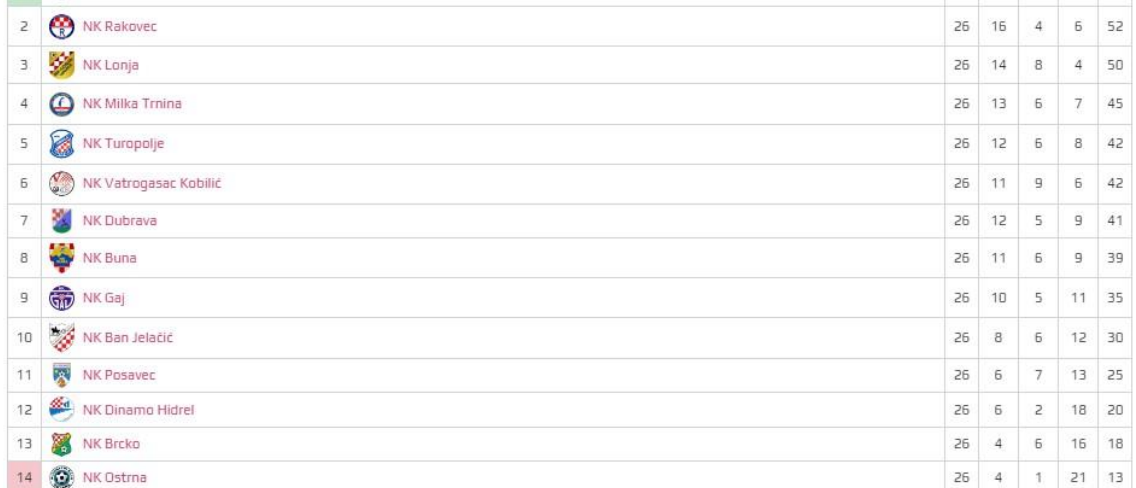

#### Sezona 2021/2022

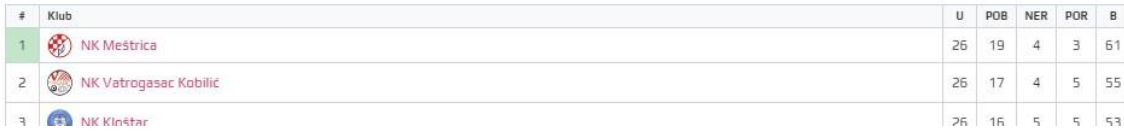

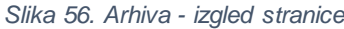

# **5.13. Trgovina - uređivanje stranice**

Stranica ''Trgovina'' izgradila se automatski dodavanje dodatka ''WooCommerce''[26] koji se služi za izgradnju web trgovine.

### **5.13.1. Instalacija dodatka WooCommerce**

Kao i svaki dodatak do sada, gdje se pod ''Dodaci'', pa se klikne na gumb ''Dodaj novi'', upiše se na tražilicu ''WooCommerce'', zatim na ''Instaliraj sada'' pa ''Aktiviraj''. Na posljetku se otvoriti prozor sa čarobnjakom za uključivanje dodatka. No u ovom slučaju će se to preskočiti zbog čestog problema koji se događa sa tim dodatkom. Čarobnjak nakon prvog koraka više ne reagira i najčešće se prikaže samo prazna bijela stranica i ostane na tome. Rješenje tog problema je da se odabere ikona ''WooCommerce'', zatim na ''Status'' pa na ''Alati'' te se pronađe alat ''Kreiraj izvorne WooCommerce stranice''. Klikom na gumb ''Kreiraj stranice'' će se kreirati sve stranice koje su potrebne za web trgovinu.

Stranice koje su kreirane potrebno je dodati na izbornik web stranice. To se radi na način da se ide na WordPress upravljačku ploču i sa lijeve strane se pronađe ''Izgled'' i onda se pritisne na ''Izbornici''. Biti će odmah prikazan izbornik koji se koristi a s lijeve strane pod ''Stranice'' će biti vidljive izrađene stranice. Stranica koja se mora dodati u izbornik je ''Trgovina'', a stranice ''Košarica'', ''Blagajna'' i ''Moj račun'' će biti dodane kao podstranice stranice "Trgovina".

Dodatak ''WooCommerce'' nudi razne postavke, one najbitnije koje su korištene za ovu web trgovinu su valuta, slanje narudžbi samo u Hrvatsku i e-mail adresa od koje će se slati potvrde o narudžbi. Te postavke se mogu pronaći pod ''WooCommerce logom'' koji se nalazi na WordPress upravljačkoj ploči tako da se klikne na ''Postavke''. Kod ''Općenito'' se može pronaći ''Opcije valute'' gdje je moguće odabrati valutu, u ovom slučaju ''Euro (€)''. Zatim se pod ''Prodaja u određenim zemljama'' i '' Dostava u određene države'' izabere ''Hrvatska''. Tada se pod ''E-pošta" pronađe dio ''Opcije pošiljatelja e-pošte'' i tamo se u polje "Od ime'' unese ime stranice i u polje "Od adresa'' unese e-mail adresa sa koje se šalje detalji narudžbe kupcu.

### **5.13.2. Izrada proizvoda**

Kada su stranice dodane u izbornik, na red dolazi izrada proizvoda koja će biti dostupna za prodaju. Novi proizvod se dodaje tako da se ide pod ''Proizvodi'' koji se nalazi ispod ''WooCommerce'' ikone i zatim na ''Dodaj novi proizvod''. Prvo se doda naziv proizvoda pod ''Naziv proizvoda''. Zatim je opcionalna stavka opis proizvoda pod ''Opis proizvoda''. Sa desne strane prikazan je dio sa nazivom ''Slika proizvoda'' te se ispod klikne na ''Postavi sliku proizvoda'' i odabere se slika sa računala ili iz WordPress galerije. Također sa desne strane se nalazi i dio koji se zove ''Kategorije proizvoda'' gdje se može postaviti kategorija proizvoda ili se može ostaviti kao ''Nekategorizirane''. U našem slučaju postoje svije kategorije, a to su ''Majice'' i ''Rekviziti''. Kategorizacija služi da bi klikom na proizvod koji se nalazi u nekoj kategoriji, ispod njega prikazao drugi proizvod iz iste kategorije. Pa kupcu se tako daje na izbor ukoliko mu ne odgovara prvi proizvod. Na slici ispod se može vidjeti takvi primjer. Sve slike koje su korištene za proizvode su napravljene u programu Photopea.

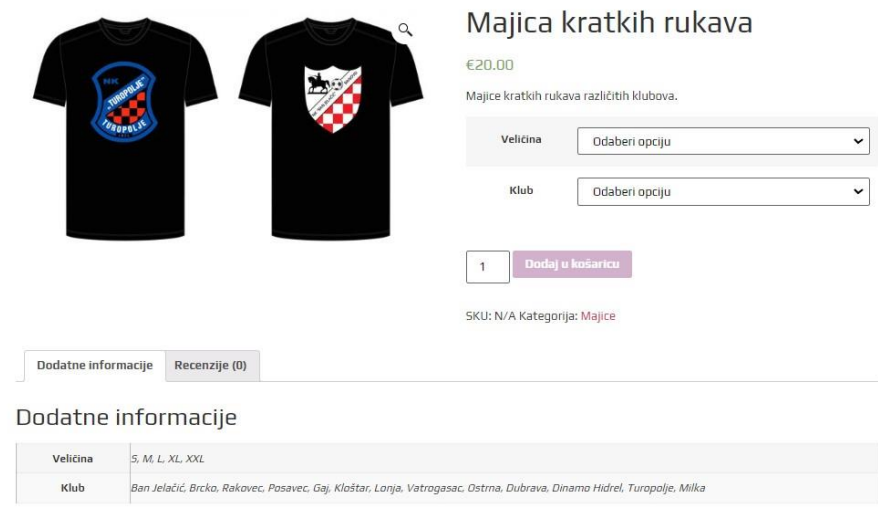

### Povezani proizvodi

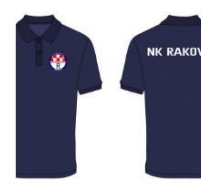

#### *Slika 57. Primjer kategorizacije proizvoda*

Nakon toga pod ''Podaci o proizvod'' postoje opcije koje su korištene na ovoj web stranici, a to su ''Jednostavni proizvod'' i ''Varijabilni proizvod''. Opcija ''Jednostavni proizvod'' je proizvod koji je dostupan u jednoj veličini, dok su opcije ''Varijabilni proizvodi'' proizvodi koji imaju atribut veličine i atribut kluba od kojeg se želi proizvod naručiti. Pa je tako za ''Jednostavni proizvod'' dovoljno upisati cijenu i proizvod se može objaviti klikom na gumb "Objavi". Za "Varijabilne proizvode" potrebno je napraviti atribute. Za primjer će se uzeti proizvod ''Majica kratkih rukava''. Atributi se dodaju pod ''Atributi'' pa se doda naziv atributa pod ''Naziv''. U ovom slučaju se koriste dva atributa, ''Veličina'' i ''Klub''. Upiše se naziv atributa ''Veličina'' i kraj toga u polju ''Vrijednost(i):'' upišu se vrijednosti, za ''Veličina'' su to ''S | M| L| XL| XXL'' , a za ''Klub'' su to '' Ban Jelačić | Brcko | Rakovec | Posavec | Gaj | Kloštar | Lonja | Vatrogasac | Ostrna | Dubrava | Dinamo Hidrel | Turopolje | Milka ''. Kada se unesu podaci potrebno je označiti kvačicom ''Vidljivo na stranici proizvoda'' i ''Korišteno za varijacije'', te nakon toga treba kliknuti na gumb ''Spremi atribute''. Nadalje se odabere ''Varijacije'' i klikne se na ''Kreirajte varijacije''. Zatim će doći poruka na pregledniku sa pitanjem ''Želite li generirati sve varijacije? Ovo će kreirati novu varijaciju za svaku moguću kombinaciju varijacija atributa (maksimalno 50 odjednom).''. Potrebno je kliknuti na ''U redu''. Zatim će se pojaviti kombinacije atributa ''Veličina'' i ''Klub''. Primjer: '' S, Banovo''. Zatim kliknemo na gumb ''Dodaj cijenu''. Potrebno je upisati cijenu, u ovom slučaju je to 20, pa se klikne na gumb ''Dodaj cijene''. Nakon toga kliknemo na gumb ''Objavi'' kako bi smo objavili proizvod. Na taj način se i kreirao

proizvod ''Polo majica'', a proizvod ''Privjesak za ključ'' se kreirao sa jednim atributom ''Klub''. Proizvod ''Navijački šal'' je kreiran kao ''Jednostavni proizvod''.

Početna / Trgovina

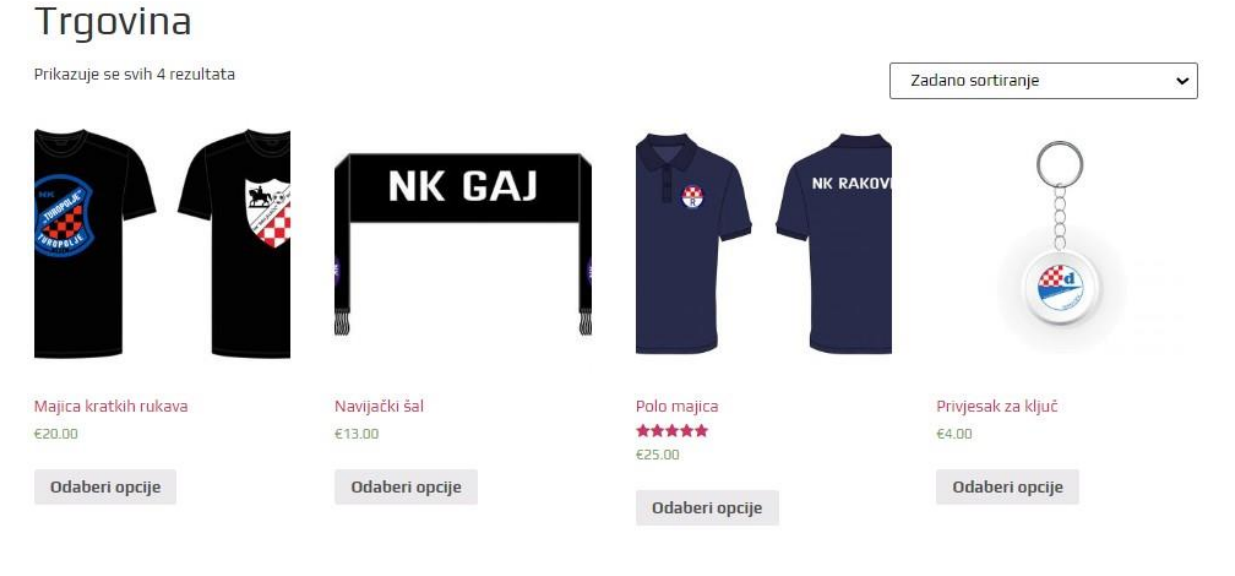

*Slika 58. Trgovina - proizvodi na stranici*

### **5.13.3. Postupak naručivanja proizvoda**

Za narudžbu proizvoda potrebno je odabrati proizvod iz stranice ''Trgovina''. Zatim odabrati ukoliko ima opcije ''Veličina'' i ''Klub'' pa kliknemo na ''Dodaj u košaricu''. Pojavljuje se poruka da je proizvod dodan u košaricu i prikaže se gumb ''Vidi košaricu'' i ako želimo završiti kupovina kliknemo na taj gumb. Klikom na taj gumb se dolazi do košarice na kojoj je prikazan proizvod i cijena. Prije nastavka može se unijeti mjesto na koje se šalje proizvod radi izračuna dostave (koja je postavljena na fiksnu cijenu od 5 eura). Klikom na ''Izračunaj dostavu'' potrebno je ispuniti polja ''Izaberi državu/regiju…'', ''Županija'', ''Grad'', ''Poštanski broj'' i zatim kliknemo na gumb ''Ažuriraj''. Nakon toga se prikaže cijena dostave i može se krenuti dalje klikom na ''Kreni na plaćanje''.

## Košarica

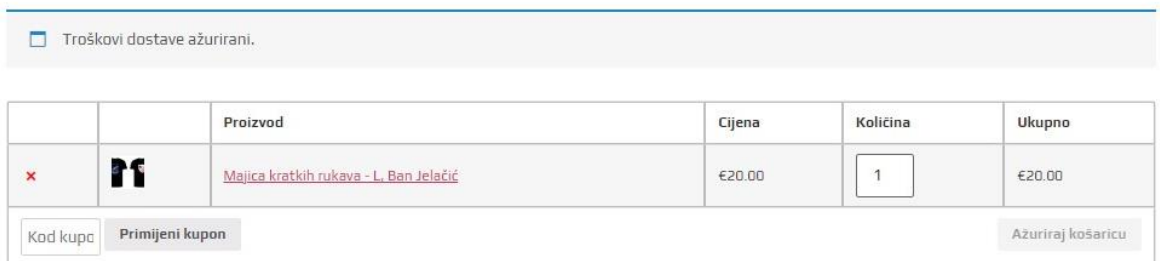

### Ukupni iznos košarice

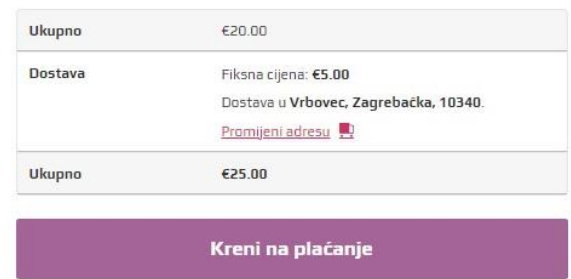

#### *Slika 59. Izgled košarice*

Sljedeći korak je ispunjavanje obrasca u kojoj kupac mora ispuniti podatke o imenu prezimenu, adresi stanovanja, broj telefona i e-mail adresa. Dostupna je i opcija ''Dostava na različitu adresu?'' gdje se može upisati različita adresa od adrese za plaćanje. Ima i polje ''Napomene uz narudžbu'' koje je neobavezno, gdje se unose eventualne bilješke uz narudžbu. Na kraju će se rezimirati narudžba. Automatski odabrati ''plaćanjem pouzećem'' jer je to jedina opcija, te će biti dostupna poveznica za čitanje pravila privatnosti. Nastavak procesa naručivanja se postiže klikom na gumb ''Naručite''. Zatim se otvara prozor sa naslovom ''Narudžba zaprimljena'' na kojem je prikazana cijela narudžba sa svima podacima o dostavi, što se može vidjeti na slici ispod.

### Narudžba zaprimljena

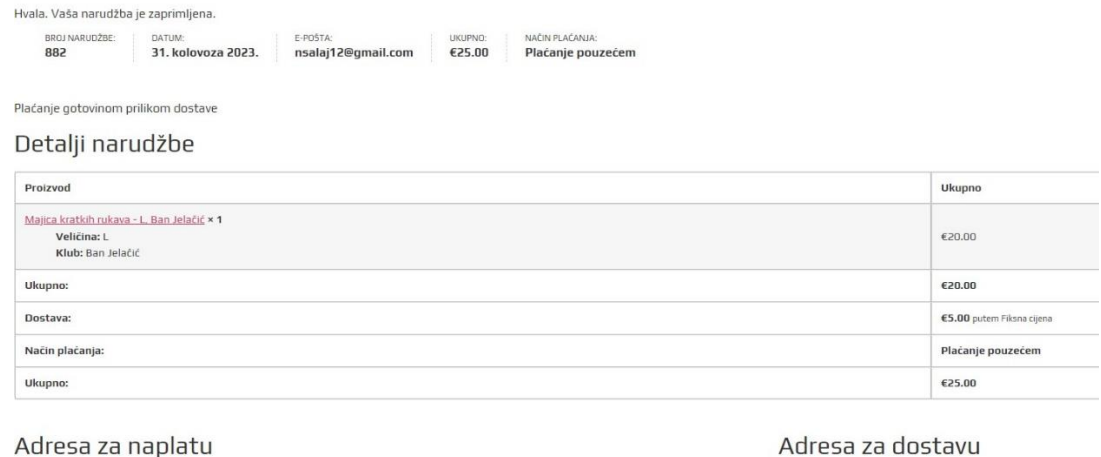

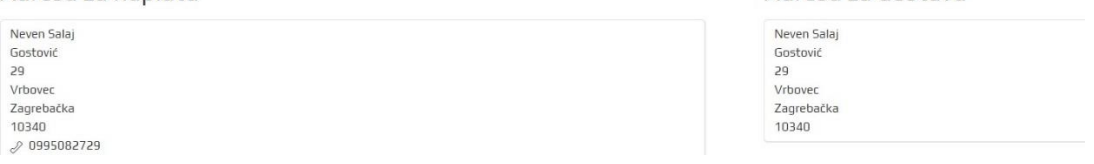

*Slika 60. Prikaz zaprimljene narudžbe*

Nakon uspješno zaprimljene narudžbe na e-mail adresu kupca dolazi e-mail od stranice da je narudžba uspješno zaprimljena i ostali podaci o narudžbi i račun u pdf formatu.

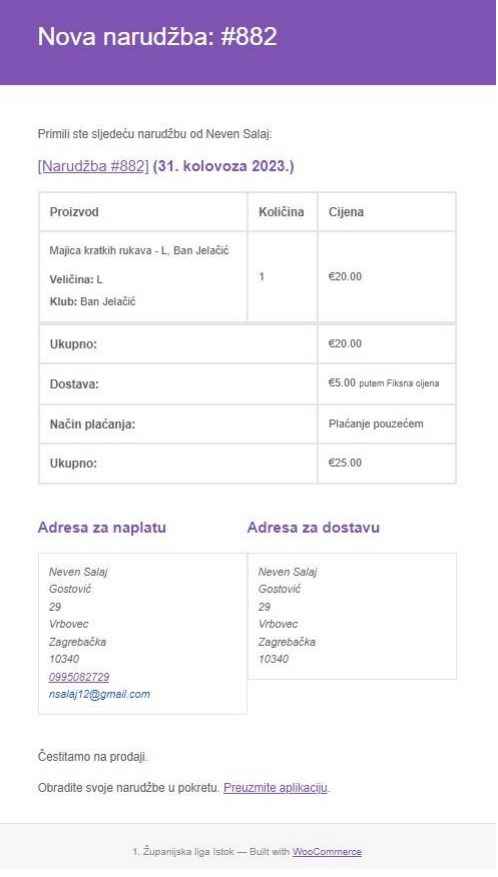

*Slika 61. Opis narudžbe koja dolazi na e-mail kupca*

### **5.13.4. Izrada korisničkog računa**

Kod stranice ''Trgovina'' postoji podstranica ''Moj račun'' na kojoj se korisnik može registrirati unoseći e-mail adresu. Zatim će se napraviti korisnički račun i na e-mail dolazi potvrda o kreiranom korisničkom računu, te o mogućnosti postavljanja lozinke za prijavu. Kada je korisnik prijavljen na podstranici ''Moj račun'' može pregledati svoje narudžbe, račun narudžbe, adrese za dostavu i naplatu, detalje računa na kojima može promijeniti ime korisničkog računa i lozinku. Korisnik zatim može i ostavljati recenzije ispod proizvoda.

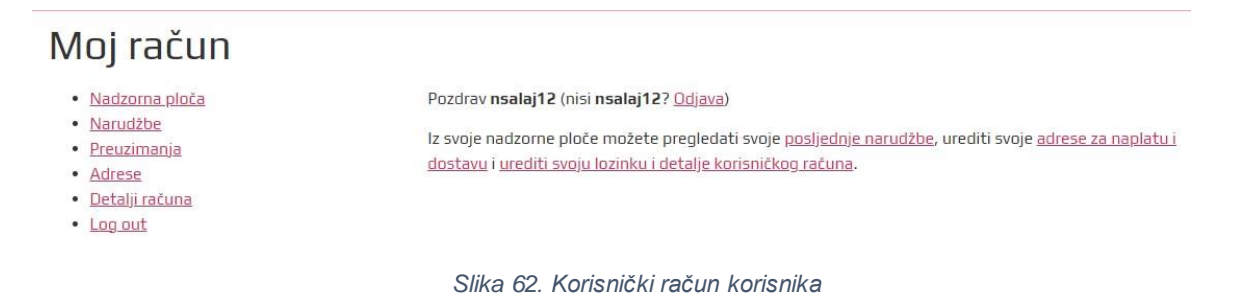

### **5.13.5. Uloge administratora na web trgovini**

Administrator stranice, osim kreiranje proizvoda i uređivanja stranice, može pogledati zaprimljene narudžbe pod ''WooCommerce'' logom na upravljačkoj ploči od WordPress-a. Zatim klikom na ''Narudžbe'' pogledati koje su narudžbe u obradi ili koje su završene. Osim toga, moguće je otvoriti račun ili otpremnicu za svaku narudžbu.

Administrator može i odgovarati na komentare koji ostavljaju kupci ispod proizvoda. Jedan primjer takve komunikacije moguće je vidjeti na slici ispod.

1 recenzija za Polo majica

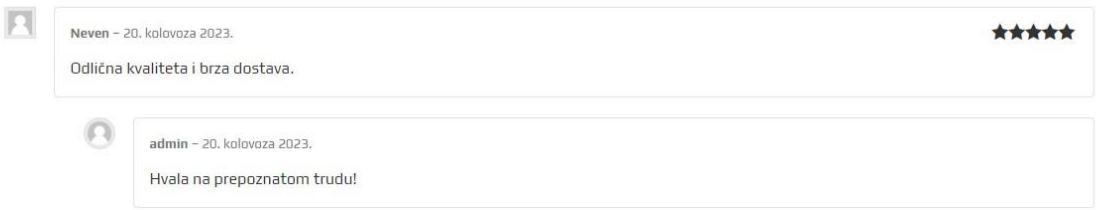

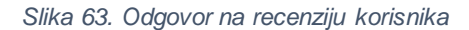

### **5.14. Izrada biltena za novosti**

Za početak izrade biltena potrebno je instalirati dodatak ''Newsletter'' [27] koji se instalira kao i svi dodaci do sada. Nakon instalacije i aktivacije, otvoriti će se čarobnjak za uključivanje dodatka. Prvi korak je odabrati ime i e-mail adresu sa kojom će se bilten poslati. Drugi korak je je li želimo od korisnika zatražiti ime prilikom prijave na bilten. U ovom slučaju

neće se to tražiti. Nakon toga doći će poruka da je kreirana stranica za upravljanje biltenom. Zadnji korak je provjera je li stranica može ispravno slati e-mailove. U svrhu testiranja upišemo neku stvarnu ili privremenu e-mail adresa. Primjer Tempmail [28], web aplikacija koja automatski generira privremene e-mail adrese na internetu.

Klikom na ikonu dodatka na lijevoj strani kod upravljačke ploče WordPress-a otvaraju se postavke tog dodatka. Kada se ide pod ''Subscription'' i pod ''Form'', može se odabrati kako obrazac izgleda u kojoj će se eventualni pretplatnik prijaviti na bilten. Pod ''Main fields'' je označen kvačicom samo ''E-mail'' za obrazac ove stranice, a pod ''Button'' je upisano ''Pretplati se'', a taj tekst će biti prikazan na gumbu za preplatu. Zatim poslije stranice ''Form'' prelazi se na ''Settings and messages'' i tamo pod ''Welcome'' se može urediti pozdravna poruka nakon prijave na bilten. Pod ''Welcome message'' se upisao tekst ''Uspješno ste se pretplatili na naš newsletter!'' (što će se prikazati u pozdravnoj poruci nakon pretplate). Pod ''Welcome email'' je upisano ''Uspješno ste se pretplatili na naš newsletter! Hvala!'' što će se prikazati u pozdravnom e-mailu pretplatnika. Ostale postavke nisu mijenjane. Na kraju se pritisne ''Save'' gumb za spremanje postavki.

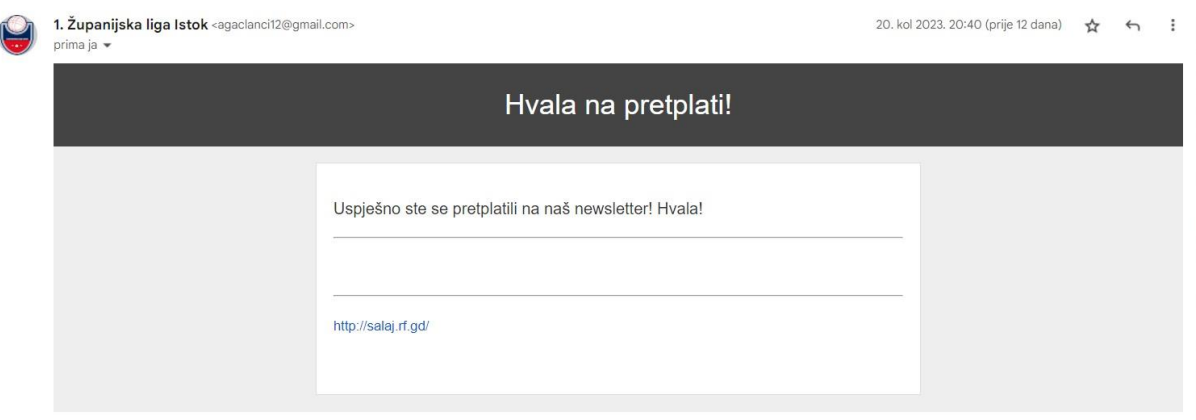

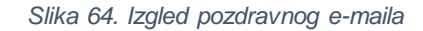

## **5.15. Postavljanje kolačića**

Za postavljanje kolačića koristio se dodatak ''Complianz''[29], koji se instalira na isti način kao i ostali dodaci. Nakon instalacije i aktivacije, ponuditi će se opcija ''Konfiguriraj''. Klikom na to otvara se postavljanje kolačića putem čarobnjaka. Većina toga se može ostaviti zadano, ali treba odgovoriti na pitanje ''Koji zakon ili smjernicu o privatnosti želite koristiti kao zadani za posjetitelje širom svijeta?''. Odabrano je od ponuđenoga ''GDPR (Europska unija)''. Još je potrebno upisati podatke o vlasniku tvrtke/stranice, adresu, broj mobitela i e-mail adresu. Ostalo se može ostaviti. Čarobnjak će čak i izraditi dokument ''Politika o kolačićima (EU)'', ako već nije izrađen. Klikom na ''Save and style cookie banner'' dolazi se do stranice za uređivanje

banera kolačića, odnosno kako će biti prikazan pristanak za kolačiće na stranici. Ostavljeno je sve po zadanome. Samo je dodan logo stranice pod ''Logo'' i klikom na ''Koristite logo stranice''. Osim loga postavljeno je i da se baner prikazuje na dnu stranice, a to se definira pod ''Pozicija'' i odabere se ''Dolje''. Nakon toga na dnu stranice je prikazan gumb ''Save'' i baner će biti vidljiv na stranici.

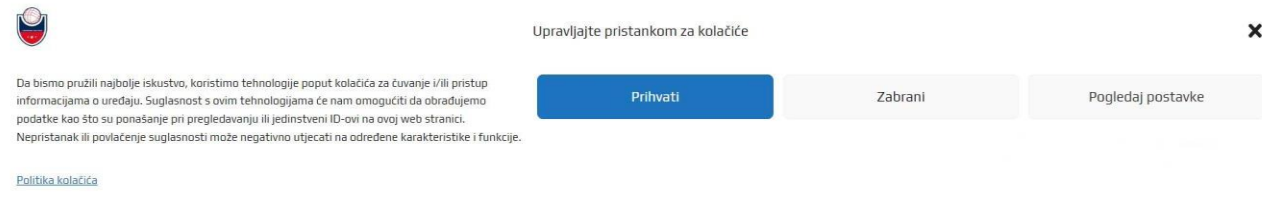

*Slika 65. Izgled banera kolačića*

# **6. Testiranje web mjesta**

Na ovo stranici su izvedena testiranja uz par alata. Testiranja su provedena na GTMetrix, WebPageTest i Google Lighthouse.

## **6.1. Rezultati testiranja**

Prvo testiranje je provedeno na stranici kroz GTMetrix [30]. Na njihovoj početnoj stranici se upiše adresa web mjesta koje se želi testirati [\(http://salaj.rf.gd/\)](http://salaj.rf.gd/) pod "Enter URL to Analyze…'' i klikne se na gumb ''Test your site''. Nakon prvog testiranja stranice je dobila ocjenu E, što je loša ocjena i lošija ocjena od te je samo F. Potrebno je poraditi na stranici. GTMetrix prikazuje glavne probleme i odmah rješenja. U ovom slučaju to su:

- o Visoke razine ''Eliminate render-blocking resources'' i ''Reduce initial server response time''
- o Srednje visoka razina ''Properly size images''
- $\circ$  Srednja razina "Avoid chaining critical requests" i "Use a Content Delivery Network (CDN)''

| Istok<br><b>Indegree shakes a 2 look</b> | ii di successione<br>$-22 - 100$<br><b>Green</b><br>$-9 - - -$                                                               | Latest Performance Report for:<br>http://salaj.rf.gd/ |                                                   |                                                            |       |
|------------------------------------------|----------------------------------------------------------------------------------------------------|-------------------------------------------------------|---------------------------------------------------|------------------------------------------------------------|-------|
| State State                              | $-0-$<br><b>Blackwood</b><br><b>COMPANY</b><br>$-36 - -$<br>$-9 -$<br>$-10.000$<br>w<br>×<br>$= 0.01$<br>82<br>$-2$ and $-2$ | Test Server Location: I+I Vancouver, Canada           | Report generated: Tue, Aug 22, 2023 9:04 AM -0700 | Using: C Chrome (Desktop) 103.0.5060.134, Lighthouse 9.6.4 |       |
|                                          |                                                                                                    |                                                       |                                                   |                                                            |       |
| GTmetrix Grade ?                         | Performance ?                                                                                                    | Structure ?                                           | Web Vitals ?<br>$LCP$ ?                           | TBT ?                                                      | CLS ? |

*Slika 66. GTMetrix – inicijalno testiranje*

Drugo testiranje je provedeno na WebPageTest[31] na kojoj se također na početku upiše adresa web mjesta pod ''Enter a website URL…'' i klikne na gumb ''Start Test''. Nakon testiranja prikazane su performanse (koji se sažmu u tri djela): brzina, iskoristivost i otpornost. Brzina i iskoristivost trebaju poboljšanja, dok otpornost nije loša, ali također ima mjesta poboljšanjima. WebPageTest kao i GTMetrix također nudi rješenja problemima stranice.

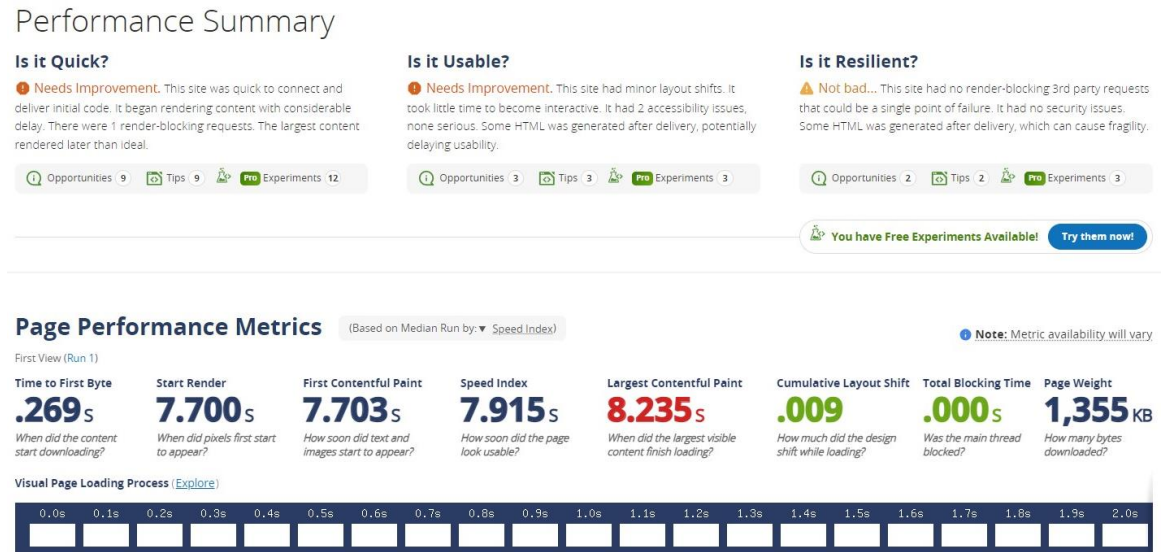

*Slika 67. WebPageTest – inicijalno testiranje*

Treće testiranje je provedeno preko Chrome dodatka Lighthouse [32]. Taj dodatak je potrebno instalirati preko trgovine Google Chrome web preglednika. Kada se dođe do web mjesta koje se želi testirati treba se kliknuti na ikonu slagalice u Chrome pregledniku i prikazati će se dodatak Lighthouse. Klikom na njega pojaviti će se gumb ''Generate report'' i zatim će početi testiranje stranice. Nakon toga generirati će rezultate u kategorijama ''Performance'', "Accessibility", "Best Practices", "SEO", "PWA". "Accessibility" ili pristupačnost ima dobru ocjenu kao i ''SEO'' koji predstavlja optimizaciju web stranice. ''Performance'' ima srednju

ocjenu, ali na granici sa lošom, dok ''Best Practices'' su najbolje prakse imaju dobru ocjenu. Također i Lighthouse nudi detalje grešaka i njihova rješenja.

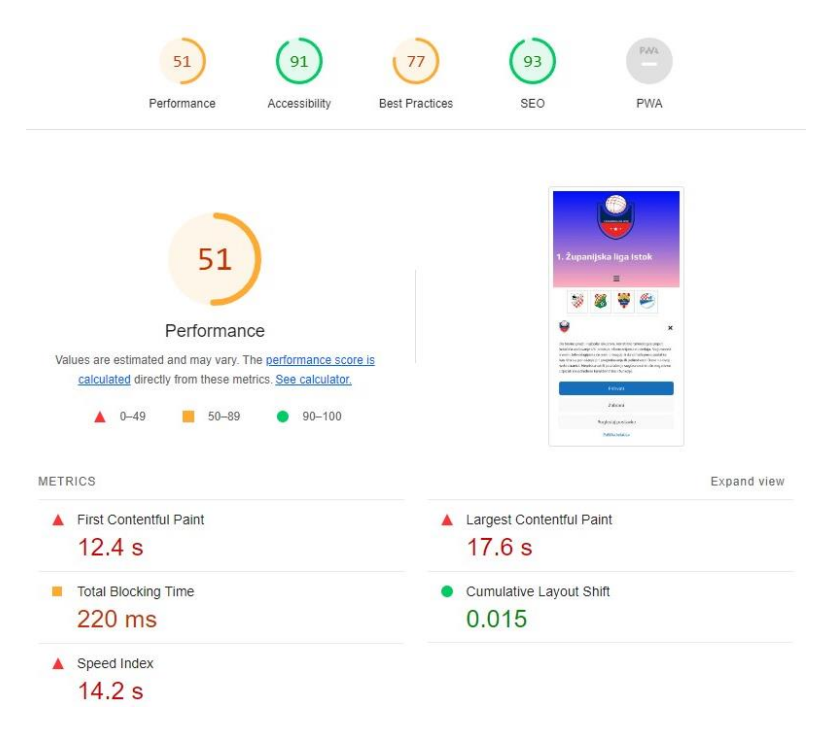

*Slika 68. Lighthouse – inicijalno testiranje*

## **6.2. Rješavanje problema sa stranicom**

Za rješavanje problema sa stranicom koristio se GTMetrix-ov vodič za optimizaciju WordPress-a. Nije se uspio iskoristiti cijeli ali neke stavke su uspješno implementirane. Prvo se deaktiviraju ili izbrišu svi dodaci koji se ne koriste. Zatim se instalira dodatak ''Asset CleanUp'' [33] kojemu je uloga da prepoznaje i uklanja nepotrebne zahtjeve s određenih stranica kako bi se mogle brže učitavati. Nakon toga je potrebno proći kroz svaku stranicu i ukloniti dodatke koji se koriste na stranicama, a nepotrebni su (primjer: stranica ''Tablica'' je imala dodatke za fotogaleriju i e-trgovinu koje ne koristi).

Instaliran je i dodatak ''WP Optimize'' [34] koji čisti bazu podataka i vrši kompresiju slika. Nakon instalacije se pronađe dodatak i odabere se opcija očisti sve iz baze. Odaberu se slike koje se žele komprimirati (u ovom slučaju to su bile sve).

Zatim ima i opciju čišćenja predmemorije (engl. *Cache*). Za kraj je iskorištena opcija ''Minify'' iz dodatka što će čitavi JavaScript i CSS na web stranici spojiti i smanjiti, a HTML će biti smanjen.

## **6.3. Ponovno testiranje web mjesta**

Nakon primjene predloženih smjernica za poboljšanje, bilo je potrebno provjeriti napredak. Odnosno testiranje na ranije spomenutim alatima.

Na GTMetrix-u je skočila ocjena sa ocjene E na ocjenu B, što je veliki pomak, ali još postoji mogućnosti za poboljšanje.

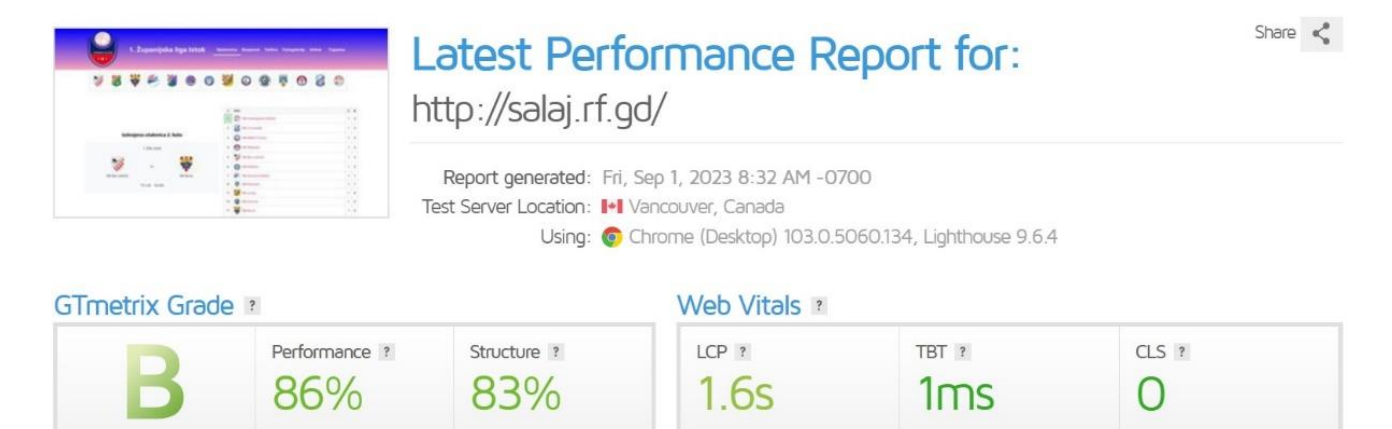

*Slika 69. GTMetrix – posljednje testiranje*

Na WebPageTest rezultati su se također poboljšali, ali i ovdje također ima još načina

### za poboljšanje.

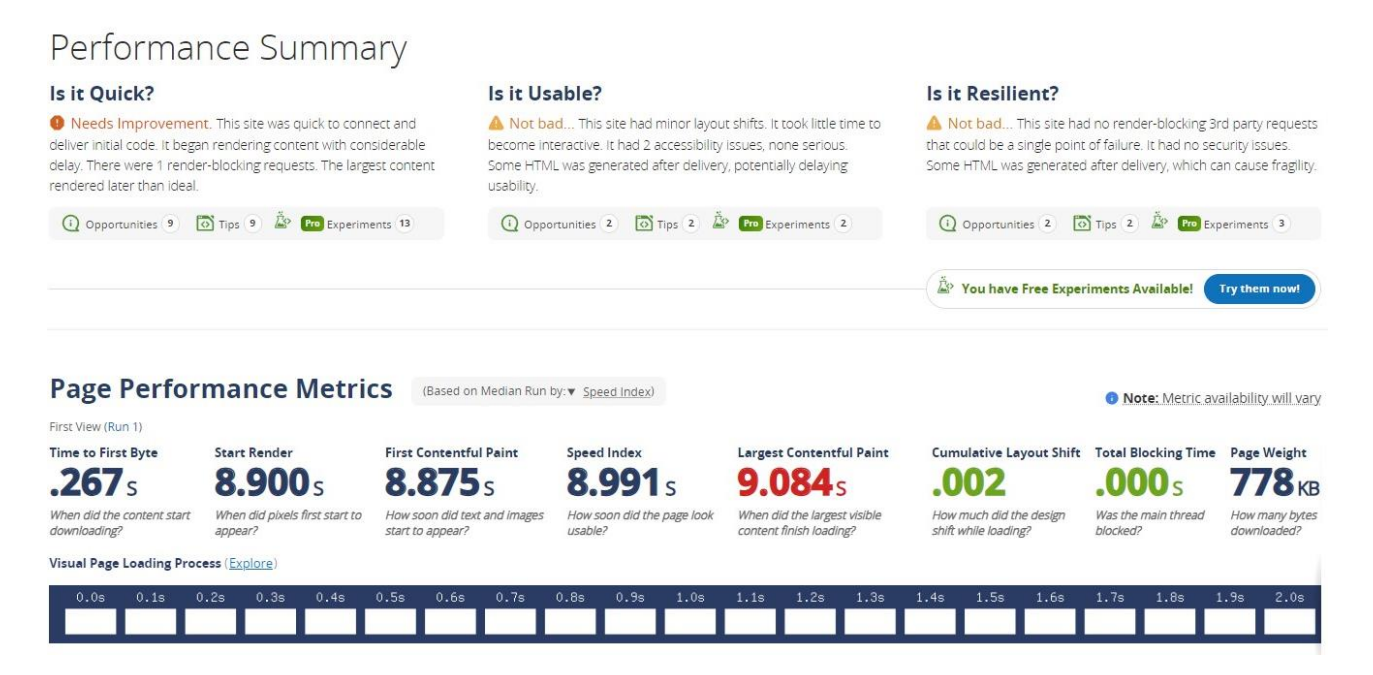

#### *Slika 70. WebPageTest – posljednje testiranje*

Kod Lighthouse dodatka isto se može vidjeti napredak. No ni tu nije u potpunosti savršeno provedena optimizacija.

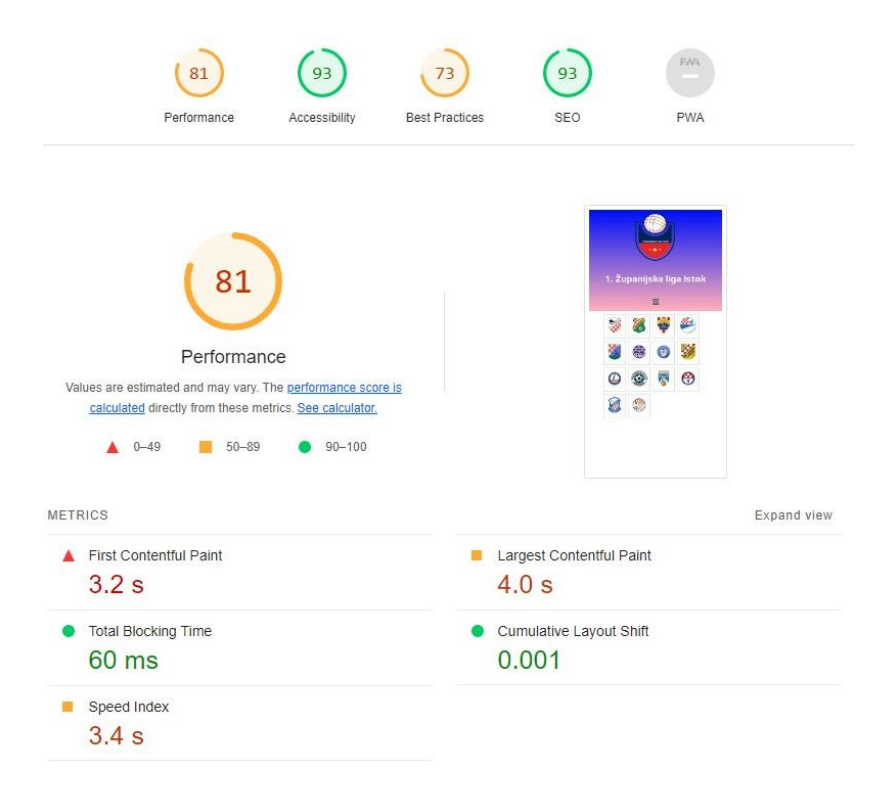

*Slika 71. Lighthouse – posljednje testiranje*

# **7. Zaključak**

Sustav za upravljanje sadržaja softverski je paket koji pruža određenu razinu automatizacije za zadatke potrebne za učinkovito upravljanje sadržajem. CMS je obično višekorisnički softver temeljen na poslužitelju koji je u interakciji sa sadržajem pohranjenim u repozitoriju. Glavne značajke CMS sustava su kreiranje sadržaja (stranice), upravljanje sadržajem, objava sadržaja i prezentacija sadržaja. Kreiranje sadržaja u CMS sustavu realizirano je pomoću uređivača teksta. Time korisnici mogu kreirati svoj sadržaj bez poznavanja web programiranja. Poslije kreiranja sadržaja isti se sprema u središnji repozitorij. Središnji repozitorij (spremište podataka) pruža uvid u sve promjene na stranici. Također ovdje se regulira pravo pristupa korisnika na stranice. Novi sadržaj se objavljuje tek onda kada je konačna verzija pohranjena u repozitorij. Svaka web stranica ima personalizirani dizajn ovisno o sadržaju koji se prikazuje. Prezentacija sadržaja (npr. izbornika) prilagođena je za rad s modernim web preglednicima.

WordPress je najpopularniji sustav za upravljanje sadržajem. Usporedbom ostalih CMS sustav, utvrđeno je da rade relativno na istim programskim jezicima, samo što je primjerice za WordPress nije potrebno toliko znanja za web programiranje koliko je za Drupal. Proširenje putem dodataka i tema je kod WordPress-a dosta više opsežnija nego kod Drupal-a i Joomlae.

XAMPP je besplatni paket koji sadrži kolekciju besplatnih aplikacija sastavljenih kako bi se pokrenuo web poslužitelj (Apache), poslužitelj baze podataka (MySQL) i interpretirao skriptni jezik na strani poslužitelja (PHP).

Za kreiranje web mjesta odabran je pružatelj usluge InfinityFree. Odabran je prvobitno iz razloga što je besplatan, a u besplatnom paketu od bitnijih stvari nudi 5 GB diskovnog prostora, PHP 7.4 verziju, MySQL 5.7, besplatna DNS usluga, besplatni SSL certifikat

Web mjesto izrađeno u ovom završnom radu je "1. Županijska liga Istok". Ukupno ima 6 stranica (Naslovnica, Raspored, Tablica, Fotogalerija, Arhiva, Trgovina). Izrađena je web trgovina, postavljena mogućnost prijave na bilten s novostima i postavljena je opcija prihvaćanja kolačića.
## **Literatura**

[1] D. Kermek, "Internet, Web, protokoli, HTTP protokol'' nastavni materijali na predmetu Izgradnja web aplikacija [Moodle], Sveučilište u Zagrebu, Fakultet organizacije i informatike, Varaždin, 2023.

[2] Deane Barker, *Web content management: systems, features, and best practices*. Sebastopol, CA, USA: O'Reilly Media. 2016.

[3] WordPress (bez dat.) *About* [Na internetu]. Dostupno: https://wordpress.org/about/ [pristupano 09.09.2023.]

[4] Joomla (bez dat.) *About Joomla* [Na Internetu]. Dostupno: https://www.joomla.org/aboutjoomla.html [pristupano 09.09.2023.]

[5] Drupal (bez dat.) *Overview of Drupal* [Na internetu]. Dostupno: https://www.drupal.org/docs/understanding-drupal/overview-of-drupal [pristupano 09.09.2023.]

[6] Will M. ''10 Common WordPress Security Issues and How to Solve Them'', 2023. [Na internetu]. Dostupno: https://www.hostinger.com/tutorials/wordpress-security-issues [pristupano 09.09.2023.]

[7] Julia McCoy "10 Reasons Why WordPress Is the Best CMS for SEO", 2020. [Na internetu]. Dostupno: https://www.searchenginejournal.com/wordpress-best-cmsseo/338275/ [pristupano 09.09.2023.]

[8] Preeti "Your Go-To List of WordPress Website Maintenance Tasks", 2022. [Na internetu]. Dostupno: https://www.malcare.com/blog/wordpress-website-maintenance/ [pristupano 09.09.2023.]

[9] Navin Kulshreshtha ' How Much Coding Skills Does A WordPress Website Require?'', 2023. [Na internetu]. Dostupno: https://upcity.com/experts/coding-skills-for-wordpresswebsites/ [pristupano 09.09.2023.]

[10] Joomla (bez dat.) *Joomla! Maintenance Procedures* [Na internetu]. Dostupno: https://docs.joomla.org/Joomla!\_Maintenance\_Procedures [pristupano 12.09.2023.]

[11] Karol Krol, *WordPress Complete - Sixth Edition,* Birmingham, Ujedinjeno Kraljevstvo: Packt Publishing. 2017.

[12] Hitesh Jethva " WordPress Architecture with Diagrams Explained (Tutorial)", 2023. [Na internetu]. Dostupno: https://cloudinfrastructureservices.co.uk/wordpress-architecture-withdiagrams-explained-tutorial/ [pristupano 09.09.2023.]

[13] '' The Ultimate WordPress Review – Is It the Best Choice For Your Website?'' (02.05.2023.) wpbeginner. [Na internetu]. Dostupno:

https://www.wpbeginner.com/opinion/the-ultimate-wordpress-review-is-it-the-best-choice-foryour-website/#wpprosandcons [pristupano 09.09.2023.]

[14] Douglas Paterson, Building Websites with PHP-Nuke, Birmingham, Ujedinjeno Kraljevstvo: Packt Publishing. 2005.

[15] Apache (bez dat.) *Download* [Na internetu]. Dostupno: https://www.apachefriends.org/download.html [pristupano 09.09.2023.]

[16] D.Grundler i S. Šutalo, *Računalstvo*. Zagreb: Školska knjiga. 2010

[17] Infinityfree (bez dat.) [Na internetu]. Dostupno:www.infinityfree.com [pristupano 09.09.2023.]

[18] Elementor (bez dat.) *Features* [Na internetu]. Dostupno: https://elementor.com/features/page-builder/ [pristupano 09.09.2023.]

[19] Brainstorm Force, Nikhil Chavan *Elementor Header & Footer Builder* (Verzija 1.6.15 ) (2023) [Na internetu]. Dostupno: https://wordpress.org/plugins/header-footer-elementor/ [pristupano 09.09.2023.]

[20] Ivan Kutskir, *Photopea* (Verzija 5.4) (2023) [Na internetu]. Dostupno: https://www.photopea.com/ [pristupano 09.09.2023.]

[21] Andrei Strekozov *AnWP Football Leagues* (Verzija 0.15.2) (2023) [Na internetu]. Dostupno: https://wordpress.org/plugins/football-leagues-by-anwppro/ [pristupano 09.09.2023.]

[22] Bundesliga (bez dat.) [Na Internetu] Dostupno:

https://www.bundesliga.com/en/bundesliga [pristupano 09.09.2023.]

[23] Premier League (bez dat.) [Na Internetu] Dostupno: https://premierleague.com [pristupano 09.09.2023.]

[24] Radio Vrbovec (bez dat.) [Na Internetu] Dostupno: https://radiovrbovec.hr/ [pristupano 09.09.2023.]

[25] Upzilla *Robo Gallery* (Verzija 3.2.16) (2023) [Na Internetu].Dostupno: https://www.robogallery.co/ [pristupano 09.09.2023.]

[26] Automattic *WooCommerce* (Verzija 8.0.2) (2023) [Na Internetu]. Dostupno: https://woocommerce.com/ [pristupano 09.09.2023.]

[27] Stefano Lissa & The Newsletter Team *Newsletter* (Verzija 7.9.0) (2023) [Na Internetu]. Dostupno: https://www.thenewsletterplugin.com/ [pristupano 09.09.2023.]

[28] Tempmail (bez dat.) [Na internetu] Dostupno: https://temp-mail.org/ [pristupano 09.09.2023.]

[29] Really Simple Plugins *Complianz* (Verzija 6.5.3) (2023) [Na Internetu]. Dostupno: https://complianz.io/ [pristupano 09.09.2023.]

[30] GTMetrix (bez dat.) [Na Internetu]. Dostupno: https://gtmetrix.com/ [pristupano 09.09.2023.]

[31] WebPageTest (bez dat.) [Na Internetu]. Dostupno: https://www.webpagetest.org/ [pristupano 09.09.2023.]

[32]Google *Lighthouse* (Verzija 100.0.0.3) (2023) [Na Internetu]. Dostupno: https://chrome.google.com/webstore/detail/lighthouse/blipmdconlkpinefehnmjammfjpmpbjk [pristupano 09.09.2023.]

[33] Gabe Livan, *Asset CleanUp* (Verzija 1.3.9.3) (2023) [Na Internetu]. Dostupno: https://wordpress.org/plugins/wp-asset-clean-up/ [pristupano 09.09.2023.]

[34] David Anderson, Ruhani Rabin, Team Updraft *WP-Optimize* (Verzija 3.2.18) (2023) [Na Internetu]. Dostupno: https://wordpress.org/plugins/wp-optimize/ [pristupano 09.09.2023.]

## **Popis slika**

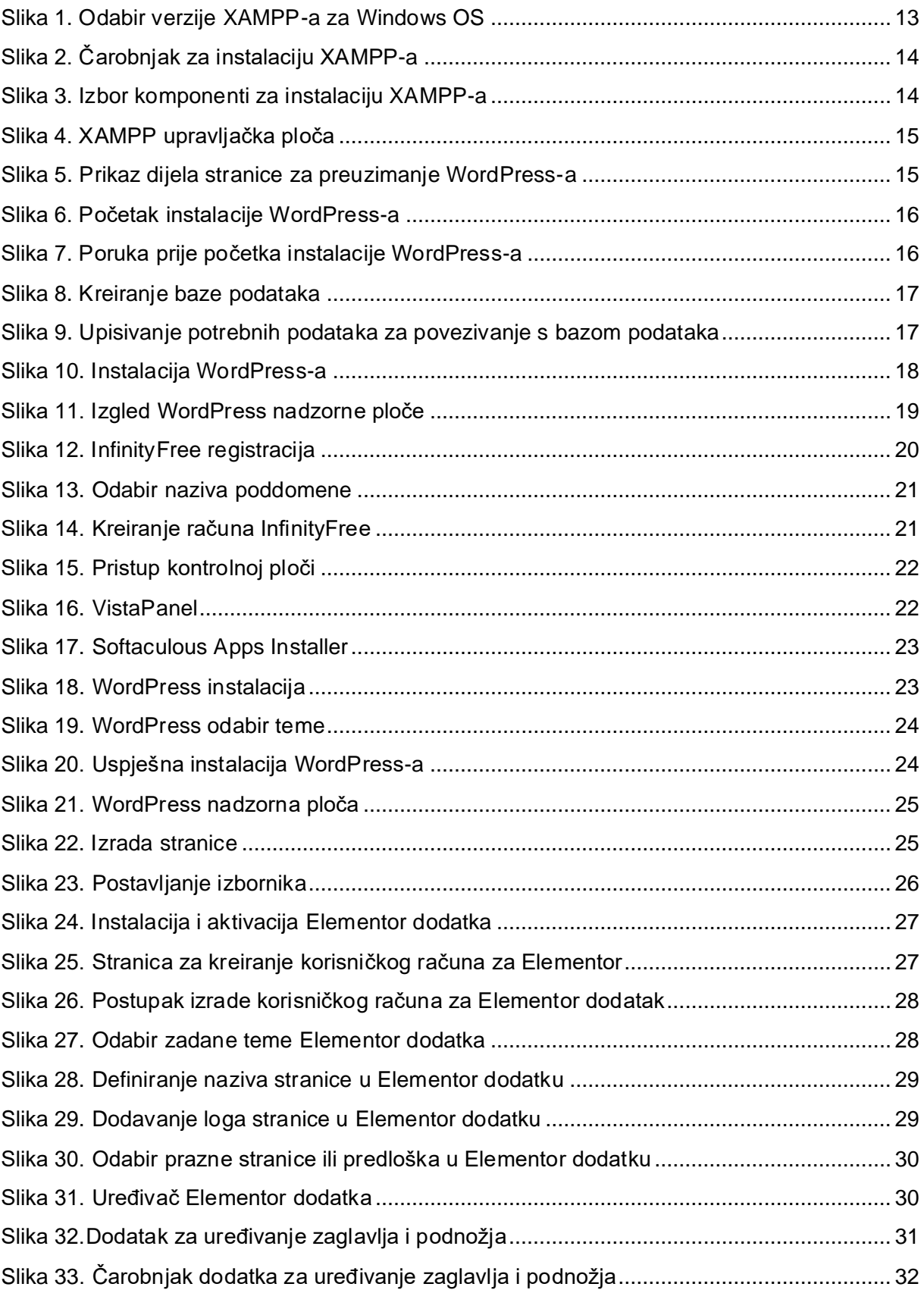

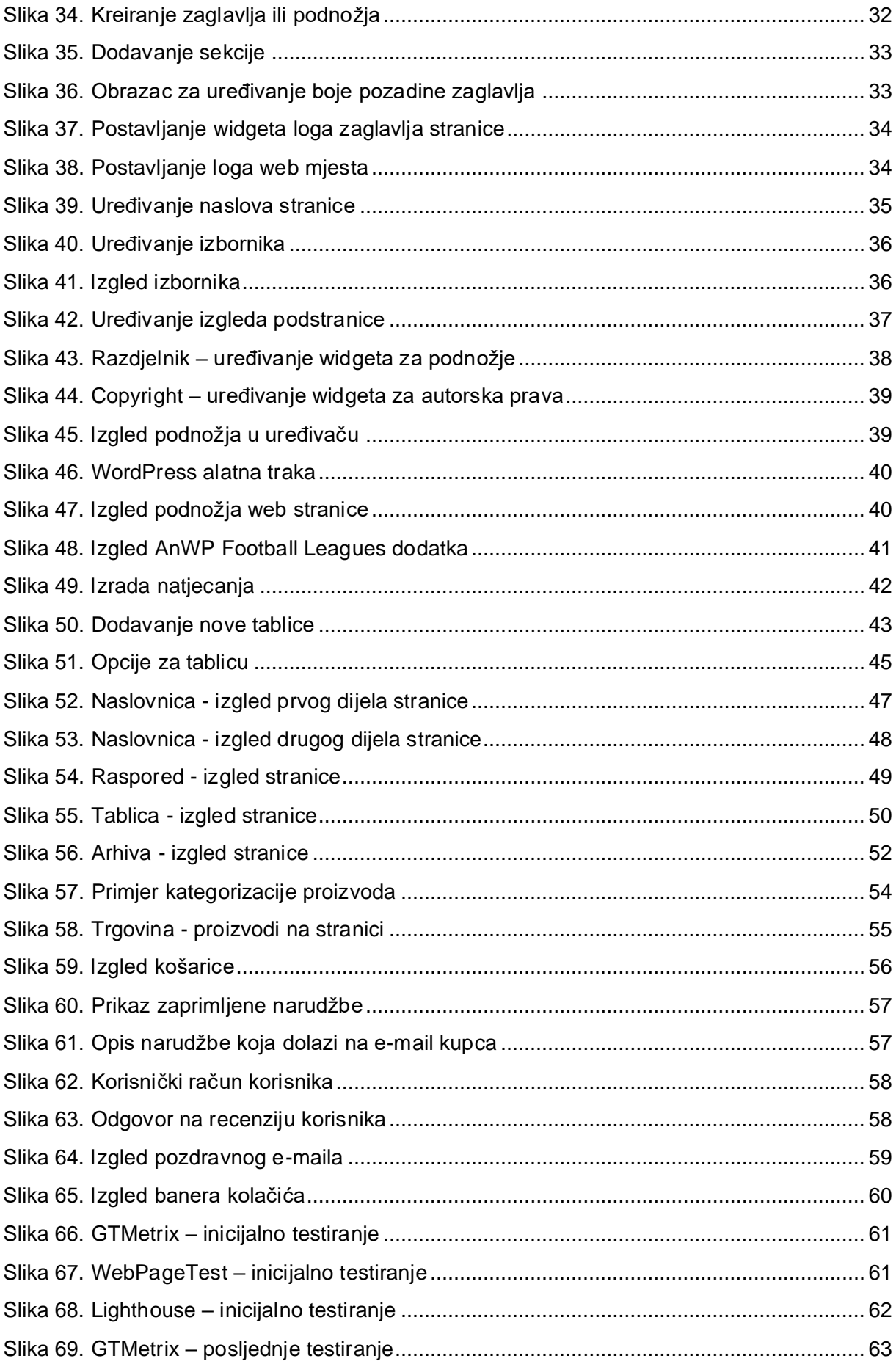

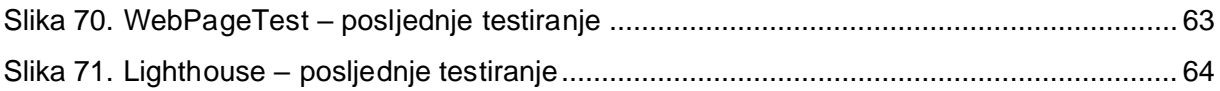

## **Popis tablica**

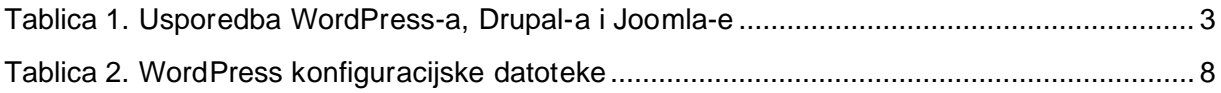